## **Operating Manual**

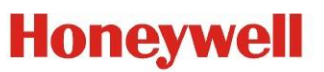

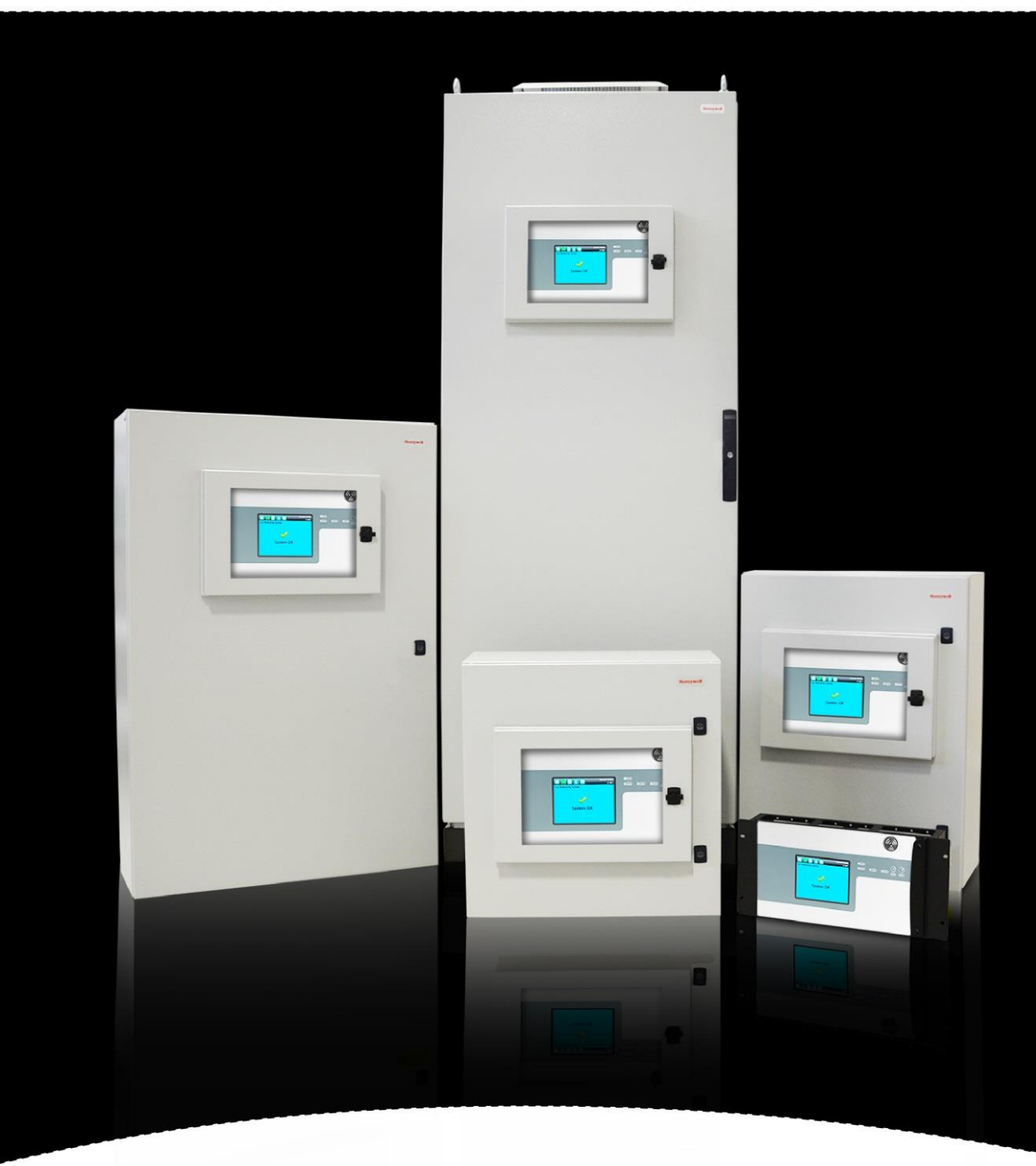

## **Touchpoint Pro**

## **REVISIONS**

### **Revision History**

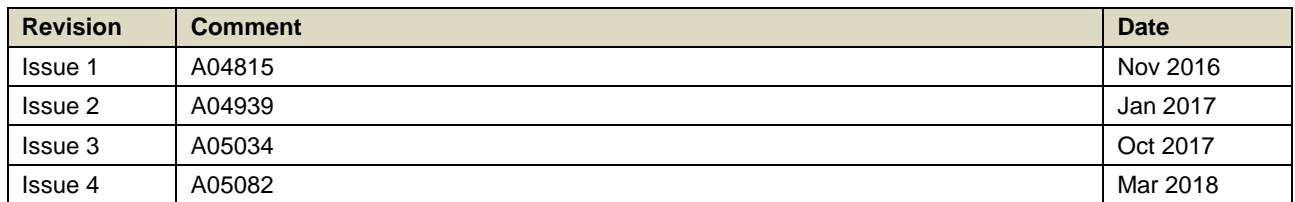

## **LEGAL NOTICES**

#### **Disclaimer**

In no event shall Honeywell be liable for any damages or injury of any nature or kind, no matter how caused, that arise from the use of the equipment referred to in this manual.

Strict compliance with the safety procedures set out and referred to in this manual, and extreme care in the use of the equipment, are essential to avoid or minimise the chance of personal injury or damage to the equipment.

The information, figures, illustrations, tables, specifications, and schematics contained in this manual are believed to be correct and accurate as at the date of publication or revision. However, no representation or warranty with respect to such correctness or accuracy is given or implied and Honeywell will not, under any circumstances, be liable to any person or corporation for any loss or damages incurred in connection with the use of this manual.

The information, figures, illustrations, tables, specifications, and schematics contained in this manual are subject to change without notice.

Unauthorised modifications to the gas detection system or its installation are not permitted, as these may give rise to unacceptable health and safety hazards.

By installing this equipment on a computer network, the owner accepts full and unequivocal responsibility for ensuring that it is protected against all cyber threats and illegal tampering during the lifetime of the equipment.

Any software forming part of this equipment should be used only for the purposes for which Honeywell supplied it. The user shall undertake no changes, modifications, conversions, translations into another computer language, or copies (except for a necessary backup copy).

In no event shall Honeywell be liable for any equipment malfunction or damages whatsoever, including (without limitation) incidental, direct, indirect, special, and consequential damages, damages for loss of business profits, business interruption, loss of business information, or other pecuniary loss, resulting from any violation of the above prohibitions.

#### **Warranty**

Honeywell Analytics warrants the Touchpoint Pro system against defective parts and workmanship, and will repair or (at its discretion) replace any components that are or may become defective under proper usage within 12 months from the date of commissioning by a Honeywell Analytics approved representative\* or 18 months from shipment from Honeywell Analytics, whichever is sooner.

This warranty does not cover consumables, batteries, fuses, normal wear and tear, or damage caused by accident, abuse, improper installation, unauthorized use, modification or repair, ambient environment, poisons, contaminants or abnormal operating conditions.

This warranty does not apply to sensors or components that are covered under separate warranties, or to any 3rd-party cables and components.

Any claim under the Honeywell Analytics Product Warranty must be made within the warranty period and as soon as reasonably practicable after a defect is discovered. Please contact your local Honeywell Analytics Service representative to register your claim.

This is a summary. For full warranty terms please refer to the Honeywell Analytics' General Statement of Limited Product Warranty, which is available on request.

\* A Honeywell Analytics approved representative is a qualified person trained or employed by Honeywell Analytics, or a qualified person trained in accordance with this manual.

#### **Copyright Notice**

Microsoft, MS and Windows are registered trademarks of Microsoft Corp.

Other brand and product names mentioned in this manual may be trademarks or registered trademarks of their respective companies and are the sole property of their respective holders.

Honeywell is the registered trademark of Honeywell Automation and Control Systems (ACS).

Touchpoint is a registered trademark of Honeywell Analytics (HA).

Find out more at [www.honeywellanalytics.com](http://www.honeywellanalytics.com/)

## **LEGAL NOTICES**

This page deliberately blank.

## **CONTENTS**

### **Contents**

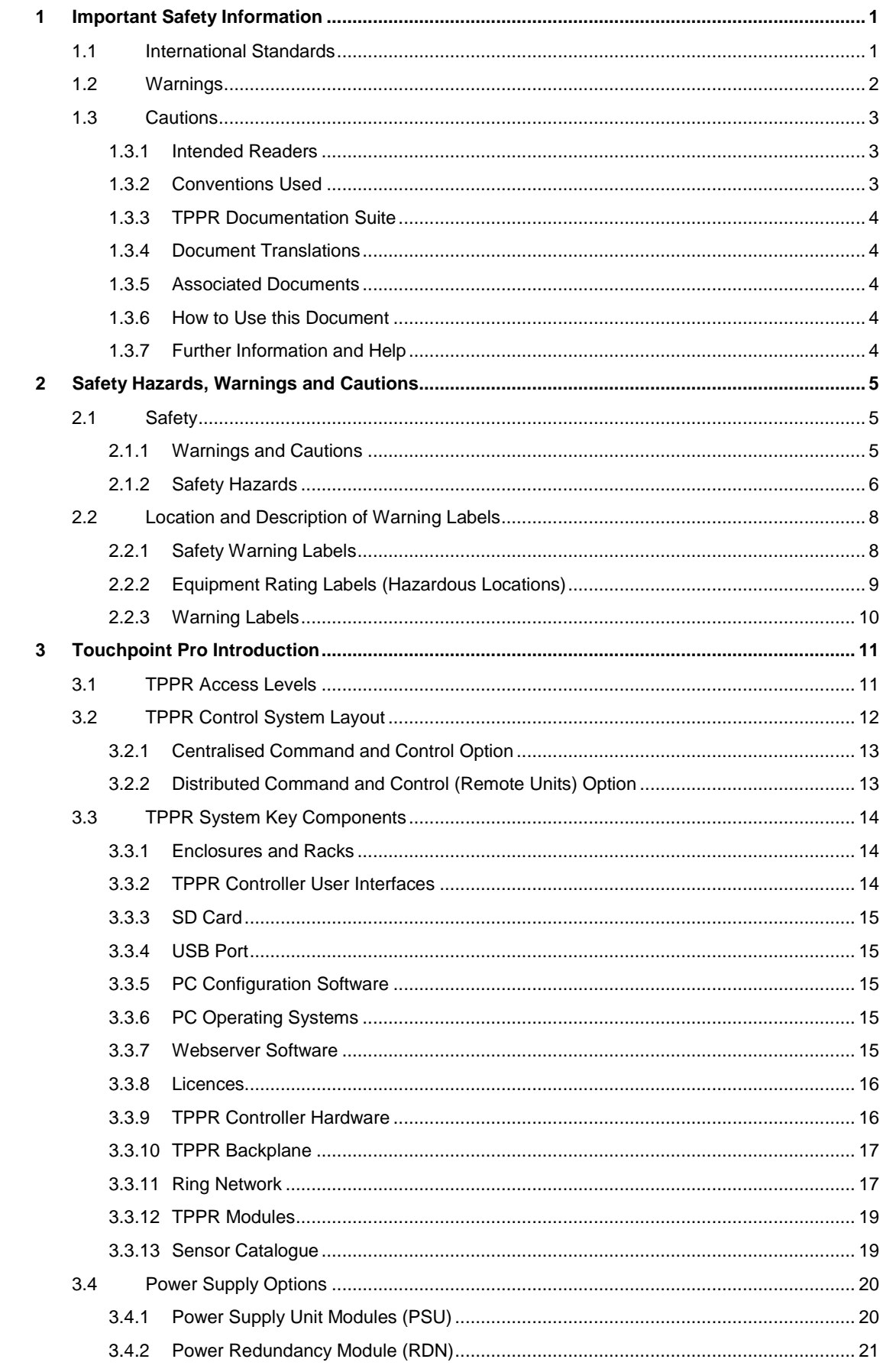

## **CONTENTS**

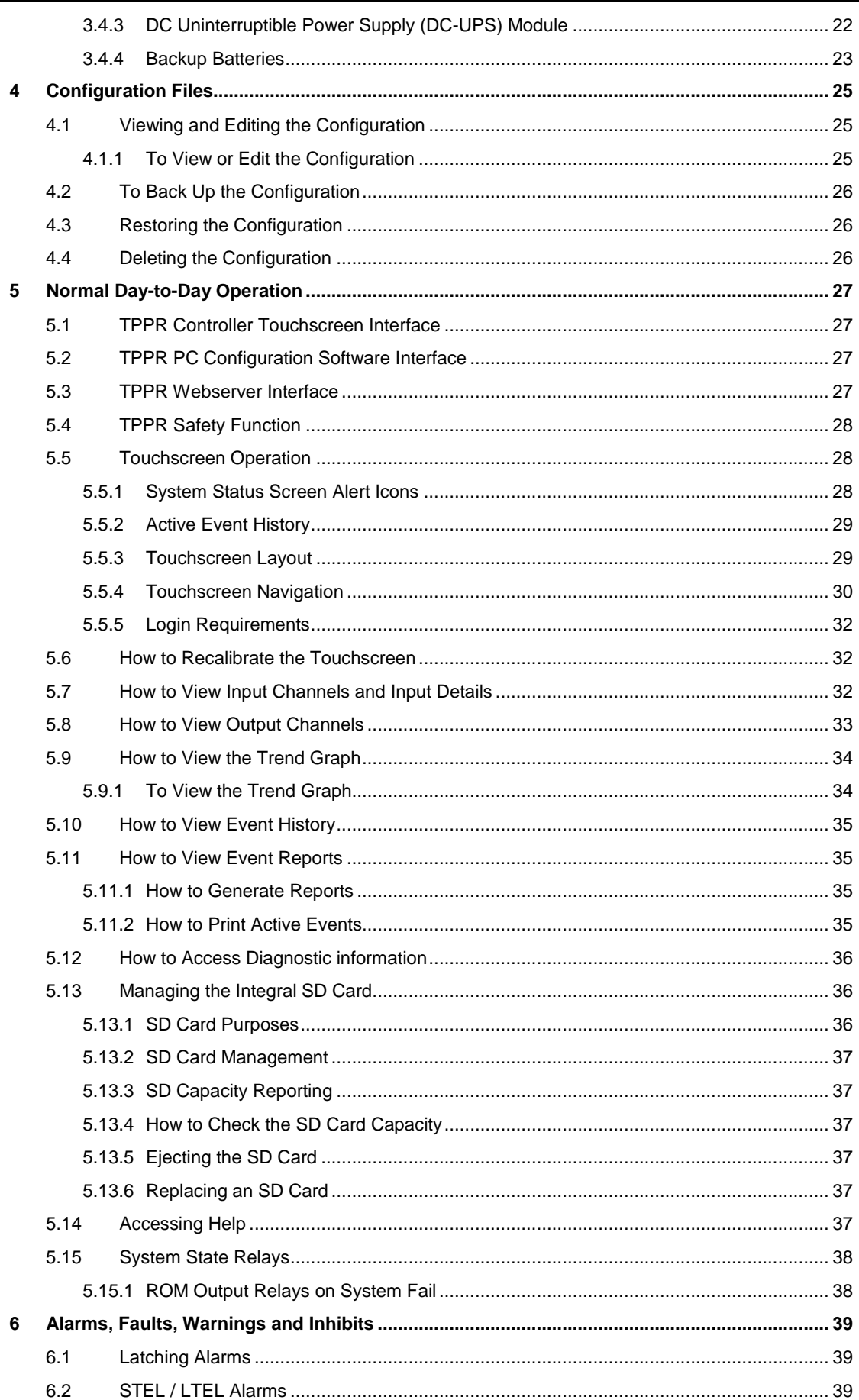

## **CONTENTS**

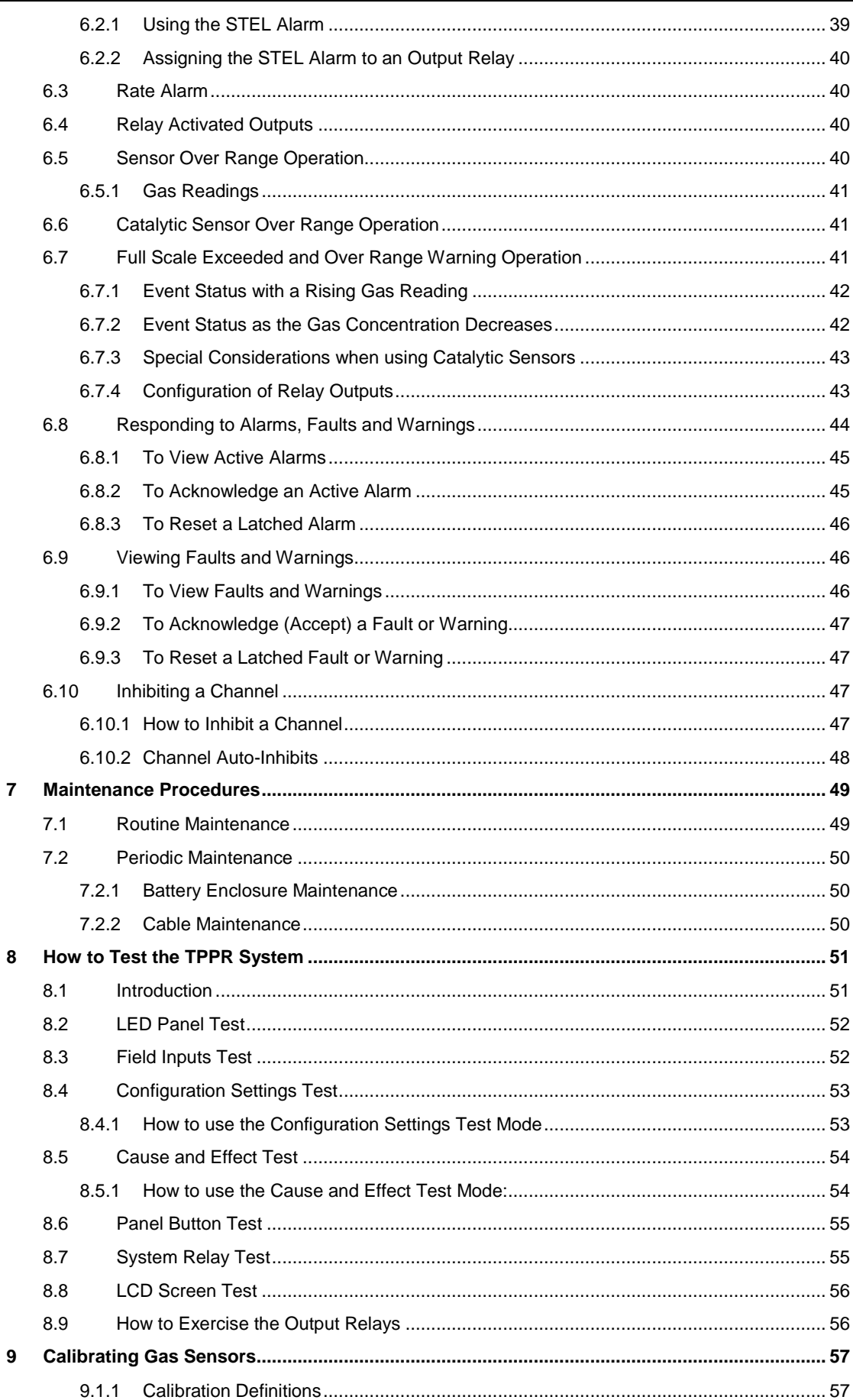

## **CONTENTS**

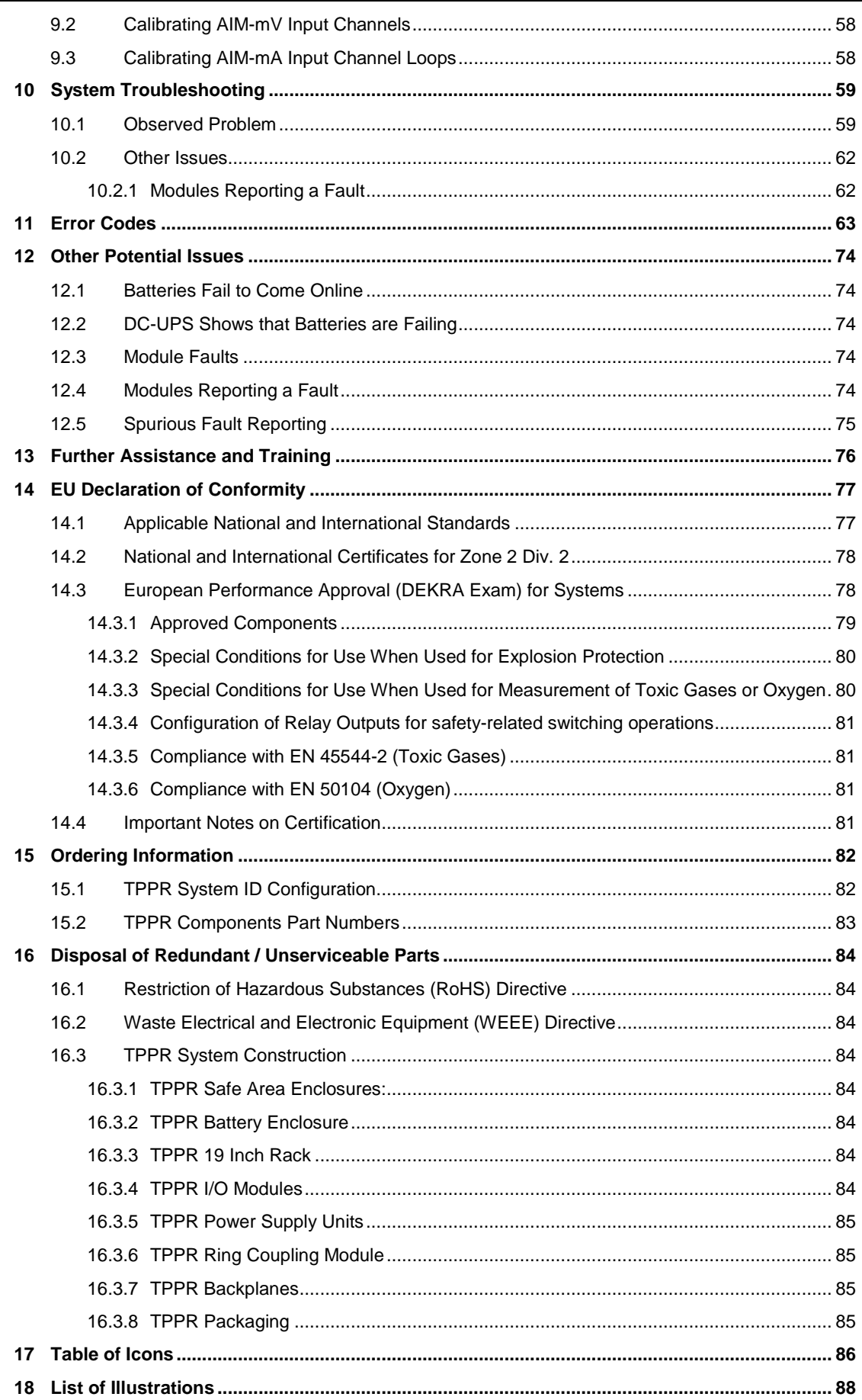

## **CONTENTS**

**19 List of Tables [.................................................................................................................................](#page-98-0) 90**

### <span id="page-9-0"></span>**1 Important Safety Information**

The Equipment referred to in this manual contains components and assemblies that are each certified for use in a variety of differing environments, and it is the site owner's responsibility to confirm the suitability of the equipment and any associated computer networks prior to its installation and use.

The Equipment assemblies referred to in this manual are collectively certified for use in a gas detection system only. Any other use is not currently certified and is not authorised by the manufacturer.

For installation in Canada and the USA, for both ordinary and hazardous locations, all connections, cabling, overcurrent protection and installations must strictly adhere to both the National Electrical Code (NEC) and the Canadian Electrical Code (CEC).

Check the product rating plate and look for the following marks to ensure that the supplied equipment is suitable for its intended location and purpose:

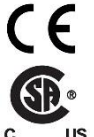

Products bearing the CE mark conform to all applicable European Directives as stated on the Honeywell product specific EU Declaration of Conformity.

Products bearing the CSA mark conform to the requirements for Ordinary Locations, and where marked on components and apparatus, Zone 2 and Division 2 Hazardous Locations.

Products, components and apparatus bearing the ATEX Explosion Protection mark conform to the requirements for Zone 2 Potentially Explosive Atmospheres.

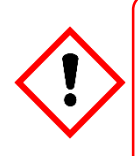

### **WARNING**

FOR SAFETY REASONS THIS EQUIPMENT MUST BE OPERATED BY QUALIFIED PERSONNEL ONLY. READ AND UNDERSTAND THE INSTRUCTION MANUAL COMPLETELY BEFORE OPERATING OR SERVICING THE EQUIPMENT.

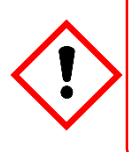

### **ATTENTION**

POUR DES RAISONS DE SÉCURITÉ, CET ÉQUIPEMENT DOIT ÊTRE UTILISÉ, ENTRETENU ET RÉPARÉ UNIQUEMENT PAR UN PERSONNEL QUALIFIÉ. ÉTUDIER LE MANUEL D'INSTRUCTIONS EN ENTIER AVANT D'UTILISER, D'ENTRETENIR OU DE RÉPARER L'ÉQUIPEMENT.

### <span id="page-9-1"></span>1.1 **International Standards**

All personnel should acquaint themselves with the contents of the following standards before commencing work on gas detection systems:

**IEC 60079-29-2**, which gives guidance on, and recommended practice for, the selection, installation, safe use and maintenance of electrically operated group II apparatus intended for use in industrial and commercial safety applications for the detection and measurement of flammable gases complying with the requirements of EN 60079-29-1.

**IEC 60079-20-1**, which gives guidance on material characteristics for gas and vapour classification; test methods and data. It also explains how to convert test and calibration gas (span gas) concentrations from %LFL to %v/v.

**EN 45544-4**, which gives guidance on electrical apparatus used for the direct detection and direct concentration measurement of toxic gases and vapours and a guide for their selection, installation, use and maintenance.

### <span id="page-10-0"></span>1.2 **Warnings**

Read the following Warnings and Cautions before starting any work on the TPPR system.

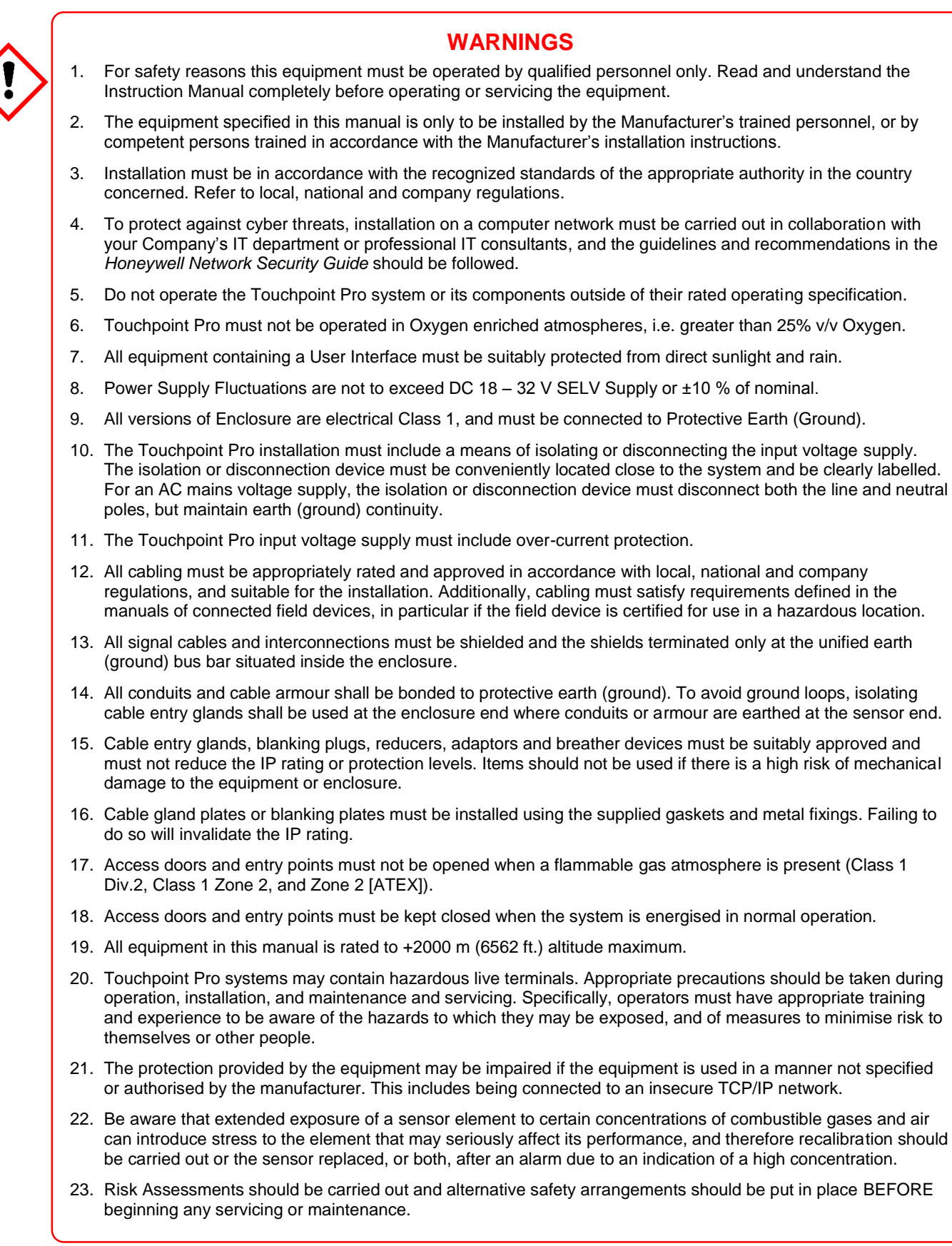

### <span id="page-11-0"></span>1.3 **Cautions**

### **CAUTIONS**

1. The USB Device port is for Maintenance use only. End users shall use only the USB Host port with a USB Flash drive, and backup / restore / upgrades shall only be performed with the system in a safe (i.e. inhibited) mode.

- 2. Touchpoint Pro power supply units, Ring Coupling Modules and Input / Output Modules have no user serviceable parts. In the unlikely event of a failure, the power supply unit or module must be replaced using only manufacturer supplied parts.
- 3. Do not use sharp objects to operate the Touchscreen as this could irreparably damage the User Interface and adversely affect its IP rating.
- 4. Use only soft, damp cloths or screen wipes to clean the Touchpoint Pro. Do not use solvents or abrasives as they will damage the User Interface.
- 5. Once commissioned, Touchpoint Pro is intended for continuous operation.

### <span id="page-11-1"></span>1.3.1 **Intended Readers**

This Manual should be read by everyone who operates or monitors the TPPR gas detection system. In addition this manual may be used to train people who operate or monitor the TPPR gas detection system.

Only personnel who have been fully trained by Honeywell are authorised to Install, Set-up, Commission, Service, Test, Repair, or Recondition Honeywell gas detection systems.

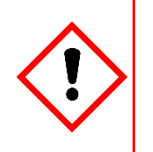

### **IMPORTANT**

Personnel, who work on, or in the area of, the Touchpoint Pro Gas detection system must be made aware of *Chapter 2 – Safety Hazards, Warnings and Cautions.*

Before unpacking the system, please read the documentation that accompanies it.

### <span id="page-11-2"></span>1.3.2 **Conventions Used**

The following conventions are used in this manual:

- **'TPPR'** refers to the Touchpoint Pro Gas Detection System.
- **'Start up'** refers to the action of switching on the system ready for use.
- **'Power Cycle'** refers to cycling the power off and then on again.
- 'Boot up' refers to the action of starting the software from cold.
- **'Reboot'** refers to shutting down and restarting the software without interrupting the power supply.

### <span id="page-12-0"></span>1.3.3 **TPPR Documentation Suite**

The TPPR documentation is supplied on CD-ROM with new systems, and is available to download from the Honeywell Analytics website, whose address is on the back cover.

The downloadable TPPR documentation suite consists of:

- Touchpoint Pro Technical Handbook
- Touchpoint Pro Operating Manual (this document)
- PC Configuration Software Operating Guide
- Webserver Software Operating Guide
- Touchpoint Pro Safety Manual
- Touchpoint Pro Security Guide

### <span id="page-12-1"></span>1.3.4 **Document Translations**

TPPR Technical documents are available in English only, but this document is available in:

- Deutsch (DE)
- English (EN)
- Español (ES)
- Français (FR)
- Italiano (IT)
- Nederlands (NL)
- pусский (RU)

### <span id="page-12-2"></span>1.3.5 **Associated Documents**

TPPR documents should be read in conjunction with 3<sup>rd</sup>-Party or ancillary component and sensor documentation.

### <span id="page-12-3"></span>1.3.6 **How to Use this Document**

This document is not designed to be read 'end-to-end'. Rather it is intended to be used as an authoritative reference work and source of safety information and operational procedures. As such it is organised into logical sections and chapters that allow all levels of reader to quickly access the required information.

This document is organised so that individual sections, chapters or pages can be copied or printed as a quick reference source. All new chapters start on an odd facing page to allow them to 'stand-alone' when printed, and some end pages are deliberately blank for the same reason.

It is strongly recommended that the hyperlinked Contents, Figures, and Table lists, and the PDF bookmark tool, are used for easy navigation.

### <span id="page-12-4"></span>1.3.7 **Further Information and Help**

Contact Honeywell Analytics Technical Support for advice if you notice any conflicts between this and other documents.

Contact Honeywell Analytics Sales Support for a list of TPPR-compatible sensors, filters, test gases or other components.

The Honeywell contact details are on the back page of this document.

## <span id="page-13-0"></span>**2 Safety Hazards, Warnings and Cautions**

### <span id="page-13-1"></span>2.1 **Safety**

Incorrect set-up, maintenance, operation or modification of the Touchpoint Pro gas detection system *or its installation* may constitute a serious hazard to the health and safety of personnel and their environment. It is therefore imperative that the contents of this chapter are thoroughly understood by everyone who has access to the gas detection system or its associated equipment.

When properly installed, fully-enclosed gas detection systems are rated IP65.

Standard systems may be installed in a Pollution Degree 2 (i.e. laboratory, office or control room) or Pollution Degree 3 (i.e. unheated boiler room) environment as defined by IEC/UL/EN 61010–1: Safety requirements for electrical equipment for measurement, control and laboratory use.

In all cases, several hazards may be present when operating or servicing the equipment and extreme caution must be exercised at all times. The hazards that may be encountered include:

- Class 1 electrical hazards (AC 110/220 V, DC 18–32 V)
- Mechanical hazards (Heavy components, swinging access doors)
- Environmental hazards (toxic atmospheres)
- Fire and Ignition hazards (Touchpoint Pro is **not** ATEX/IECEx Zone 1 certified, and cannot be used in flammable atmospheres, or where oxygen concentrations >25% v/v O2)

### <span id="page-13-2"></span>2.1.1 **Warnings and Cautions**

Safety of this equipment is reinforced by the use of safety labels that are fixed to the equipment in a visible manner. The type of safety labels used and their location is detailed in this chapter. In addition, specific hazards are detailed throughout this manual.

The degree of seriousness of a hazard is indicated in this manual by the use of the following signal words (in red) accompanied by a suitable hazard symbol:

### **DANGER**

Indicates an imminent hazard that, if not avoided, is **extremely likely to result** in death or serious injury.

### **WARNING**

Indicates a potentially hazardous situation that, if not avoided, **could result** in death or serious injury.

### **CAUTION**

Indicates a potentially hazardous situation that, if not avoided, **may result** in minor or moderate injury. It is also used to alert the user against unsafe working practices and potential damage to equipment.

### <span id="page-14-0"></span>2.1.2 **Safety Hazards**

The following specific hazards are associated with the use of this equipment:

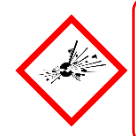

### **DANGER – IGNITION HAZARD**

The Touchpoint Pro Controller is NOT ATEX/IECEx safe, and it may only be installed in safe areas where there are no flammable atmospheres, and no oxygen concentrations >25 % v/v O2.

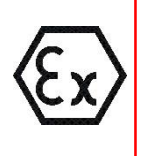

### **DANGER – IGNITION HAZARD**

The Touchpoint Pro range includes a wall mounted enclosure that is certified as ATEX/IECEx Zone 2, Class I Div. 2 and Class I (Zone 2) safe, but this enclosure can only be installed as a remote unit.

ATEX certified components may be used within the Touchpoint Pro and these bear the ATEX imprint shown to the left.

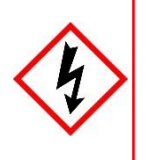

### **WARNING – LETHAL VOLTAGE PRESENT**

All power supplies must be hard wired and must include a circuit breaker (RCD / RCCB), and (close by and unobstructed) a means of manually isolating and locking out the power supply without breaking the true earth (ground) connection.

Removable plug and socket connection is not permitted under any circumstance.

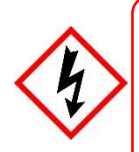

### **WARNING – LETHAL VOLTAGE PRESENT**

Lethal voltage may be present in this equipment when electrical power is applied. There is a danger of death or injury from electrical shock. Isolate power before opening electrical access panels. Ensure residual current is fully discharged before touching live terminals.

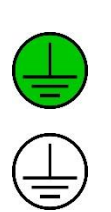

### **WARNING – LETHAL VOLTAGE PRESENT**

Lethal voltage may be present both internally and externally to the system.

All installations, including cabinets, racks and remote units, must be connected to true earth, and must be capable of staying earthed (grounded) when the power supply is interrupted.

The Protective Earth (Ground) symbol is shown on the left, and it *always* has a green background.

Do not confuse it with the chassis earth symbol shown below it.

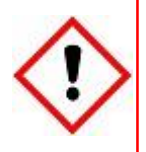

### **WARNING – TOXIC WASTE AND HARMFUL BY-PRODUCTS**

Toxic waste and harmful by-products may accumulate within parts of the system. Suitable respiratory, eye and skin protection should be worn when servicing these items. Stringent industrial hygiene precautions should also be taken. Do not allow non-essential personnel into the work area.

The Touchpoint Pro system and/or its sensors may become contaminated by the ambient environment in which it or they are used. It is the Customer's sole responsibility to ensure that all appropriate safety precautions are taken before handling any components or transferring them to any other party.

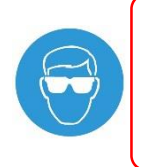

**Safety Hazards (continued)**

### **WARNING – EYE HAZARD**

The Touchpoint Pro system may contain sealed lead-acid batteries that may pose an eye hazard if the batteries have become damaged or pressurised. Always wear suitable eye protection when handling the UPS or batteries, or when clearing up chemical spills.

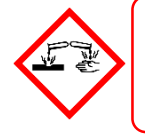

### **CAUTION – CORROSIVE**

This equipment may contain batteries containing corrosive substances that may pose a health or environmental hazard if improperly handled or carelessly disposed of.

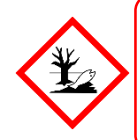

### **CAUTION – HEALTH AND ENVIRONMENTAL HAZARDS**

This equipment contains a number of potentially toxic substances that may pose a health or environmental hazard if exposed to very high temperatures, VOCs or corrosives, or if improperly handled or carelessly disposed of.

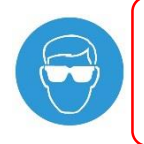

### **CAUTION – RISK OF PERMANENT EYE AND BODY DAMAGE**

Always wear suitable eye protection and PPE when installing or removing the Touchpoint Pro system, or any of its components.

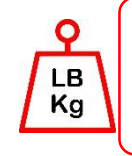

### **CAUTION – RISK OF INJURY AND DAMAGE**

Touchpoint Pro enclosures are heavy and may become unstable when moved. Always wear PPE and ensure that mechanical means and sufficient personnel are available to assist when moving or handling these items.

Contact your Honeywell authorised representative if you need further advice on any of the above.

### <span id="page-16-0"></span>2.2 **Location and Description of Warning Labels**

### <span id="page-16-1"></span>2.2.1 **Safety Warning Labels**

Warning labels are mounted in specified locations on the equipment. This is to indicate conditions under which the user could be subjected to electrical or other hazards.

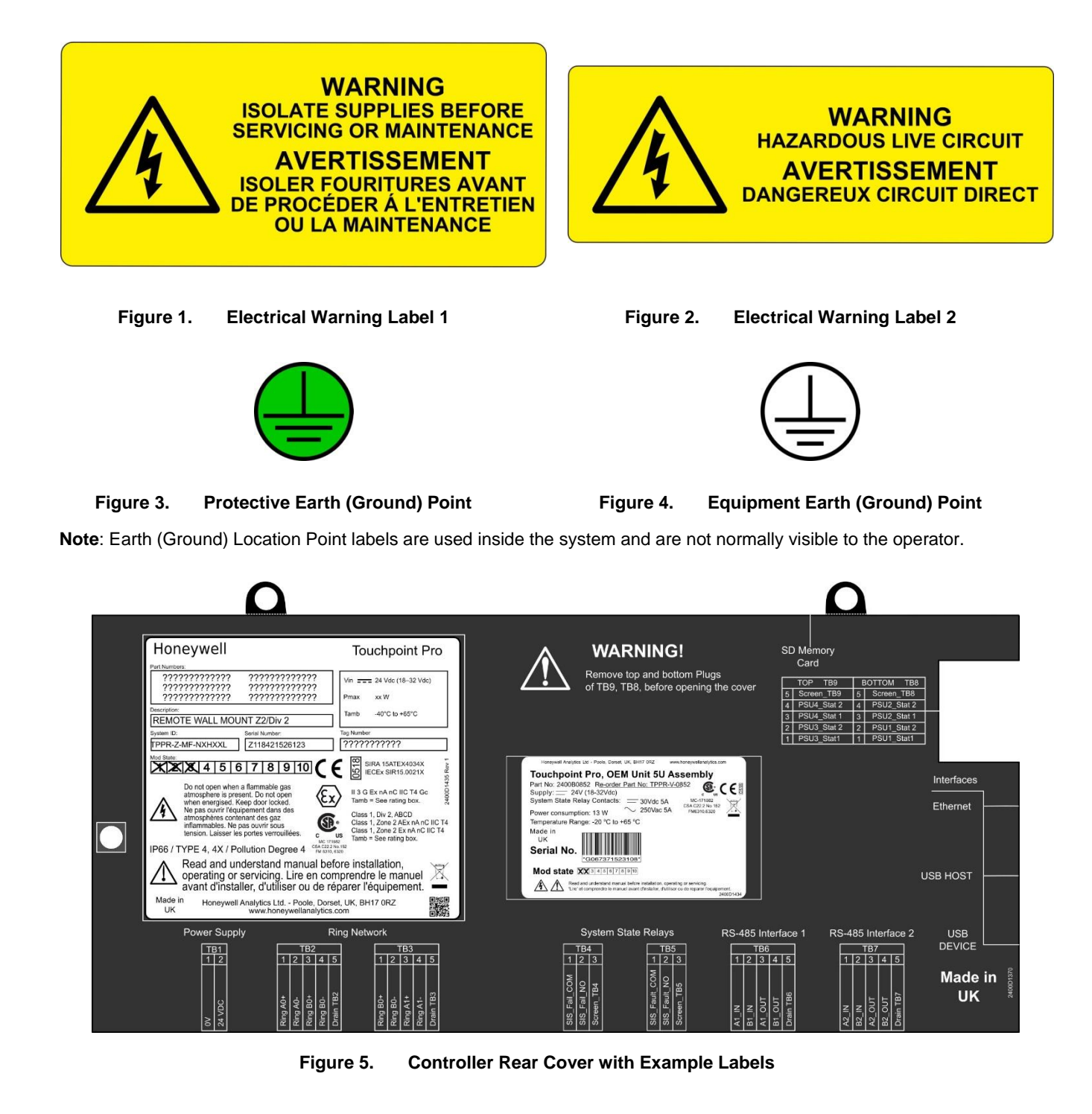

See next page for further information.

### <span id="page-17-0"></span>2.2.2 **Equipment Rating Labels (Hazardous Locations)**

The following labels are fixed in prominent positions on the enclosure and on relevant modules. It is the user's responsibility to check individual rating plates before installation and to ensure that specifications are not exceeded during operation. Exceeding the approved ratings invalidates product certification and the manufacturers' warranties.

Some early and OEM Controllers may not have the label shown in Fig. 5, but will have a label similar to the one in Fig. 6.

| <b>Key</b>              |                                               |                                                                               |                                                                     |
|-------------------------|-----------------------------------------------|-------------------------------------------------------------------------------|---------------------------------------------------------------------|
|                         | Manufacturer                                  | Honeywell                                                                     | <b>O</b> Touchpoint Pro                                             |
| $\overline{2}$          | <b>Part Numbers</b>                           |                                                                               |                                                                     |
| 3                       | Description                                   | Part Numbers:                                                                 |                                                                     |
| 4                       | <b>ID and Serial Number</b>                   | ?????????????<br>?????????????<br>?????????????<br>?????????????              | Vin $\frac{1}{2}$ 24 Vdc (18-32 Vdc)                                |
| $\overline{\mathbf{5}}$ | <b>Modification State</b>                     | ?????????????<br>?????????????                                                | Pmax<br>xx W                                                        |
| $\overline{6}$          | <b>Safety Warnings</b>                        | Description:                                                                  | -40 $^{\circ}$ C to +65 $^{\circ}$ C<br>Tamb                        |
| $\overline{\mathbf{7}}$ | Ingress Ratings                               | <b>REMOTE WALL MOUNT Z2/Div 2</b>                                             |                                                                     |
| $\overline{\mathbf{8}}$ | <b>Manufacturer Details</b>                   | System ID:<br>Serial Number:                                                  | <b>Tag Number</b>                                                   |
| $\overline{9}$          | <b>Equipment Title</b>                        | TPPR-Z-MF-NXHXXL<br>Z118421526123                                             | ???????????                                                         |
| 10                      | Limits for Voltage / Power / T <sub>amb</sub> | Mod State:<br>5 <sup>1</sup><br>2<br>3<br>6<br>89                             | SIRA 15ATEX4034X                                                    |
| 11                      | CE Mark and Notified Body for                 | 4 I                                                                           | 5<br>IECEx SIR15.0021X                                              |
|                         | <b>Production Supervision</b>                 | Do not open when a flammable gas                                              | II 3 G Ex nA nC IIC T4 Gc                                           |
| 12                      | SIRA ATEX / IECEx Certificate                 | atmosphere is present. Do not open<br>when energised. Keep door locked.       | Tamb = See rating box.                                              |
|                         | <b>Numbers</b>                                | Ne pas ouvrir l'équipement dans des<br>atmosphères contenant des gaz          | Class 1, Div 2, ABCD                                                |
| 13                      | ATEX / IECEx Hazardous Area                   | inflammables. Ne pas ouvrir sous<br>tension. Laisser les portes verrouillées. | Class 1, Zone 2 AEx nA nC IIC T4<br>Class 1, Zone 2 Ex nA nC IIC T4 |
|                         | <b>Certification Details</b>                  | 16 мс 171882                                                                  | Tamb = See rating box.                                              |
| 14                      | US/Canadian Hazardous Location                | IP66 / TYPE 4, 4X / Pollution Degree 4<br>FM 6310, 6320                       |                                                                     |
|                         | and Zone Certification Details                | Read and understand manual before installation,                               |                                                                     |
| 15                      | CSA Monogram Canada and USA                   | operating or servicing. Lire en comprendre le manuel                          |                                                                     |
|                         | Certified                                     | avant d'installer, d'utiliser ou de réparer l'équipement.                     |                                                                     |
|                         | Manufacturer's Master Contract                | Made in<br>Honeywell Analytics Ltd. - Poole, Dorset, UK, BH17 0RZ             | 口然口                                                                 |
| 16                      | Number and Canadian / US                      | UK<br>www.honeywellanalytics.com                                              | 釅                                                                   |
|                         | Performance Identification                    |                                                                               |                                                                     |

**Figure 6. Example of a Typical System Rating Label**

**Note**: The CE mark and Notified Body number 0518 shown on product labels does not apply to Type 'n' approval.

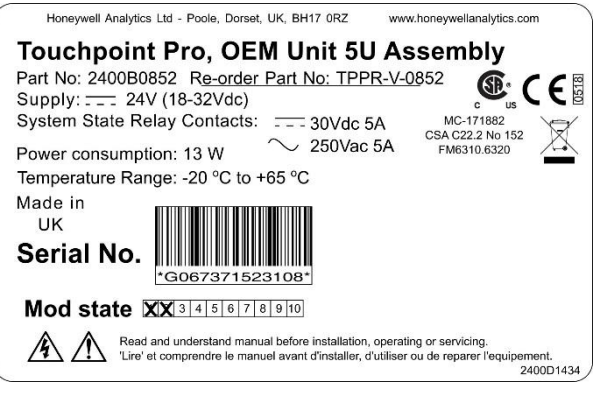

**Figure 7. Typical TPPR Product Label**

**Note**: Similar labels appear on the Modules and the Backplanes.

### <span id="page-18-0"></span>2.2.3 **Warning Labels**

The following symbols may be found on product labels and on the backup batteries:

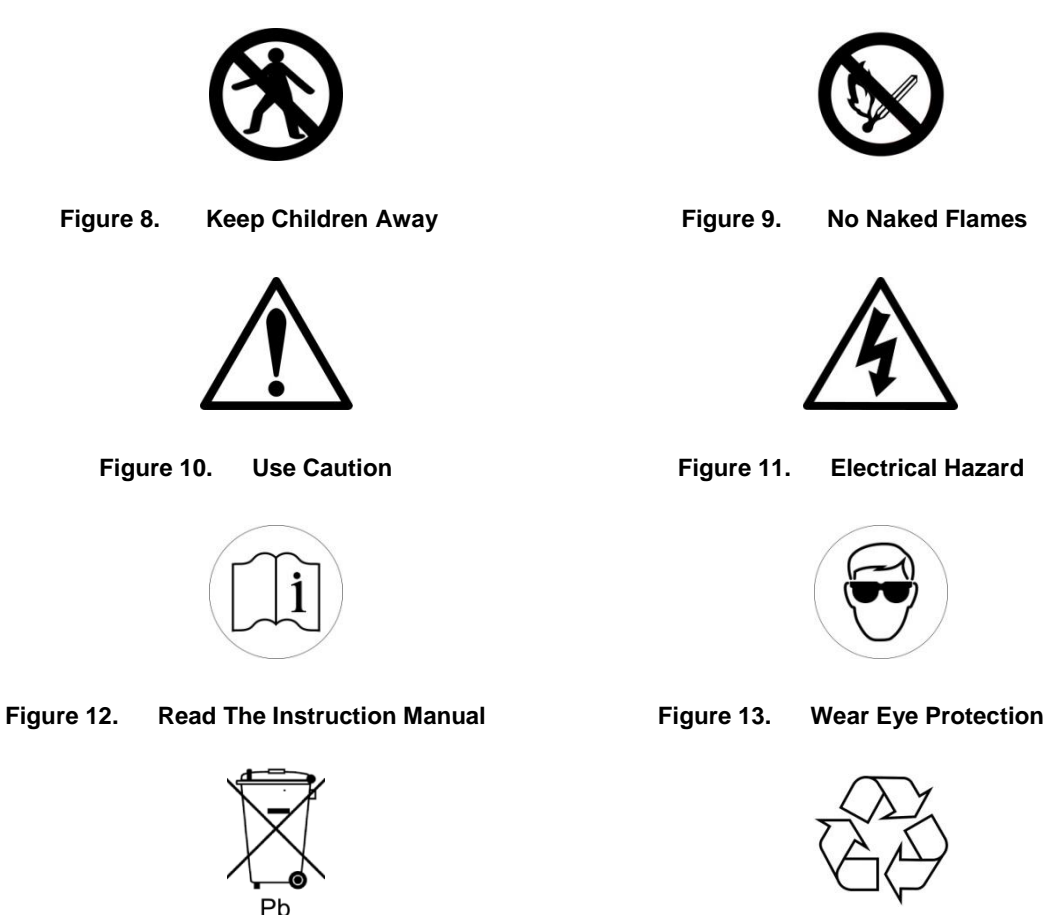

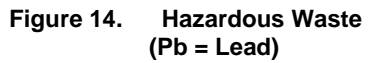

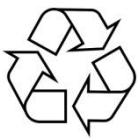

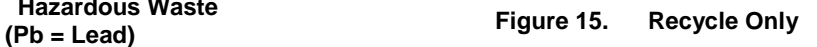

### <span id="page-19-0"></span>**3 Touchpoint Pro Introduction**

Touchpoint Pro (TPPR) is a Command and Control System designed for the Honeywell Analytics' (and third party) range of fixed sensors and detectors. It provides constant sensor monitoring with automatic alarm response and notification. Its alarm levels and responses are fully customisable and all events and errors are logged on a removable SD card for easy archiving.

TPPR is certified to monitor hazardous areas such as Zone 2 Div. 2 via remote Z2D2 enclosures.

TPPR can be used indoors or outdoors, in pollution degrees 2 to 4, and up to IP66, depending on the enclosure that is used.

In addition it can be securely networked and either controlled or monitored via a secure network connection and the Honeywell PC Configuration software or via the secure Honeywell Webserver browser interface.

**Note**: Both access methods are optional licensed extras. Please visit the Honeywell website for further information or to download the Operating Instructions.

### <span id="page-19-1"></span>3.1 **TPPR Access Levels**

The table below details the access levels for the Local User Interface (UI). Broadly speaking, an **Administrator** can commission modules and configure channels, an **Engineer** can edit channel configuration and do calibrations and testing, and an Operator can acknowledge and reset events during normal day-to-day operation. Other users can view current and historical events and trend data, and generate reports.

TPPR is supplied with a default **Administrator** level account. For security reasons this password will be attached to the system Touchscreen. When the system is configured, at least one new **Administrator** account should be created. The default **Administrator** should then log out and then log back in as the new **Administrator**, and should then delete the default **Administrator** account to prevent unauthorized access. The **Administrator** can create other users with **Administrator** level access or lower and the Maintenance **Engineer** can create users with **Engineer** level access or lower.

**Note**: Forgotten or deleted passwords cannot be recovered so it is advisable to keep a copy of the master password in a secure place or have two **Administrator** accounts.

Authorised users can carry out the following tasks:

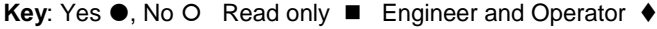

| <b>Task</b>                 | <b>Administrator</b> | <b>Engineer</b> | <b>Operator</b> |
|-----------------------------|----------------------|-----------------|-----------------|
| <b>Basic System Setup</b>   |                      |                 |                 |
| Change Language             |                      |                 |                 |
| Change My Password          |                      |                 | ◠               |
| <b>Configuring Channels</b> |                      |                 |                 |
| <b>Configuring Modules</b>  |                      |                 |                 |
| <b>Configuring System</b>   |                      |                 | ∩               |
| Diagnostics                 |                      |                 |                 |
| Help / User Guides          |                      |                 |                 |
| Licence Management          |                      |                 |                 |
| User Management             |                      |                 |                 |
| View and accept and         |                      |                 |                 |
| reset System Events         |                      |                 |                 |
| <b>Generate Reports</b>     |                      |                 |                 |
|                             |                      |                 |                 |

**Table 1. TPPR Access Levels**

**Note**: Only **Administrators** can end another user's active session.

**Note**: For security reasons some of these tasks are unavailable through PC Configuration and Webserver software. Refer to the appropriate User Manual for more information.

**Note**: TPPR's ability to Accept and Reset events can be restricted to authorised users by changing the software settings. However, remote switches cannot be restricted through software so alternative switch protection methods should be used where required.

### <span id="page-20-0"></span>3.2 **TPPR Control System Layout**

The TPPR Control system can be built from just four main building blocks:

- 1. One Controller module with colour LCD touch screen User Interface
- 2. One backplane power and communications rail ( per enclosure or rack)
- 3. Power Supply modules (AC/DC, DC-UPS, Redundancy, Backup Battery)
- 4. Plug-in Input / Output (I/O) modules (mV, mA, AIM, DIM, ROM, Modbus)

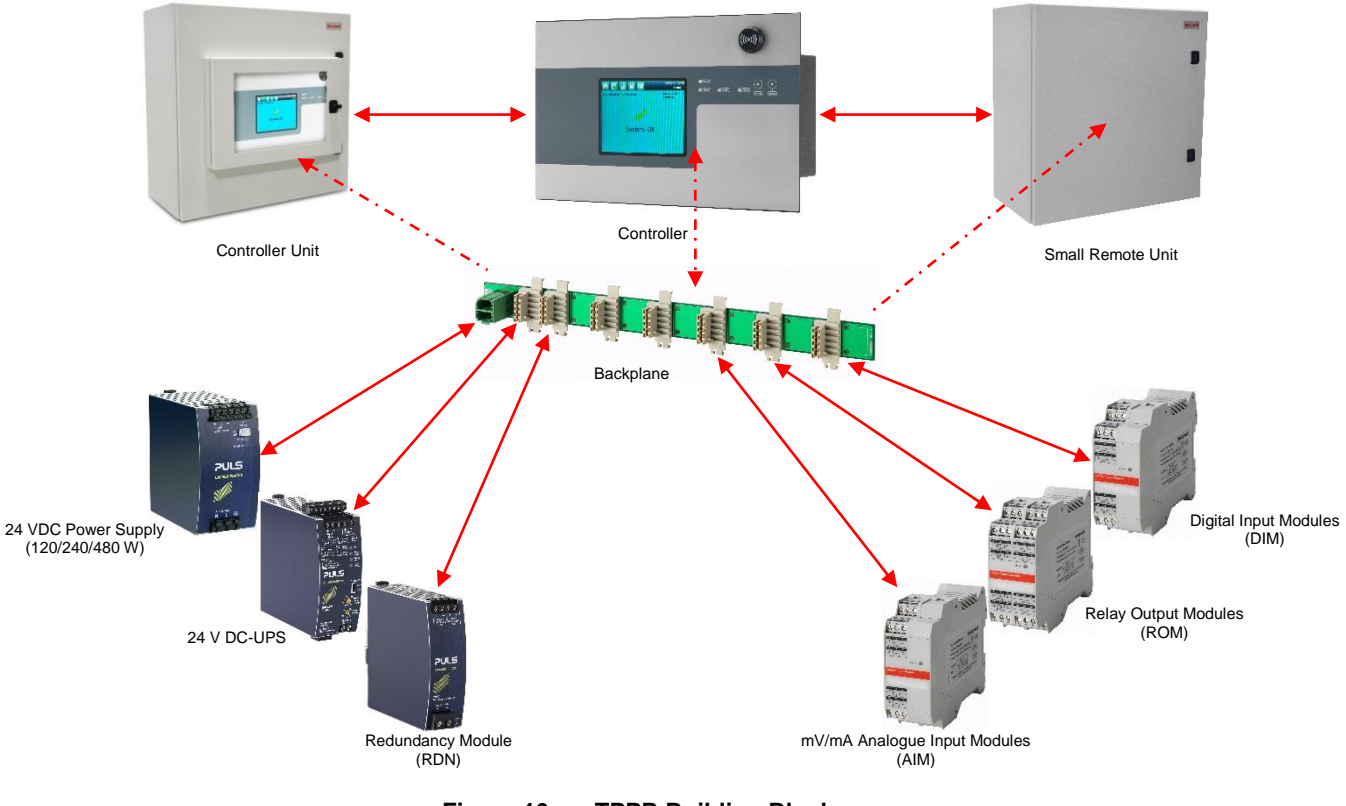

**Figure 16. TPPR Building Blocks**

The illustration above shows wall mounted units but rack mounted and floor standing units use the same building blocks. Enclosures can also hold multiple backplanes to allow for future system expansion.

### <span id="page-21-0"></span>3.2.1 **Centralised Command and Control Option**

TPPR can be installed as part of a centralised cabling system. With a centralised system, the field devices are individually cabled back to the Controller and the field devices' distance from the controller is limited only by the cable resistance and whether or not power boosters are used.

### <span id="page-21-1"></span>3.2.2 **Distributed Command and Control (Remote Units) Option**

TPPR can be installed as part of a distributed cabling system. In a distributed architecture, the field devices are connected via short cable runs to TPPR Remote units, which are connected back to the controller by the Ring Network.

Remote units can be located up to 1 km (cable length) from the TPPR Controller or from each other, with a maximum cable loop of 3 km for the complete system. The only connection required between the Controller and the Remote units is the shielded network cable itself.

The TPPR Remote unit can be housed in any of the standard Enclosures, a 19" 5U rack, or a suitable 3<sup>rd</sup>-party enclosure. They do not need a Controller but they do require their own power supplies.

**Note**: Standard Remote Units can be sited in safe areas to monitor and control devices sited in hazardous areas. You should comply with all relevant legislation and you should follow the field device manufacturer's installation and use instructions.

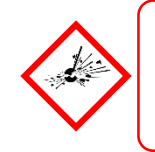

### **WARNING**

You can install a Zone 2 Remote unit in Zone 2 to monitor sensors in ATEX Zone 1 provided that you use appropriate barriers and armoured conduits, and that you follow all national and international cabling regulations.

The diagram below shows an example of a typical distributed setup showing both safe zone and zone 2 remote units.

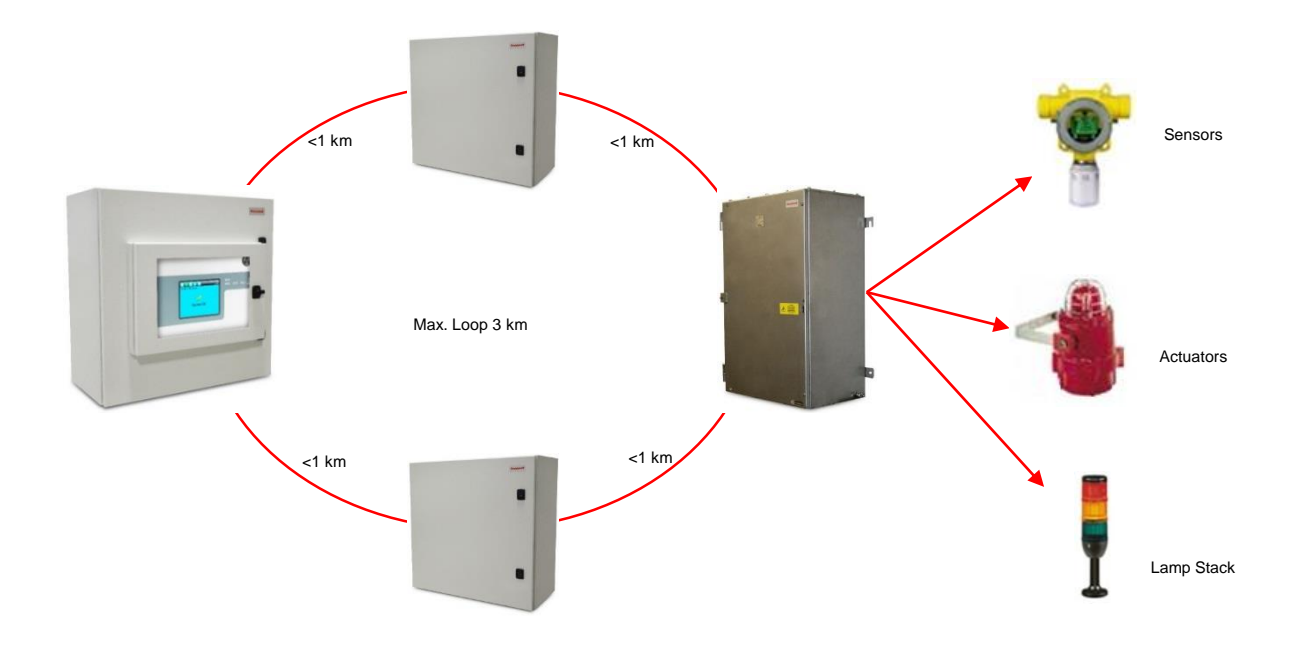

### **Figure 17. TPPR Controller with Remote Units and Field Devices**

### <span id="page-22-0"></span>3.3 **TPPR System Key Components**

### <span id="page-22-1"></span>3.3.1 **Enclosures and Racks**

TPPR can be mounted in various sizes of floor or wall mounted enclosures, or on 19" 5U racks. The floor mounted enclosures can be unventilated, naturally ventilated, or force ventilated. The fully sealed wall mounted enclosures can hold a controller or can be a remote terminal without a controller.

If using a 19" rack, the OEM or installer must ensure the installation is at least IP20 / Type 1 / Class 1 (grounded) to mitigate the risk of electrical shock.

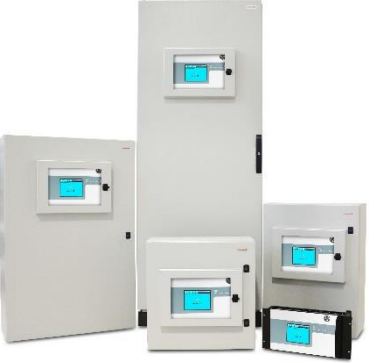

**Figure 18. TPPR Enclosures**

### <span id="page-22-2"></span>3.3.2 **TPPR Controller User Interfaces**

The TPPR Controller is covered with a protective membrane and houses the touch screen user interface (UI), the alarm buzzer, the Accept and Reset buttons, and coloured LEDs for Power, Alarm, Fault, and Inhibit.

The controller has four access methods:

- Control Panel touch screen for normal system operation, maintenance and configuration
- PC Configuration Software (optional licences) for secure maintenance and configuration over a VPN or cable
- Webserver (optional licences) allows up to 5 people to securely view events and carry out basic system operation via an Ethernet connection or the Internet
- Modbus option

Internal System Interfaces consist of:

- Two master relays that signal System Failure and System Fault
- Connections for one SD Card and one USB drive
- 10/100 Mbps Ethernet connection (for networked interfacing)
- Optional dual RS 485 Modbus RTU interface

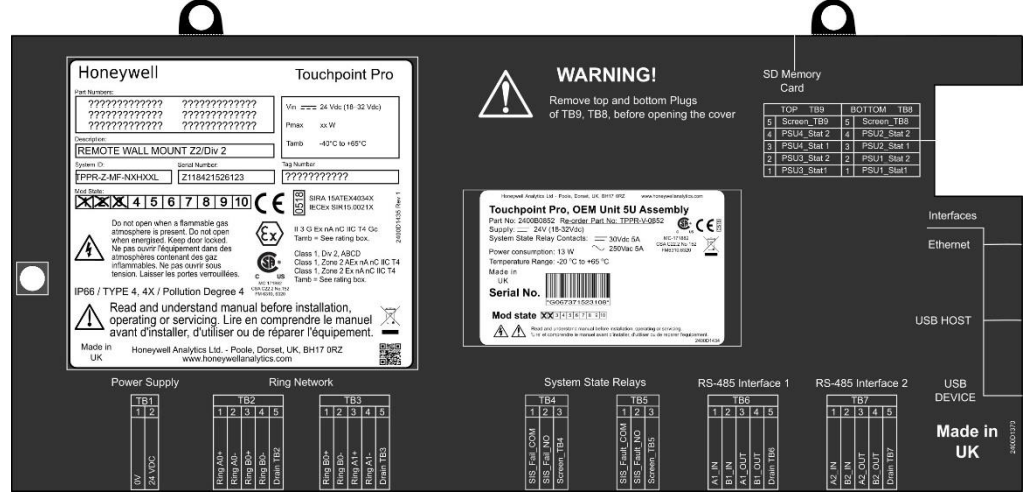

**Figure 19. TPPR Controller Cover with Connection Map**

### <span id="page-23-0"></span>3.3.3 **SD Card**

TPPR is supplied with an installed 4GB SD card, which users may replace with a larger capacity if desired.

The SD card is used to store the event history of the system. TPPR logs all events and all changes to input readings. **Note**: The SD Card should remain inserted during normal system operation as the motherboard has limited data storage capacity.

### <span id="page-23-1"></span>3.3.4 **USB Port**

The **USB Host** port allows users to save reports, backup and restore configuration.

**Note**: USB devices must be formatted to **FAT32** only; other file systems are not supported and will not work.

**Note**: The USB device is intended for maintenance and support operations only, and should be removed for normal use.

### <span id="page-23-2"></span>3.3.5 **PC Configuration Software**

This optional (downloadable) licensed software allows authorised users to configure some TPPR settings by using a remote PC over an Ethernet connection. This is more efficient as you can use a larger screen and keyboard.

More information is available in a separate PC Configuration Operating Manual.

### <span id="page-23-3"></span>3.3.6 **PC Operating Systems**

Windows 7 is supported for use with PC Configuration software.

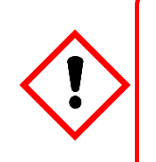

### **CAUTION**

Honeywell will not be held liable for any loss or damage caused by any security breach, no matter how caused. Windows XP is considered a high security risk and is not recommended.

### <span id="page-23-4"></span>3.3.7 **Webserver Software**

This optional (pre-installed) licensed software allows users to remotely view live status, and analyse event history. Authorised users can also acknowledge, inhibit and reset I/O channels.

The Webserver supports up to 5 concurrent web clients. More than 5 clients can connect but performance may degrade.

More information is available in a separate Webserver Operating Manual.

### **3.3.7.1 Supported Web Browsers**

TPPR software is compatible with most current web browsers.

### <span id="page-24-0"></span>3.3.8 **Licences**

The TPPR controller software does not require a licence.

Please contact your local Honeywell supplier or distributor to obtain licences for the optional PC Configuration and Webserver options.

Refer to the PC Configuration or Webserver User Guides for details on installing and managing licences.

TPPR will notify you shortly before the expiry of your current PC Configuration or Webserver licence. Licence expiry does not affect local operation using the local controller's interface.

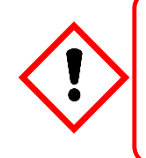

### **CAUTION**

Always follow the correct procedure to remove/suspend/reinstall a licence if your system software or firmware is going to be updated or repaired. Full details are contained in the PC Configuration and Webserver User Manuals.

### <span id="page-24-1"></span>3.3.9 **TPPR Controller Hardware**

Internally the Controller houses the Control Centre Board (CCB) and the Communications Board (COB). It also contains an SD Card slot, USB ports and an Ethernet / Printer port.

The CCB handles all functions related to the safety system operation, the Ring network, the LED indicators and buttons on the front panel, and the master system state relays. An optional backup CCB is available for multiple redundancy specifications.

The COB handles the remaining user interfaces (UI) – Touchscreen, bus output and the SD, USB and Ethernet ports.

The Communication Board is completely independent from the Safety Function of the system.

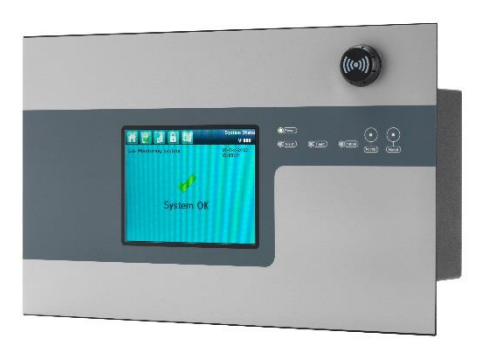

**Figure 20. TPPR Controller**

### <span id="page-25-0"></span>3.3.10 **TPPR Backplane**

The TPPR Backplane is the power and information highway to which all of the TPPR modules are attached. There can be several backplanes in larger units, and they are installed within the DIN rail to which the modules are clipped.

The Backplane is available in four lengths (270 mm, 350 mm, 430 mm, 480 mm) to suit 5, 7, 9 or 10 I/O modules respectively, but the choice may be restricted by the size of the selected power supply option and the need to maintain adequate cooling space between modules.

**Note**: The DIN rail is 430 mm for a standard enclosure or 487 mm for the wide enclosure (10 x I/O) option.

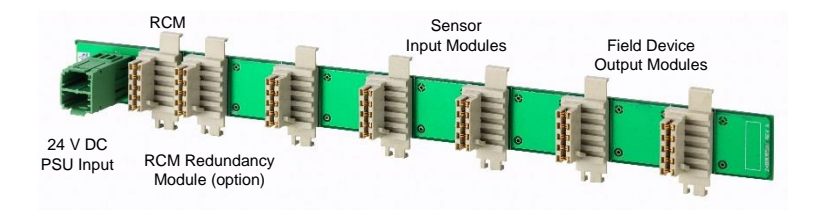

**Figure 21. TPPR Backplane**

The Power Supply Unit (PSU) plugs into the green socket on the left hand side of the Backplane PCB, and it supplies power to the modules via the white connectors. The Ring Coupling Module (RCM) normally sits next to the Power Connector and handles all of the bi-directional communication between the CCB and the modules, again via the white connectors.

### <span id="page-25-1"></span>3.3.11 **Ring Network**

The Ring Coupling Module (RCM) and Input / Output (I/O) modules connect to a dual ring circuit so that they can communicate with the CCB through each other and through the RCM.

This enables fail-safe redundancy because, if one addressable module fails and interrupts the primary circuit, the addressable modules on either side of it can still communicate with the CCB via the backup ring circuit (see diagram below), and the CCB can identify which module has failed by knowing which addressable modules are still active.

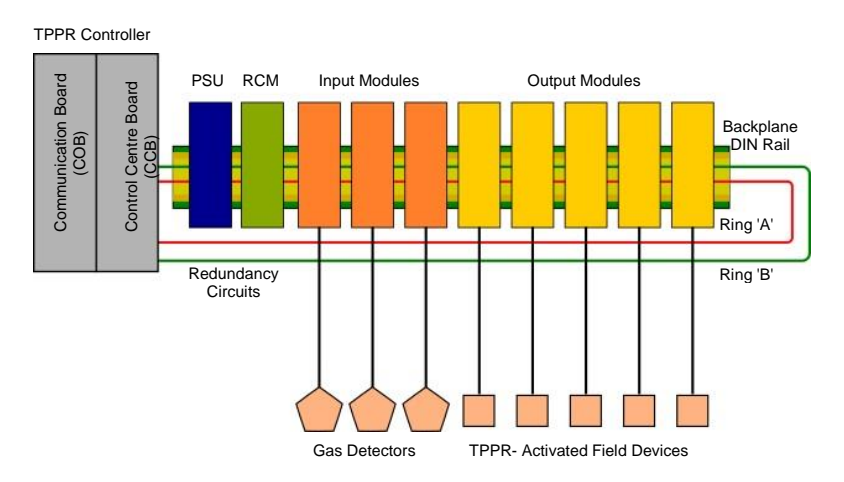

**Figure 22. TPPR Controller Typical Schematic**

For single cabinet installations, the Ring Network runs directly between the RCM and the Control Module.

For Remote units, the network runs additionally over data cable between the Controller and all of the backplanes in the system.

The Ring Network is the only communication link required between the CCB and Remote Units (which have their own backplanes, PSU and modules, but no Control Module).

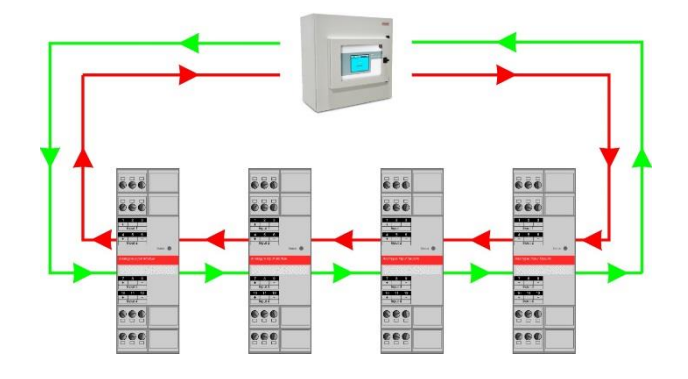

**Figure 23. Example Ring Circuit**

### <span id="page-27-0"></span>3.3.12 **TPPR Modules**

TPPR is of modular construction so it can be easily expanded if required. The quantity and mix of I/O modules is optional and expandable.

- Power Supply Unit (PSU) modules accept AC 120 240 V at 50/60 Hz single phase and are available in three power outputs: 24 VDC @ 120, 240 or 480 W.
- The optional DC-UPS is an uninterruptible DC power supply that links to and charges the optional 2 x 12 V Sealed Lead Acid backup batteries.
- The optional Redundancy Module (RDN) can control two DC 20 A power inputs. If one input supply fails, the Redundancy Module will switch over to the other, maintaining the DC output. Alarm relays will open if one of the input supplies fails.
- The Ring Coupling Module (RCM) enables fail-safe bi-directional (ring network) communication between modules and the controller. An RCM is required for each backplane in the system.

Various types of I/O modules are available, each containing four channels. A single TPPR system can contain up to16 input modules offering 64 input channels and up to 32 output modules offering 128 output channels.

| <b>Title</b>                             | <b>Description</b>                                                                                                    |
|------------------------------------------|----------------------------------------------------------------------------------------------------|
| Analogue Input Module 4-20 mA (AIM mA)   | 4-channel Analogue Input Module for 2 or 3 wire 4-20mA sensor signals                                                                                                    |
| Analogue Input Module mV Bridge (AIM mV) | 4-channel Module for mV-Bridge signals; supports up to 4 catalytic bead<br>flammable gas sensors                                                                                                    |
| Digital Input Module (DIM)               | 4-channel Module for switched input devices such as manually operated<br>push buttons. Can also be used for remote access to alarm acknowledge,<br>reset and output inhibit inputs                         |
| Relay Output Module (ROM)                | 4-channel Module incorporating qty 4 SPCO (NO/NC) relays; suitable to<br>activate field mounted external alarms, actuators, drenching or shutter<br>systems, or to de-activate magnetic exit controls etc. |

**Table 2. TPPR Module Types**

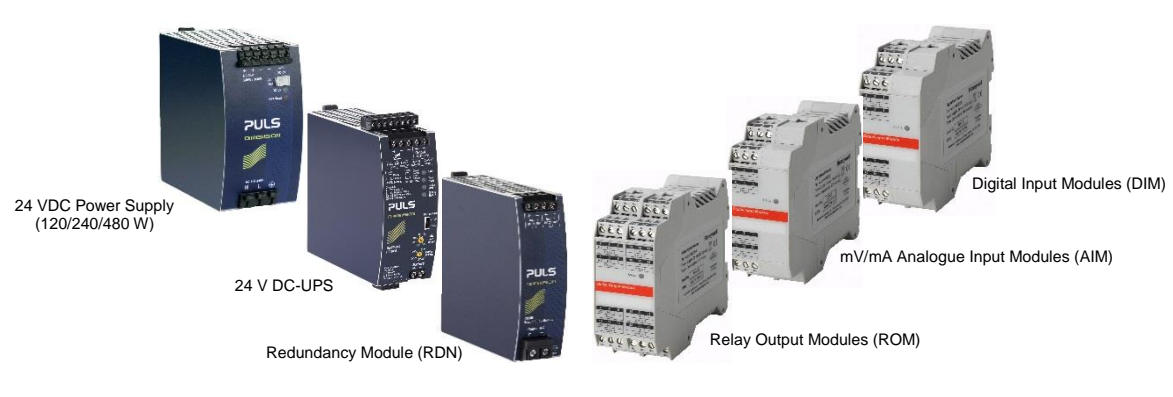

**Figure 24. TPPR Module Types**

### <span id="page-27-1"></span>3.3.13 **Sensor Catalogue**

The TPPR Controller is pre-loaded with an updatable sensor catalogue that lists all of Honeywell Analytics' current gas sensors, each with a full default configuration setting that can be loaded when commissioning the Input modules. The full configuration can be viewed afterwards, and individual parameters changed if desired.

The full procedure is explained in the *TPPR Technical Handbook, Ch.7 Software Setup and Commissioning*.

### <span id="page-28-0"></span>3.4 **Power Supply Options**

TPPR can be supplied from an AC 110/240 V Single Phase industrial supply via the optional Power Supply (PSU) Modules, or from a direct DC 24 V power supply, or from optional 24 VDC backup batteries via the DC Uninterrupted Power Supply module (DC-UPS).

When specifying power supplies, you should consider cabinet internal temperatures and cooling. In addition, power supplies should be rated to allow for current surges and peaks. Contact your Honeywell representative for advice.

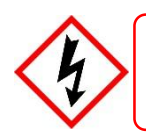

### **WARNING**

AC power supplies must have a permanent connection to a protective earth, according to local regulations.

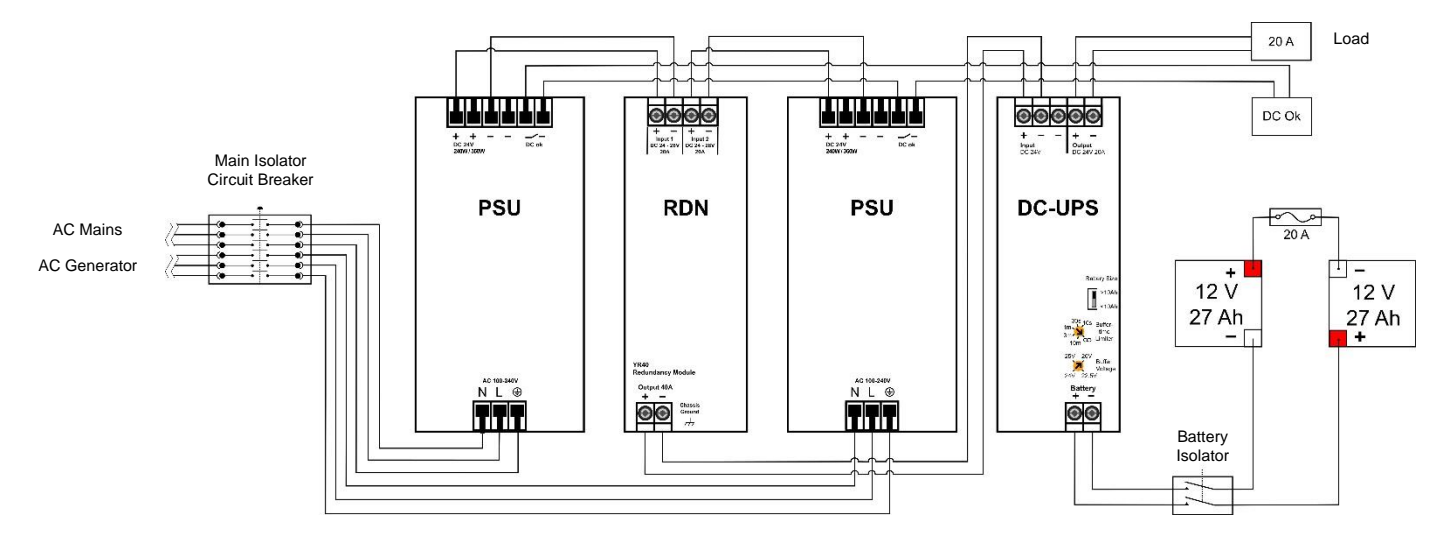

**Figure 25. Typical Power Supply Setup**

A full description of the available module types is given in the following sections.

### <span id="page-28-1"></span>3.4.1 **Power Supply Unit Modules (PSU)**

The TPPR System can be equipped with PSU modules of different capacity, depending on the number of I/O modules being used. The power supplies are mounted to the DIN-Rail and are available in the following ratings:

- $\bullet$  120/180 W, 24 28 VDC (5 A @ DC 24 V)
- 240/360 W, 24 28 VDC (10 A @ DC 24 V)
- 480/720 W, 24 28 VDC (20 A @ DC 24 V)

The power supplies have a 'DC Ok' status output that can be used to give a fault warning on failure.

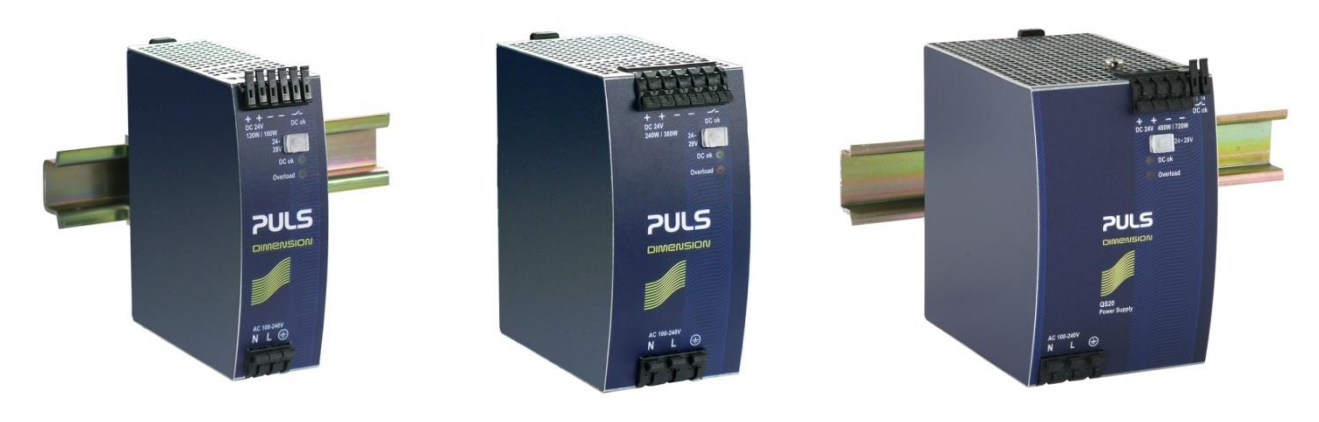

**Figure 26. Choice of PSU Size (120 W / 240 W / 480 W)**

| <b>Terminal</b> | <b>Purpose</b>                  |
|-----------------|---------------------------------|
| N               | $\sim$ AC 110/240 V Neutral In  |
| L               | $\sim$ AC 110/240 V Line In     |
|                 | Protective Earth (Ground)       |
| ٠               | $-$ DC 24 $-$ 28 $+$ V Output 1 |
| ٠               | $-$ DC 24 $-$ 28 +V Output 2    |
|                 | $\rightarrow$ DC -V Output 1    |
|                 | $-$ DC $-V$ Output 2            |
| DC OK           | - Relay Contacts 1 & 2          |

**Table 3. PSU Terminal Allocation**

### <span id="page-29-0"></span>3.4.2 **Power Redundancy Module (RDN)**

The RDN is an optional power supply backup system that can be installed with a second PSU to offer dual power supply redundancy. Often the Mains supply will be connected to the first PSU and a stand-by generator connected to the second PSU. The RDN will take power from either input and output it as a single source. See diagram below for cabling details.

**Note**: The RDN Output can also provide further redundancies via an optional battery backup and DC Uninterruptible Power Supply (DC-UPS) module.

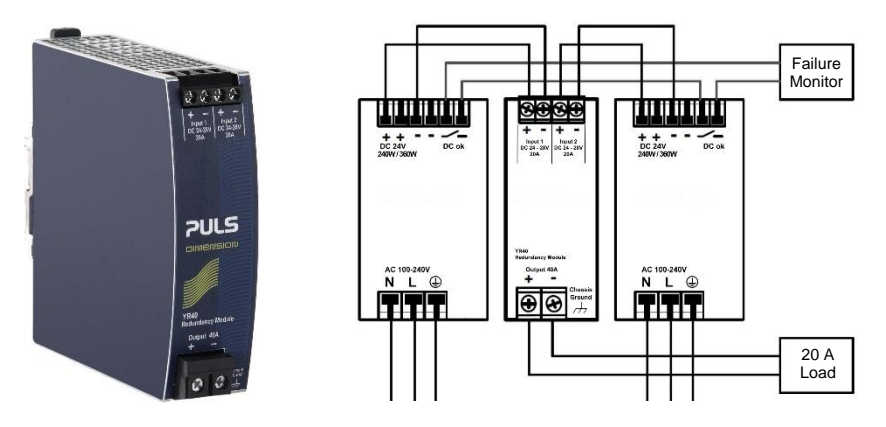

**Figure 27. Power Redundancy Module Operation**

### <span id="page-30-0"></span>3.4.3 **DC Uninterruptible Power Supply (DC-UPS) Module**

The DC-UPS Module can be used with the separate and optional TPPR Battery Enclosure to provide continuous and uninterrupted power to the TPPR in the event of an external power failure.

The DC-UPS is adjustable for buffer time and buffer voltage, and carries red, yellow and green status LEDs and descriptions that show your backup battery status (see tables below).

**Note**: The DC-UPS Module Buffer Voltage should be set at 26 VDC to ensure optimum battery charging, and the Buffer-time Limiter should usually be set to  $\infty$  (see circled area on the figure below).

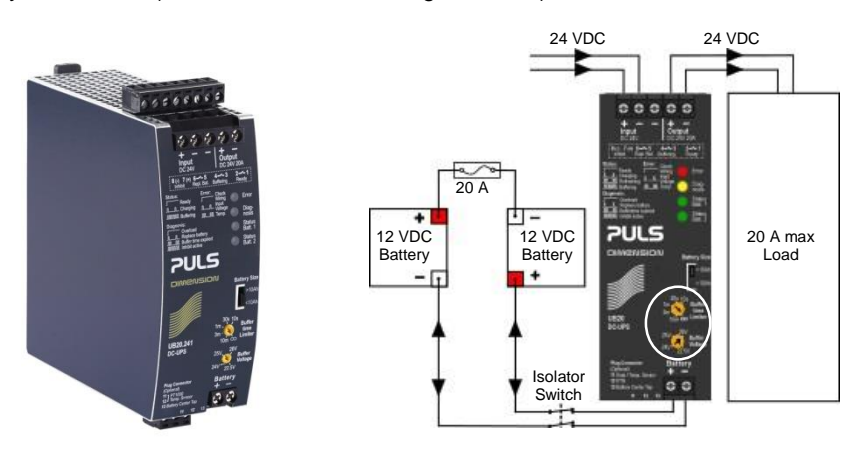

**Figure 28. DC-UPS and Battery Configuration**

The DC-UPS terminals are as follows:

| <b>Purpose</b>                    |
|-----------------------------------|
| +24 VDC input from UPS            |
| -24 VDC input from UPS            |
| -24 VDC input from UPS (spare)    |
| +24 VDC output to 20 A (max) Load |
| -24 VDC output to 20 A (max) Load |
| +24 VDC Battery in/out            |
| +24 VDC Battery in/out            |
|                                   |

**Table 4. DC-UPS Primary Terminal Allocation**

The DC-UPS also has Normally Open (NO) relay terminals that can be used for external repeaters such as a lamp stack or alarm buzzer, as shown in the table below:

| <b>DC-UPS Terminal</b> | <b>Purpose</b>                                                                |
|------------------------|-------------------------------------------------------------------------------|
| 1 & 2                  | Ready relay: Closed when all is Ok (green)                                    |
| 3 & 4                  | Buffering relay: Closed when batteries are supplying power (yellow or buzzer) |
| 5 & 6                  | Replace Battery relay: Closed when batteries fail load test (red or buzzer)   |
| 7 & 8                  | <b>Do not use</b> as Inhibit belongs to the Controller only                   |
| $11 - 13$              | Not normally used                                                             |

**Table 5. DC-UPS Secondary Terminal Allocation**

| <b>LED Flash</b> | <b>Green Status LEDs</b>                      | <b>Yellow Diagnosis LED</b>                        | <b>Red Error LED</b> |
|------------------|-----------------------------------------------|----------------------------------------------------|----------------------|
|                  | Steady means                                  | Steady means                                       | Steady means         |
|                  | <b>DCUPS ready</b>                            | Power Overload                                     | Check the wiring     |
|                  | Single flash means                            | Single flash means                                 | Single flash means   |
|                  | Charging                                      | <b>Replace Batteries</b>                           | Check Input voltage  |
| $\Box$           | Double flash means                            | Double flash means                                 | Double flash means   |
|                  | Refreshing                                    | Buffer time expired                                | Over Temperature     |
| nnnnn            | Continuous flashing means<br><b>Buffering</b> | Continuous flashing means<br><b>Inhibit Active</b> |                      |

**Table 6. DC-UPS LED Meanings**

### <span id="page-31-0"></span>3.4.4 **Backup Batteries**

The optional Battery Enclosure contains two rechargeable 12 V batteries wired in series to give a nominal 24 VDC supply. The batteries can be either 12 Ah or 27 Ah and they are overload-protected by a 20 A fast acting inline cartridge fuse.

A new set of 12 / 27 Ah batteries should supply 22.5 V at 20 A for up to 16.75 / 32 minutes respectively, depending on the connected load. However, you should be aware that all batteries deteriorate over time, and Honeywell recommend that you check and replace them regularly to ensure optimum performance in an emergency.

**Note**: Always switch the Battery Isolator switch to **Off** before carrying out any work on the battery circuit, and ensure it is **On** when work is completed.

The 12V monobloc batteries are Valve-Regulated Lead Acid (VRLA) Absorbed Glass Mat (AGM) batteries that:

- Are optimized for discharge (buffer) times of up to 20 hours @ 3 A.
- Have a 5 year design life in float operation in temperature controlled environments.
- Have VRLA AGM and gas recombination technology with 99% internal recombination.
- Are non-spillable and maintenance free.
- Are non-hazardous when packaged for air/sea/rail/road transportation.
- Are 100% recyclable.

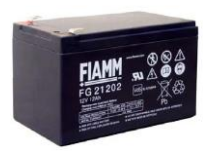

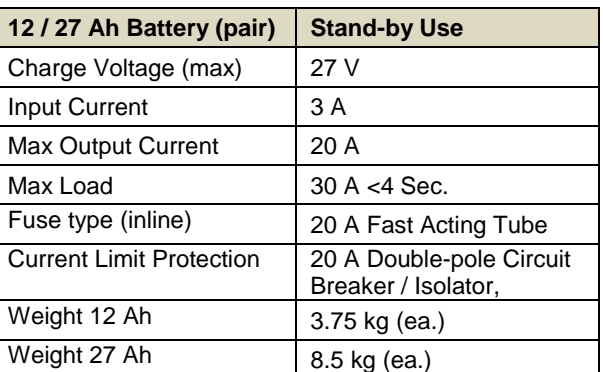

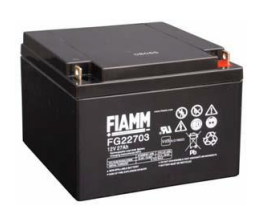

**Table 7. Backup Battery Details**

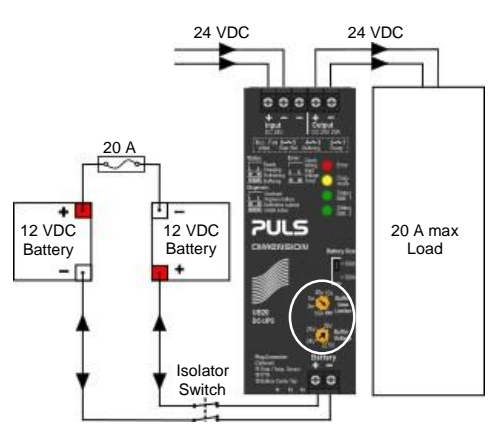

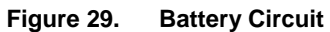

## **CONFIGURATION**

### <span id="page-33-0"></span>**4 Configuration Files**

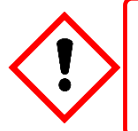

### **WARNING**

Only Honeywell trained and authorised persons or qualified persons trained in accordance with the Touchpoint Pro Technical Handbook should edit, restore or delete configurations as errors can adversely affect system functions.

### <span id="page-33-1"></span>4.1 **Viewing and Editing the Configuration**

TPPR systems are normally configured to the customer's requirements on manufacture, but you can view and edit the configuration if required.

A configuration timeout is activated when you enter the **System Setup** menu and you will be logged out of configuration if no values are sent to the system for 20 minutes. Any changes that have already been sent to the system will be retained, but any that have been made but not yet sent to the system will be lost. It may be necessary to login and return to **System Setup** and set the module to **Normal State** before retrying the edits.

### <span id="page-33-2"></span>4.1.1 **To View or Edit the Configuration**

- 1. **Log in** as an **Administrator** or **Engineer**.
- 2. From the **System Status** screen select the **Tool Box** icon then **System Configuration**.
- 3. Re-enter the password and select **Login**.
- 4. Select **System Setup**.
- 5. Select the required module, and then click the **Menu** icon.
- 6. Select **Edit Configuration** and then follow the on-screen menus.
- 7. The screen will show the system setup tree listing all installed I/O modules and Control Centre Board(s).
- 8. Select the + beside each module to expand and show its four channels.
- 9. Select the required channel, select the **Menu** icon and select **Edit Configuration**.
- 10. Select the screen that you want to edit (refer to the previous sections).
- 11. Enter the required **New Value** and select **Send**.
- 12. The system will show the new values; select **Accept**.
- 13. Either edit another channel or **Log out**.

You should back up the TPPR system configuration once commissioning is completed, and again after any changes to the setup or software. The TPPR safety system remains operational during this procedure but the controller touch screen, PC Configuration software and Webserver may not be used.

The configuration may be backed up to SD card or USB drive. Backups are stored to a dedicated folder on the SD card or USB drive. Backup files are allocated a sequential number to allow the latest backup to be identified.

The sequence number is determined by examining the files already present in the backup's directory. If more than one storage device is used, the same number may be used on each device. A consistent backup regime should be used to prevent data loss or confusion.

If backing up to SD card, the installed event logging SD card is normally used. This card may be briefly removed to copy the backup file to a PC but the card should be refitted as soon as possible to avoid data loss.

It is possible to back up to a replacement SD card but any events that occur during the backup process will be logged to this SD card and will not be available in the event history when the card is removed.

**Note**: **Engineer** access level is required to back up the configuration. **Administrator** access level is required to restore configuration.

## **CONFIGURATION**

### <span id="page-34-0"></span>4.2 **To Back Up the Configuration**

- 1. Ensure that the **destination drive** is inserted in the **Control Module**.
- 2. Login as an **Engineer**.
- 3. From the System Status screen select the Tool Box icon then System Configuration then System Management.
- 4. Re-enter the password and select **Login**.
- 5. Select CCB Management and click on Configuration Backup:
- 6. Select the required drive.
- 7. The system will display a message 'The configuration backup process might take a few minutes. The User Interface is not accessible during this time. Do you want to proceed?' Ensure that destination drive is always connected during this operation.
- 8. Once the action is confirmed, the configuration backup process starts and a progress message is displayed. The backup may take several minutes depending on the system size.
- 9. The Configuration backup file is stored on the memory device in:

TPPR Configuration\TPPR\_Config\_SystemID\_<sequence>.bin

e.g.: TPPR\_Config\_SYSTEMSPL0003\_009.bin

### <span id="page-34-1"></span>4.3 **Restoring the Configuration**

Please refer to the *Touchpoint Pro Technical Handbook*.

### <span id="page-34-2"></span>4.4 **Deleting the Configuration**

The **Administrator** has the option to delete the system configuration. This option is for specific circumstances only, and is not intended for normal use. See the *Touchpoint Pro Technical Handbook* for further information.

## **NORMAL OPERATION**

### <span id="page-35-0"></span>**5 Normal Day-to-Day Operation**

There are several methods of interacting with TPPR:

- Controller Touchscreen (Supplied)
- PC Configuration Software (Licensed Option)
- Webserver (Licensed Option)
- Modbus (Option)

### <span id="page-35-1"></span>5.1 **TPPR Controller Touchscreen Interface**

The Touchscreen allows authorised users direct control of all of the TPPR functions. These functions are fully described in the TPPR manual suite.

### <span id="page-35-2"></span>5.2 **TPPR PC Configuration Software Interface**

PC Configuration software is an optional remote method for accessing the TPPR via a secure local Network connection.

The PC Configuration tool allows an authorised remote user to configure the controller, and to remotely view or amend the controller configuration.

The PC Configuration Interface is broadly similar to the Touchscreen Interface described in this manual. Please refer to the downloadable PC Configuration User Guide for information on licensing, setup and day-to-day running.

PC Configuration software requires the TPPR controller to be configured with a unique static IP address, which is normally obtained from your site IT department.

**Note**: You may need **Administrator** privileges on the host PC.

### <span id="page-35-3"></span>5.3 **TPPR Webserver Interface**

The Webserver Interface is an optional remote method for accessing the TPPR display and viewing live TPPR events via an Ethernet connection. Events can be acknowledged and reset using the appropriate access passwords and event history can be analysed. Reports can be generated and saved or viewed on the client computer or device.

The Webserver allows an authorised remote user to Accept and Reset events on the controller, and to Inhibit channels, or clear Inhibits.

The Webserver Interface is broadly similar to a limited version of the Touchscreen Interface described in this manual. Please refer to the downloadable Webserver User Guide for information on licensing, setup and day-to-day use.

The TPPR controller requires a static IP address for use with the Webserver, normally obtained from your site IT department.
## 5.4 **TPPR Safety Function**

During normal Day-to-Day operation:

- The TPPR system will collect data every 250 ms from all of the **Input/Output** modules on the **Ring Network**
- The **Cause and Effect** matrix will be evaluated every 250 ms, and commands sent accordingly to the appropriate output channels. System response time for AIM is ≤3 s and ≤1 s for DIM
- Any change in status of an I/O channel will be reported to the **User Interface** and logged in the **event history**
- Any occurrence of any of the events listed in the *TPPR Technical Handbook, Ch.11 Error Codes,* will be reported on the User Interface and logged in the event history
- Any system fault or inhibit will cause the **System Fault** relay to open.
- Any failure of the safety function e.g. due to major fault or power loss will cause the **System Failure** relay to open.

## **WARNING**

High 'off-scale' readings may indicate an explosive concentration.

### **AVERTISSEMENT**

Des résultats dépassant considérablement l'échelle peuvent être indicateurs d'une concentration explosive.

## 5.5 **Touchscreen Operation**

During normal operation the Touchscreen should show a menu bar at the top and a green tick on the main screen below it. During active events the status changes and an alarm may sound.

Users may touch the screen to show further menus or descriptions (some menus require password access).

A table of icons is given in the *TPPR Technical Handbook, Ch.17 Table of Icons*.

### 5.5.1 **System Status Screen Alert Icons**

The **System Status** screen provides a summary of the TPPR status using **Alert Icons** accompanied by the text in bold:

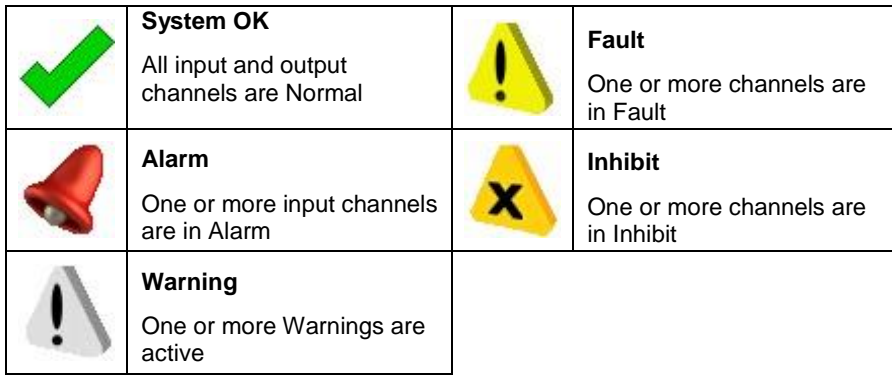

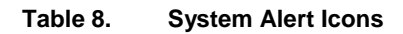

### 5.5.2 **Active Event History**

The **Active Events** screen lists the current event history in the order that the events occurred, and in colour (Red, Yellow, Orange and Grey) to highlight the severity. TPPR has the option to filter the history into categories, and this is described in *Chapter 6.8 Responding to Alarms, Faults and Warnings.*

### 5.5.3 **Touchscreen Layout**

The two main Touchscreen displays are shown in the figure below. The top row shows touch sensitive icons as described in the *TPPR Technical Handbook, Ch.17 Table of Icons.* 

[Figure 31](#page-37-0) may be accompanied by external beacons, sounders and other events depending on your system setup. You can touch each of the alarms, faults or warnings to identify the cause and to acknowledge them as described later.

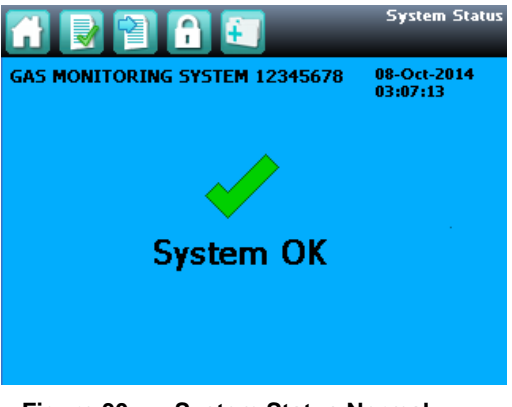

**Figure 30. System Status Normal**

<span id="page-37-0"></span>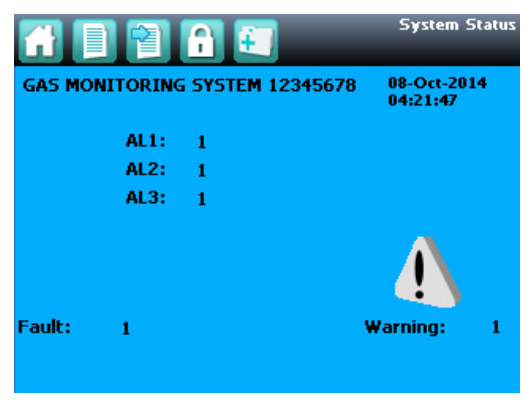

**Figure 31. System Status with Example Active Events**

### 5.5.4 **Touchscreen Navigation**

The icons in the navigation bar are used to navigate through the User Interface Software.

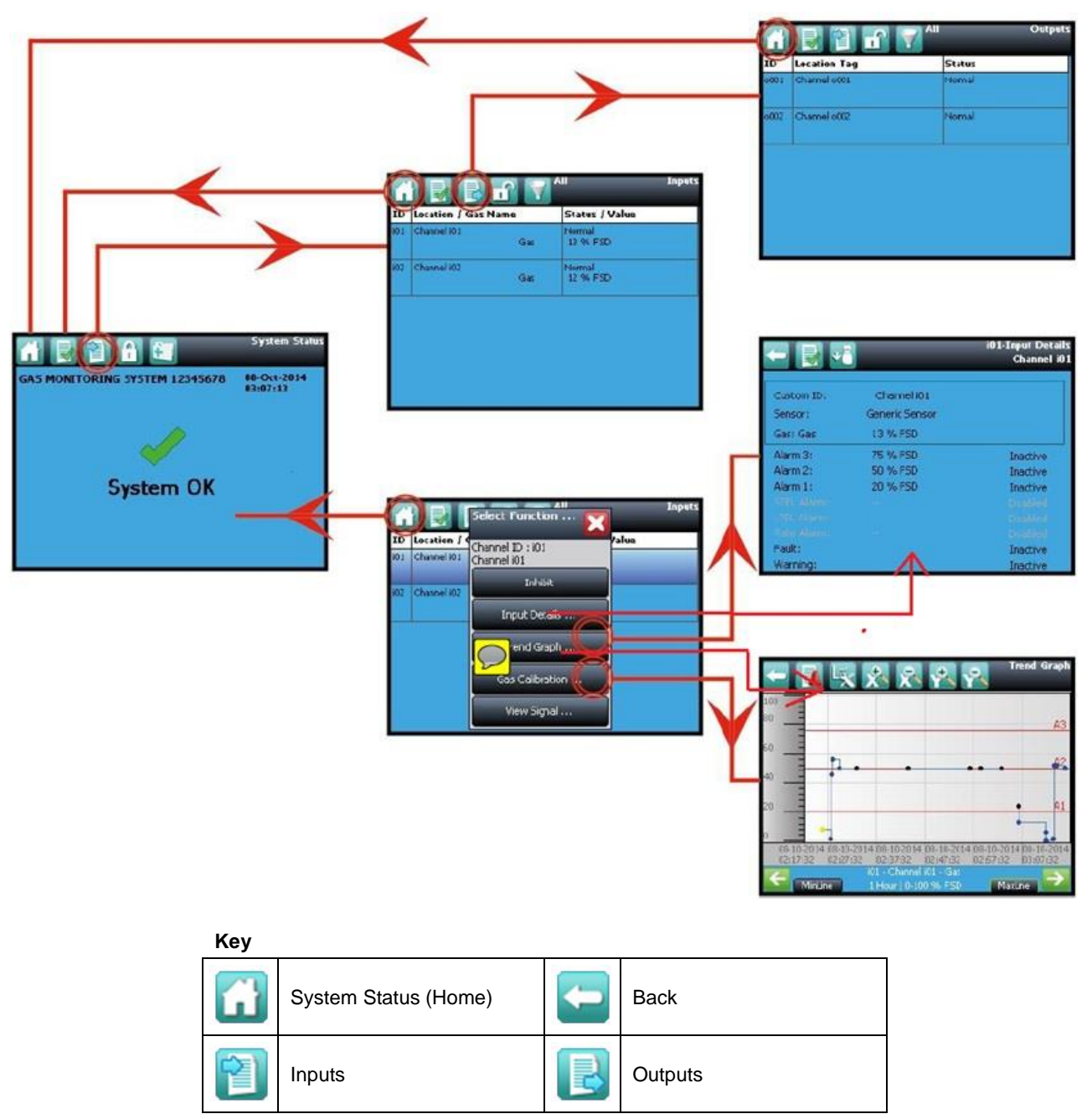

**Figure 32. Touchscreen Navigation – Input and Output**

# **Honeywell**

# **NORMAL OPERATION**

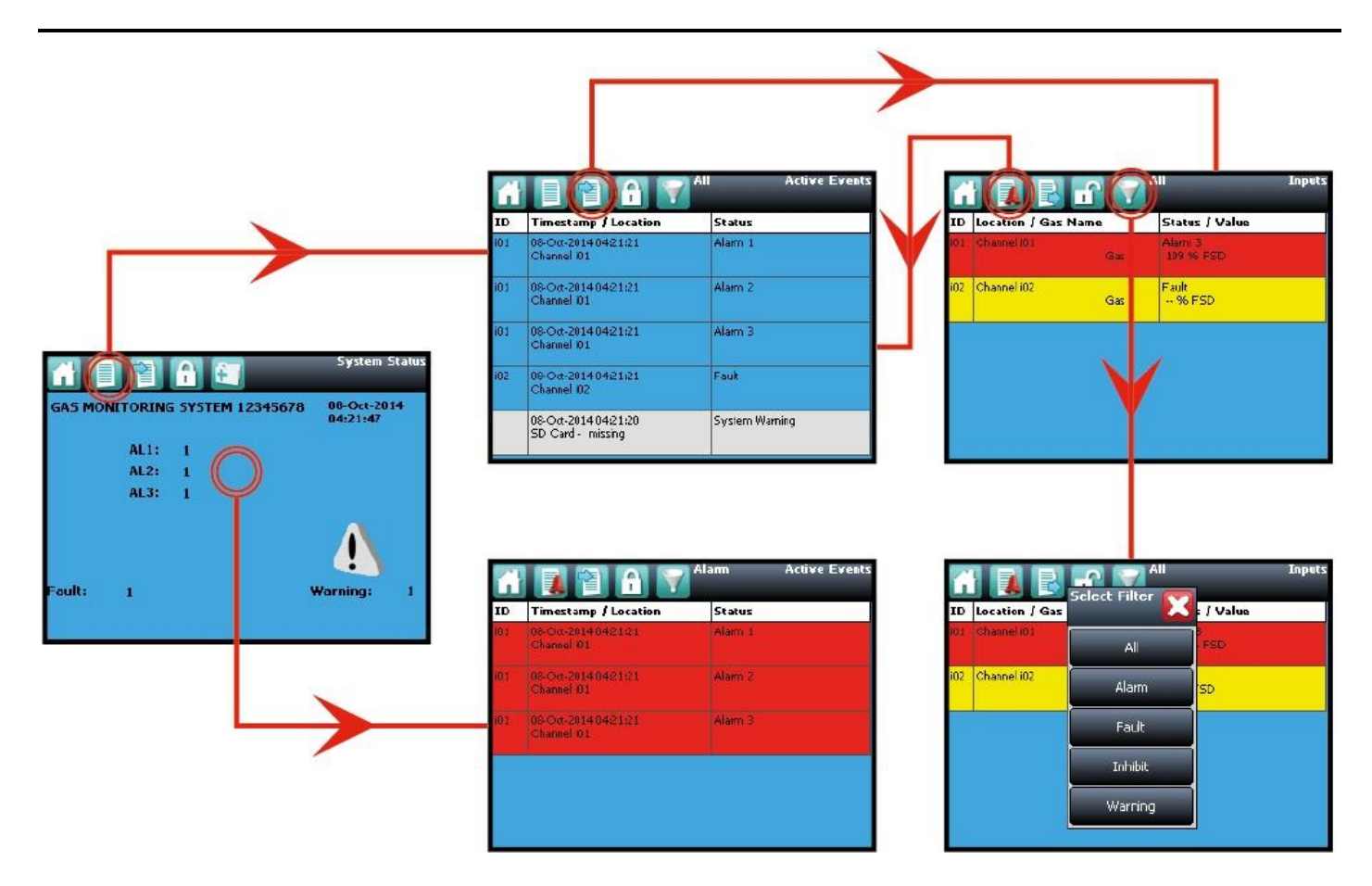

**Key** Active Events **Login** Filter Events **USE** User Logged In Inputs **Tool Box** 

**Figure 33. Touchscreen Navigation – Active Events**

### 5.5.5 **Login Requirements**

To login you must be a registered **Administrator**, **Engineer** or **Operator** and have a valid password.

To login, touch the **Login** icon (closed padlock) in the navigation bar and enter the **User Name** and **Password**. The padlock will then change to an open padlock, indicating that a user is logged in.

**Note**: The user will be automatically logged out after 20 minutes of inactivity or if PC Configuration software assumes remote control. If Touchscreen calibration was in progress you must complete the calibration and log in again before you can proceed with any other actions.

### 5.6 **How to Recalibrate the Touchscreen**

Recalibrate the Touchscreen if it does not respond correctly when touched. This process should take less than a minute but can only be performed at the Touchscreen.

Calibration must be fully completed once started as there is no option to abort the process.

#### **To recalibrate the Touchscreen**:

- 1. Login as **Engineer** or Admin
- 2. Select **Tool Box>Global Settings>Panel Configuration>Calibrate Touch Panel**
- 3. Follow the instructions, using a finger or soft stylus to touch each panel corner in turn
- 4. Finally touch the panel centre to exit

**Note**: The Fault LED may show if calibration is started but not completed, but will stop when calibration is fully completed.

**Note**: Screen calibration does not time out even when the backlight or UI times out, and user commands will not be available until calibration is fully completed. You must complete the Touchscreen calibration first, and then you can carry on with other activities.

### 5.7 **How to View Input Channels and Input Details**

**Note**: In the Touchscreen view, the **Inputs** and **Outputs** icons toggle – from the **System Status** screen navigation bar only the **Inputs** icon is visible, and when you change to the **Inputs** screen the **Outputs** icon becomes visible.

- 1. From the **System Status** screen navigation bar, select the **Inputs** icon.
- 2. A list of all input channels is shown in order of **Channel ID**. The Channel ID, location tag, gas name, status and current reading are shown.
- 3. The list can be filtered by status **Alarm, Fault, Inhibit, Warning** or **All**.
- 4. Select a channel. Choose one of the options described in the table below.

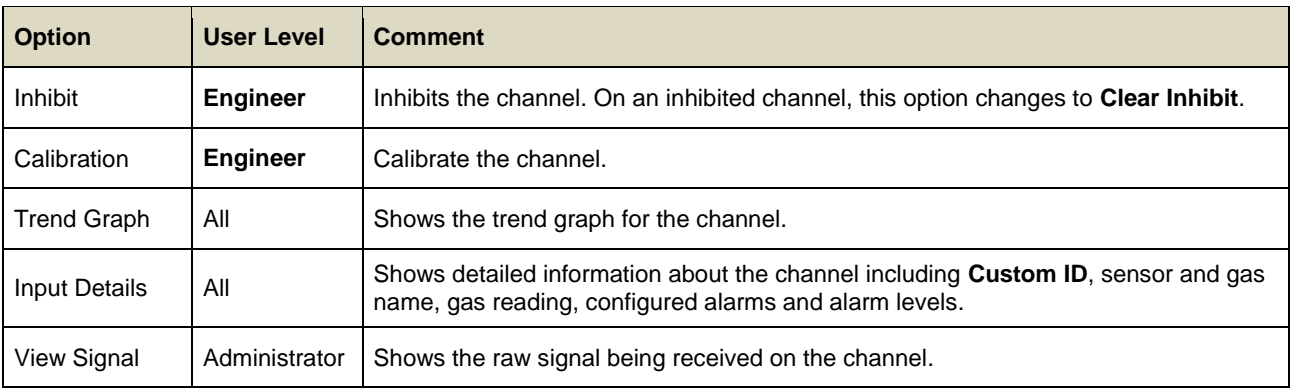

#### **Table 9. Input Channel Menu Options**

| IE                 | $\mathbf{A}$ ll<br>Select Function | <b>Inputs</b> |                    |                | <b>i01-Input Details</b><br><b>Channel i01</b> |
|--------------------|------------------------------------|---------------|--------------------|----------------|------------------------------------------------|
| Location /<br>ID   | Channel ID: i01                    | 'alue         |                    |                |                                                |
| Channel i01<br>i01 | Channel i01                        |               | Custom ID:         | Channel i01    |                                                |
|                    | Inhibit.                           |               | Sensor:            | Generic Sensor |                                                |
| Channel i02<br>i02 |                                    |               | Gas: Gas           | 13 % FSD       |                                                |
|                    | Input Details                      |               | Alarm 3:           | 75 % FSD       | <b>Inactive</b>                                |
|                    |                                    |               | Alarm 2:           | 50 % FSD       | Inactive                                       |
|                    | Trend Graph                        |               | Alarm 1:           | 20 % FSD       | <b>Inactive</b>                                |
|                    |                                    |               | STEL Alarm:        | an an          | <b>Disabled</b>                                |
|                    | Gas Calibration                    |               | <b>LTEL Alarm:</b> |                | <b>Disabled</b>                                |
|                    |                                    |               | Rate Alarm:        |                | Disabled                                       |
|                    | View Signal                        |               | Fault:             |                | <b>Inactive</b>                                |
|                    |                                    |               | Warning:           |                | Inactive                                       |

**Figure 34. Input Details Screen**

## 5.8 **How to View Output Channels**

In the Touchscreen view, the **Inputs** and **Outputs** icons toggle – from the **System Status** screen navigation bar only the **Inputs** icon is visible; selecting the **Inputs** icon makes the **Outputs** icon visible.

- 1. From the **System Status** screen navigation bar, select the **Inputs** icon and then the **Outputs** icon.
- 2. A list of all output channels is shown in order of Channel ID with its location tag and status as shown below:

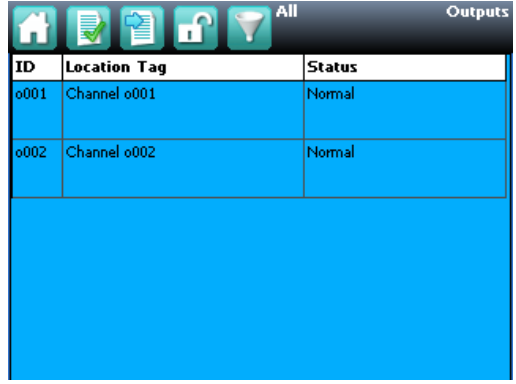

**Figure 35. Outputs Screen**

3. Select the **Filter** icon to filter by status – **Fault, Inhibit, Warning** or **All**, as shown below:

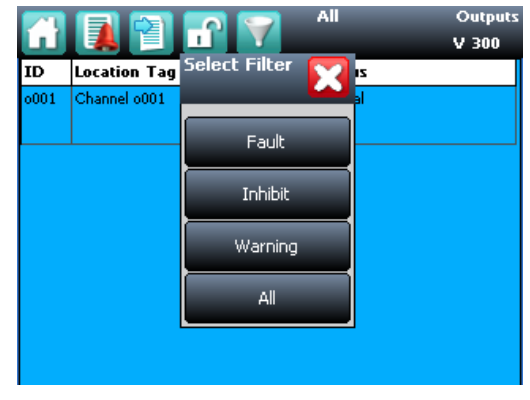

**Figure 36. Outputs Screen with filter options**

4. Select a channel. Depending on your access level, a number of options may be shown:

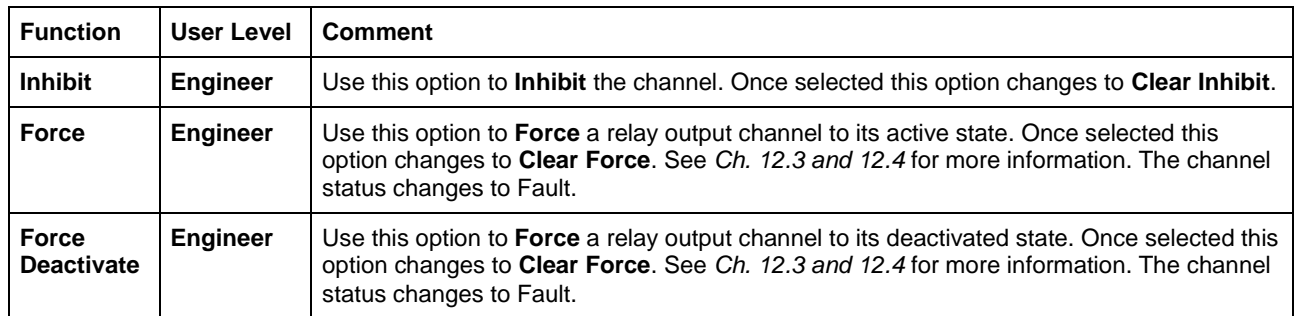

#### **Table 10. Inhibit / Force Options**

## 5.9 **How to View the Trend Graph**

The trend graph shows the history of the signal on an analogue input channel. The signal value is logged when it changes, or every one hour if there is no change.

**Note**: TPPR does not adjust automatically for daylight savings time. Be aware that if the date and time are changed to a time in the past, (for example ending daylight savings time) TPPR will retain a backup of the previous data.

**Note**: TPPR logs the trend data point when the system is in Field Inputs Test Mode, but does not log it when in the Configuration Settings Test or Cause and Effect Test modes.

**Note**: The system logs when the value changes, with a resolution determined by the gas range of the channel. For a gas range of less than 10, the resolution is 0.01, for a gas range of 10 to 99 the resolution is 0.1, and for a gas range of 100 or more, the resolution is 1.

**Note**: The display may not show negative values. If negative values are suspected, due to zero drift or an input fault, use the Trend Graph Settings icon to offset the Y axis zero.

### 5.9.1 **To View the Trend Graph**

- 1. From the **System Status** screen navigation bar, select the **Inputs** icon.
- 2. A list of all input channels is shown in order of **Channel ID**.
- 3. Select the required channel, and select **Trend Graph** from the popup menu.
- 4. The trend graph will be displayed.
- 5. Use the forward and backward arrows to scroll through the graph. Expand or reduce the axes using the X+, X-, Y+ and Y- buttons.

If there are more data points than the number of pixels available on the screen, TPPR will display the maximum value within each set of points. This is the **MaxLine**. (For example, if one pixel needs to represent 12 seconds, it will display the maximum value that occurred during those 12 seconds.) If you toggle to **MinLine**, TPPR will display the minimum value within each set of points.

**Note**: Webserver (if used) will by default display both **MaxLine** and **MinLine**. This can be changed to show only **MaxLine**, only **MinLine** or both.

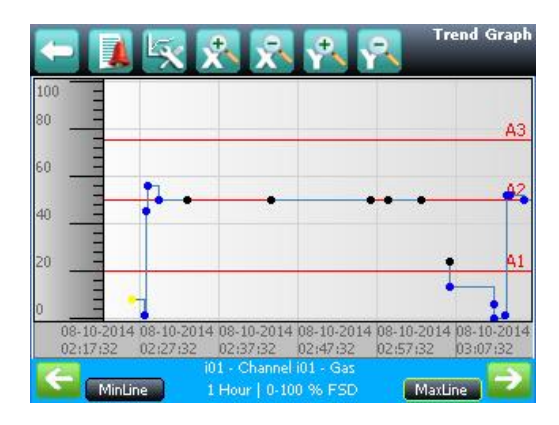

**Figure 37. Trend Graph Screen**

### 5.10 **How to View Event History**

The event history for the complete system can be viewed in date order (latest first). The history can be filtered by Alarm, Fault, Inhibit, Warning, All or by selecting a date range.

To access event history, from the **System Status** screen navigation bar select **Tool Box**, then **Event History** or in Webserver directly select the **Event History** icon.

**Note**: The event history time stamp resolution is ± 5 seconds.

**Note**: TPPR does not adjust automatically for daylight savings time. Be aware that if the date and time are changed to a time in the past, (for example ending daylight savings time) TPPR will retain a backup of the previous data.

### 5.11 **How to View Event Reports**

Several report types can be generated. Reports can be saved to a memory device such as SD or USB, or printed if a printer is connected and configured, but saved reports cannot be viewed until the memory device is opened in a PC.

You can use the UI filters to generate:

- Trending for a specific channel, date range is selectable
- Channel events for a specific channel, date range is selectable
- Configuration for a specific channel
- All events within a selectable date range
- Calibration Report
- System Configuration Report

### 5.11.1 **How to Generate Reports**

The report is generated as a Comma Separated Value (.csv) text file.

Depending on the amount of activity, text files can be excessively long and difficult to interpret when printed so it is advisable to import the file into a spreadsheet and use the spreadsheet tools to organise the data.

Webserver (if used) can save or automatically open the report in Microsoft Excel or in a text editor.

Microsoft Excel 2003 is limited to a maximum of 65,526 entries so, if the report is too large, a '*File not loaded completely*' message may be generated. Microsoft Excel 2010 has no such restriction.

To generate a report:

- 1. From the **System Status** screen navigation bar select **Tool Box**, then **Report**
- 2. Select the type of report required (see section above), and if applicable select the channel required
- 3. Select required start and end dates and times
- 4. Select **Save** or **Print** as required

**Note**: The Save/Print option is disabled until a channel is selected.

**Note**: TPPR does not adjust automatically for daylight savings time. Be aware that if the date and time are changed to a time in the past, (for example ending daylight savings time) TPPR will retain a backup of the previous data.

### 5.11.2 **How to Print Active Events**

**Note**: To enable printing, ensure the printer is connected to the Ethernet port and a valid TCP/IP address is being used.

To change print settings:

- 1. Login as an **Administrator** or **Engineer**
- 2. From the **System Status** screen select the **Tool Box** icon then **Panel Configuration**
- 3. Select **Print Active Events**
- 4. Select **Enabled** or **Disabled** and then **Apply**

When enabled, each event will be sent to the printer as it occurs.

## 5.12 **How to Access Diagnostic information**

**Engineer** access level is required.

The **Diagnostics** screen gives information about the firmware versions of system components, and details of the status and any errors. This information could be required by Honeywell Analytics to assist with technical support. The Diagnostics screen also provides access to the TPPR system test modes (see *TPPR Technical Handbook, Ch.16 How to Test the TPPR*).

To access **Diagnostics**, from the **System Status** screen navigation bar select **Tool Box**, then **Diagnostics**. The Diagnostics screen also provides access to a drop-down menu that offers the following tests:

- LED Panel Test
- System Relay Test
- Field Inputs Test
- Panel Button Test
- Configuration Settings Test LCD Screen Test
- Cause and Effect Test

Further information can be found in the *Touchpoint Pro Technical Handbook.*

## 5.13 **Managing the Integral SD Card**

TPPR is supplied with a 4 GB Industrial Grade FAT32 SD card installed, although you can replace it with a larger card if required. Replacement SD cards should be the same industrial standard to ensure longevity and to protect against data loss.

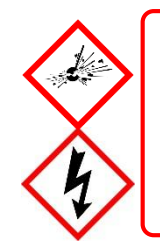

## **WARNING**

The SD Card is located inside the TPPR Controller's enclosure. Always ensure that the local atmosphere is safe before opening the enclosure..

> It is not necessary to 'power off' when removing/inserting an SD Card but **do not touch any exposed terminals or wiring**.

### 5.13.1 **SD Card Purposes**

The Controller's SD Card is used for:

- Ongoing storage of event and trend data
- Storage of locally generated reports
- Storage destination for backup files
- Storing configuration backup files
- Internal system management

The SD card should not normally be removed from the controller. However, if it is necessary to remove the card, the controller will continue to cache data but the same card should be reinserted as soon as possible. The cached data will be automatically saved to the card when it is re-inserted.

Under most circumstances the controller can cache several hours of events in internal memory. However, inserting a replacement card causes the cached data to be flushed to this card, and it will no longer be available in the cache for saving to the original card.

### 5.13.2 **SD Card Management**

The SD card should not normally be removed from the controller. If it is necessary to remove the SD card the controller will continue to cache event and trend data until the SD card is re-inserted.

The following points should be noted:

- The controller will not accept an SD card containing data for another TPPR system.
- Take care to re-insert the correct SD card, or a permanent replacement. The controller will flush cached data to the SD card when a card is re-inserted. It a different SD card is fitted data will become fragmented and may not be useable.
- Similarly, when an SD card has been replaced, the original SD card **should not be re-fitted** for the same reason.
- The TPPR will continue to operate normally with no SD card fitted. The controller can cache several hours of events in internal memory. When the cache is full the oldest data is overwritten and cannot be recovered.
- The TPPR will continue to operate normally with a full SD Card. When the card is full the oldest data will be overwritten. The overwritten event and trend data cannot be recovered.
- The TPPR will warn when the SD card is 80% full, when the card is full, and when previous data is being overwritten

### 5.13.3 **SD Capacity Reporting**

The TPPR will warn when the SD card is 80% full and warn again when the card is full, and will warn yet again when previous data is being overwritten.

The TPPR will continue to operate normally with a full SD Card but overwritten event and trend data will be irrecoverable.

### 5.13.4 **How to Check the SD Card Capacity**

From the **System Status** screen navigation bar, select **Tool Box**>**SD Card** to show the card's capacity and unused space.

### 5.13.5 **Ejecting the SD Card**

Event and trend data is held in system memory and saved to the SD card several times per minute.

To ensure that chronology is correctly maintained, and to minimise loss of event history data during updates, always use the '**Eject SD Card**' command before removing the SD Card from the TPPR, and subsequently reinsert the same or a permanent replacement card in the system as soon as possible. When the command '**Eject SD Card**' is used, the data currently held in system memory is immediately downloaded to the SD Card.

### 5.13.6 **Replacing an SD Card**

Before replacing an SD card, event and trend data should be exported to report files, using the Touchscreen or the Webserver as the source files cannot be read by commercial office software. See the *TPPR Technical Handbook, Ch.13.12 How to View Event Reports* for further information.

The new card requires no special preparation but should be unlocked and formatted. Prior to installing you may want to use a card reader to copy the TPPR Configuration directory and recent backup files from the old SD card to the new one.

**Note**: SD Cards must be formatted to **FAT32** only; other file systems are not supported and will not work.

**Note**: Once an SD card has been replaced the original SD card *should not be reinserted* in the TPPR. This is because some event and trend data will be saved to each card and the data will become fragmented.

### 5.14 **Accessing Help**

From the **System Status** screen navigation bar, select **Tool Box**, then **Help**. This help screen will show the date of the last configuration change, configuration version, previous user, about TPPR and the service contact options.

The configuration version increments every time that parameters are written to the TPPR, including during calibration. The configuration version can also be used as a check against unauthorised modification of the system.

- Select About to view software and firmware versions.
- Select Service Contact for details of how to access technical support.

## 5.15 **System State Relays**

The Control Module has two **System State** relays, rated at 30 VDC, 3 A or 250 VAC, 3 A. The contacts are closed in normal operation and open under the following conditions:

- The **System Fault** relay is open if one or more of the conditions listed [Table 11. is](#page-46-0) present.
- The **System Failure** relay is open if one or more of the conditions listed in [Table 11. is](#page-46-0) present.

The **System State** relays and any other relays configured for safety purposes should be wired to a continuously monitored system for safe operation. This is to ensure that all system faults are detected promptly and appropriate action taken.

**Note**: During start-up, the **System Failure** relay is open until the CCB is available.

**Note**: The Redundant CCB taking over from a failed Master CCB is not considered to be a system failure, and the **System Failure** relay will remain in normal state.

| <b>System Failure Relay TB4</b>                  | <b>System Fault Relay TB5</b>                        |  |
|--------------------------------------------------|------------------------------------------------------|--|
| Major power loss                                 | Display unit internal fault                          |  |
| Fuse blown                                       | Module diagnostics checks reported a fault           |  |
| Controller software diagnostics failure detected | A channel is in inhibit, Fault or Warning state      |  |
| Relay Test is being conducted in Test Mode       | Redundant CCB takes over after Master CCB failed     |  |
|                                                  | System is in Test Mode, other than LED and LCD Tests |  |
|                                                  | An output is an a Force or Force Deactivate state    |  |

**Table 11. System State Relay Operation**

### <span id="page-46-0"></span>5.15.1 **ROM Output Relays on System Fail**

**Note:** if there is a system failure all ROM output relays will de-energise, regardless of their configured states.

## **6 Alarms, Faults, Warnings and Inhibits**

TPPR may be set up to monitor many types of alarms in different areas of your site or sites. They may also be set up to react in different ways, such as:

- 'Latched' or 'Unlatched' alarms
- Short Term and Long Term Exposure Limits (STEL / LTEL) alarms
- Rate Alarm
- Activation of Relay Outputs
- Voting / Non-voting alarms
- Digital Inputs configured as alarms

### 6.1 **Latching Alarms**

During TPPR manufacture of Configuration the alarm channels will have been set as **Latched** or **Unlatched**. The default is usually **Latched**, but this can be changed if required.

Unlatched alarms self-reset once the hazard has cleared, while latched alarms require the user to verify that conditions are safe/normal before manually resetting the alarm.

The STEL alarm can be configured as latching or non-latching. STEL alarms should normally be set to latched to capture the event until it is acknowledged.

The STEL alarm can only be reset when TPPR has calculated that the average gas level over the STEL Time Interval has fallen below the STEL Alarm Level. Therefore, it will take a certain time before the STEL alarm can be reset even though there may no longer be gas present. The length of time before reset is possible depends upon the historic and current gas concentration/time relationship. If set to non-latching, the STEL alarm indication will persist until the average gas level over the STEL Time Interval has fallen below the STEL Alarm Level. See the next section for more detail.

## 6.2 **STEL / LTEL Alarms**

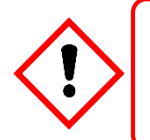

## **CAUTION**

In some countries, the use of a STEL alarm with fixed gas detection equipment is not recommended. Refer to local and national regulations for further information.

Short Term Exposure Limits (STEL) and Long Term Exposure Limits are the toxic limits that the human body can tolerate without suffering acute or chronic distress, injury, illness or disease. These figures will vary with every chemical or gas, and they may vary again as more advanced and long-term laboratory testing produces new results.

TPPR uses analogue gas sensors to detect and record ambient toxic gas concentrations for STEL/LTEL. These readings have two functions: firstly a rise in gas concentration above a pre-set STEL base rate will trigger the STEL alarm and secondly a prolonged gas concentration above a pre-set LTEL base rate averaged over a period of time will trigger the LTEL alarm.

TPPR averages STEL gas levels every ½ minute over user-determined rolling periods ranging from 5 to 60 minutes and, for LTEL, continuously rolling periods of 10 minutes fixed at 8-hours total; i.e. 8 hours being the standard shift length.

Full details of STEL/LTEL theory and limitations are given in the *TPPR Technical Handbook, Ch.10 Configuring STEL and LTEL Alarms.* Details on setting it up are given in the *TPPR Technical Handbook, Ch.7 Software Setup and Commissioning*.

### 6.2.1 **Using the STEL Alarm**

Use the short term exposure limit (STEL) feature to indicate if a gas sensor is detecting an average level of gas that will result in a hazardous situation.

The STEL feature continuously calculates the average gas level over time using a user selectable time period (STEL Time Interval). An alarm will be indicated if the average gas level exceeds a user selected limit (STEL Alarm Level) within the STEL Time Interval.

STEL alarm functionality is normally associated with personal gas detection equipment where it will give information about an individual's exposure to a hazard. As TPPR and associated sensors are fixed equipment, the user must consider how the STEL feature is to be used as it is the sensor and not an individual that is exposed to gas.

The STEL function becomes active and starts monitoring the average gas level when the STEL alarm has been enabled and the input module returns to its normal state. If the STEL alarm had already been enabled prior to TPPR being powered down, then the STEL function becomes active when TPPR is powered up.

### 6.2.2 **Assigning the STEL Alarm to an Output Relay**

To assign an output relay to an input channel's STEL alarm, navigate to the cause and effect (C&E) matrix for the required relay and select Alarm 1 (AL1) for the input channel as shown in the figure below.

Threshold Alarm 1 and STEL share the output relay. If the channel is programmed for threshold levels then AL1 selection is used for the first threshold alarm and STEL may not be assigned to a relay. Similarly, if the channel is programmed for STEL, AL1 is reserved for STEL and may not be assigned to a threshold alarm.

This relay will also be assigned to the required inputs for Threshold alarm 1.

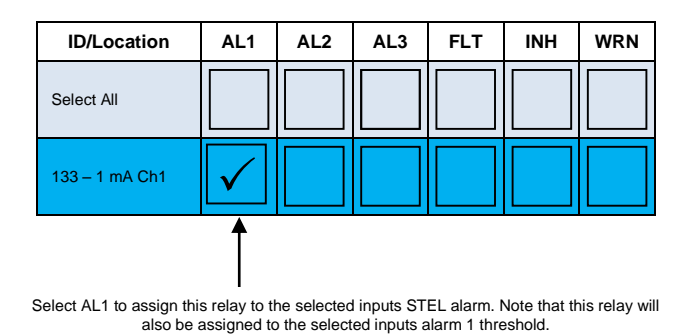

### 6.3 **Rate Alarm**

Rate Alarms can be setup to trigger when a gas concentration changes quickly. An alarm may be triggered by a rising or falling gas level even though the gas has not reached a threshold level. The extent of change and the time period are programmable.

### 6.4 **Relay Activated Outputs**

TPPR has the ability to automatically operate relay controlled outputs when an alarm is triggered. These outputs are determined during commissioning and may be used to control any or all of these:

- Light Stacks and Sirens
- Automated Emergency Services alerts
- Actuator controlled vents, valves and switches (i.e. power-breaking, purging, sprinkling or flooding)
- Exit door release
- Entry Barrier closing

### 6.5 **Sensor Over Range Operation**

TPPR can display a warning if an input signal exceeds the configured gas range. Two signals are provided:

- Full Scale Exceeded
- Over Range Warning

The Full Scale Exceeded warning is displayed, if enabled, when the gas reading exceeds the programmed range. The warning is cleared automatically when the signal returns below 100% of the selected range.

The Over Range Warning is programmable. If enabled, the warning is displayed when the gas reading exceeds the programmed level (default is 110% of the programmed range).

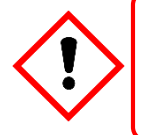

## **WARNING**

The **Over Range Warning** must be configured to Latching to ensure compliance with EN60079-29-1.

The Over Range Warning has a higher priority than the Full Scale Exceeded warning. If the Over Range Warning is asserted, the Full Scale Exceeded warning is cleared.

### 6.5.1 **Gas Readings**

The maximum gas readings experienced may be seen by viewing the Trend graph.

## 6.6 **Catalytic Sensor Over Range Operation**

The reading from a catalytic sensor can return to a false low if the gas level exceeds the sensor operating range. The latched Over Range Warning indicates that an exceptionally high gas level has been detected and further investigation is required.

The Over Range Warning requires an extra Reset operation to clear. The first Reset clears the over range warning, the second reset clears any other conditions, provided that gas readings have returned to suitably low levels.

The Over Range Warning is available on mV channels (default: enabled) and on mA channels (default: disabled) for use with catalytic sensors connected via a mA transmitter.

## 6.7 **Full Scale Exceeded and Over Range Warning Operation**

The following two examples show the detailed operation of the **Full Scale Exceeded** and **Over Range Warning** warnings.

**Note:** For clarity alarms (AL1, AL2, AL3) and other conditions are not shown.

**Pre-conditions:**

- **Full Scale Exceeded** is enabled and set to **100%** of the pre-set gas range
- **Over Range Warning** is enabled and set to **120%** of the pre-set gas range (Latched)

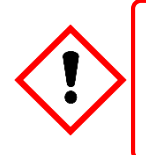

## **WARNING**

The **Over Range Warning** parameter must be configured to **100 %FSD** to ensure compliance with *EN60079-29-1*.

### 6.7.1 **Event Status with a Rising Gas Reading**

| <b>Rising Gas Reading</b> | <b>Event Status</b><br>(Full scale/Over<br>Range) | <b>Event History</b><br><b>(Sequential Entries)</b>                                          | <b>Remarks</b>                                                              |
|---------------------------|---------------------------------------------------|----------------------------------------------------------------------------------------------|-----------------------------------------------------------------------------|
| <b>Below 100%</b>         |                                                   |                                                                                              |                                                                             |
| $≥100\%$ & <120%          | <b>Full Scale Exceeded</b><br>Active              | <b>Full Scale Exceeded Active</b>                                                            |                                                                             |
| $\geq 120\%$              | Over Range Warning<br>Active                      | <b>Full Scale Exceeded Active</b><br><b>Full Scale Exceeded Cleared</b><br>Over Range Active | Full Scale Exceeded auto-<br>cleared (overwritten by Over<br>Range Warning) |

**Table 12. Rising Gas Reading**

### 6.7.2 **Event Status as the Gas Concentration Decreases**

The indicated value remains at the programmed Over Range Warning value. A "greater than" symbol (">") is displayed to indicate that the programmed level has been exceeded. The latched reading may be reset once the gas concentration has decreased below the programmed level.

The **Over Range Warning** remains **Latched**.

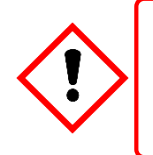

### **WARNING**

A potentially explosive gas concentration may still exist at this point.

**Note**: In the following example, **Full Scale Exceeded** will not reappear until the gas concentration falls to between 100% & 120% of the pre-set gas range and the latched **Over Range Warning** has been reset manually.

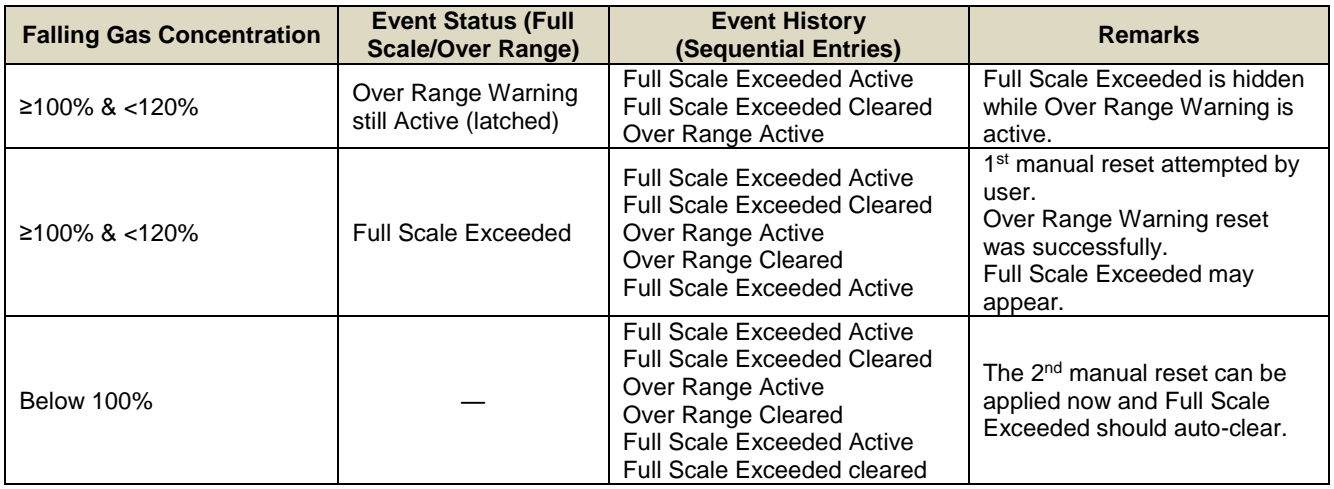

**Table 13. Falling Gas Reading**

### 6.7.3 **Special Considerations when using Catalytic Sensors**

Touchpoint Pro continually carries out diagnostics to prove that the system is operating correctly and faults such as wiring faults will clear automatically when the system detects that the fault has been corrected.

In rare circumstances (due to insufficient oxygen for the sensor to operate correctly) a high gas concentration could occur while the system is in fault, and which may not be detected by the system due to the fault. It is therefore *highly recommended* to configure at least one Relay Output to **latch on fault** on channels that are used with catalytic sensors.

### 6.7.4 **Configuration of Relay Outputs**

Each output must be configured as Normally Energized, Alarm Update Enable not selected, and Latch Function selected, as shown in the following example:

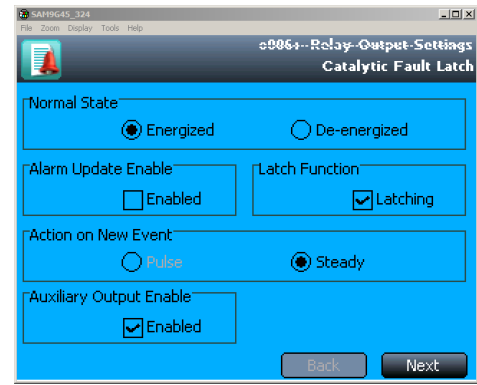

**Figure 38. Fault Latch Output Configuration**

Auxiliary Output **Enable** should normally be selected if any load is connected to the module auxiliary output supplies (e.g. a sounder or a beacon). A fault will then be generated if the output current limit is exceeded.

Each output must be configured as Output Type **Normal**, with a cause and effect matrix similar to the following example. The cause and effect matrix must include all channels using catalytic sensors, in this instance three mV channels.

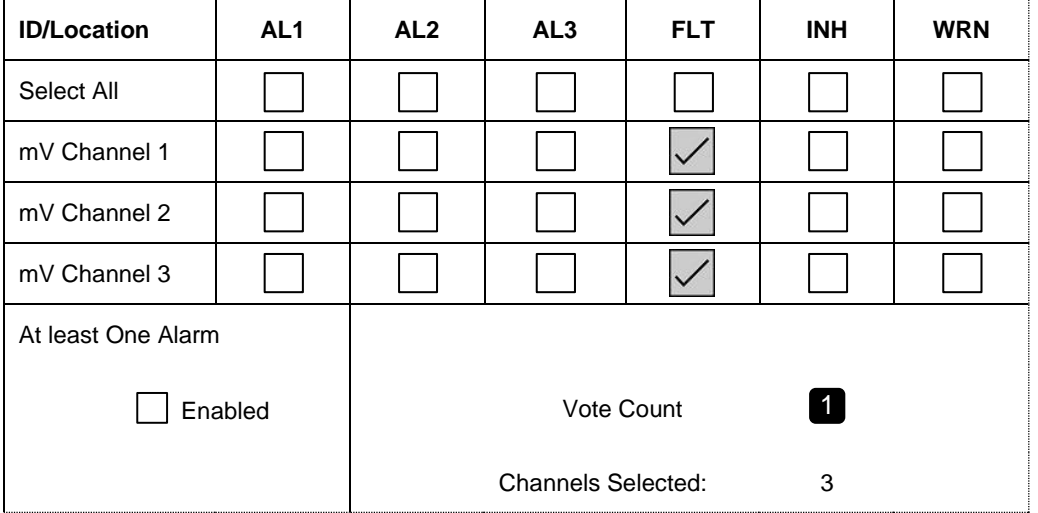

To allow zoning of sensors it is possible to assign as many or as few input channels to the relay output channels as required, however it is a requirement of the *European Performance Approval* that **at least one channel is configured to latch** such a fault.

## 6.8 **Responding to Alarms, Faults and Warnings**

Users may respond to alarms and other events by various methods.

All users may view events, as described below.

Events may be acknowledged or reset by various methods, including the controller front panel **Accept** and **Reset** buttons, touch screen menus, remote DIM-controlled switches, and, if enabled, Webserver and Modbus.

Access to controller **Accept** and **Reset** functions may be restricted to logged in users. The system may be configured so that the **Accept** and **Reset** buttons are password protected and require a user to login. Refer to the *TPPR Technical Handbook* for further information.

**Note**: Switches and buttons connected to DIM channels may be used to provide remote **Accept**, **Reset** and **Inhibit** functions. These inputs cannot be password controlled so it is the user's responsibility to limit access, if required, by using other methods such as key operated switches. Refer to the *TPPR Technical Handbook* for further information.

**Note**: Alarms may be commissioned as **'Latched'** or **'Unlatched'**. Unlatched alarms self-reset once the hazard has cleared, while latched alarms require the user to verify that conditions are safe/normal before manually resetting the alarm.

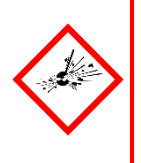

## **WARNING**

High 'off-scale' readings may indicate an explosive concentration.

## **AVERTISSEMENT**

Des résultats dépassant considérablement l'échelle peuvent être indicateurs d'une concentration explosive.

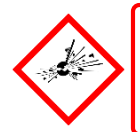

## **WARNING**

Over range gas alarms should be investigated before attempts are made to reset them.

### 6.8.1 **To View Active Alarms**

Active alarms can be viewed in three ways:

- From the **System Status (Home)** screen, select the flashing red bell **Alarm** icon.
- From the **System Status (Home)** screen navigation bar, select the **Active Events** icon, then the **Filter** icon and then select **Alarm** from the popup menu.
- From the **System Status** screen navigation bar, select the **Inputs** icon, then the **Filter** icon and select **Alarm** from the popup menu.

The screen will display a list of all the input channels that have active alarms, starting with the most recent event. Unacknowledged alarms will flash, acknowledged ones will not flash.

**Note**: The display shows the channel ID, location tag and the time of the alarm. All alarm levels will be shown if more than one alarm level has been triggered on the same channel.

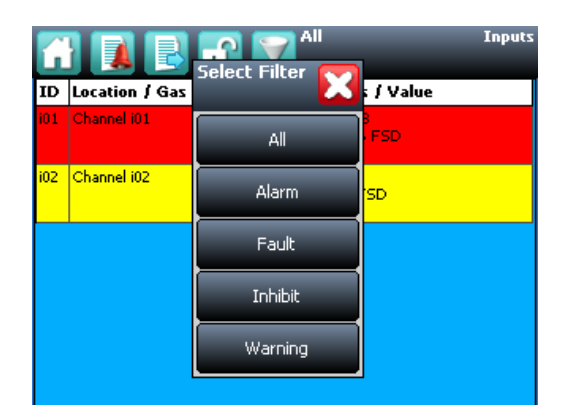

**Figure 39. Active Events Screen with Filter Options**

### 6.8.2 **To Acknowledge an Active Alarm**

An active alarm can be acknowledged from the controller in three ways:

- Select the **Accept** button on the front panel of the TPPR Controller for >0.5 s. This will acknowledge **all active events, including faults and warnings**.
- From the **Inputs** screen, select the channel and select **Acknowledge** from the popup menu. This will acknowledge **all active events for that channel only**.
- From the **Active Events** screen, select the alarm and select **Acknowledge** from the popup menu. This will acknowledge **only the selected alarm**.

Acknowledging an alarm silences the buzzer and the alarm icon stops flashing, but latched alarms are not automatically reset.

**Note**: The Alarm Update function modifies the operation of Output channels when events are acknowledged. Refer to the *TPPR Technical Handbook.*

### 6.8.3 **To Reset a Latched Alarm**

Alarms may only be reset if the event causing the alarm has been cleared; typically when the reported gas level has fallen below the alarm threshold.

If the **Over Range Warning** signal is latched, two **Reset** operations are required. The **first Reset** clears the Over Range Warning, the **second Reset** clears any other conditions.

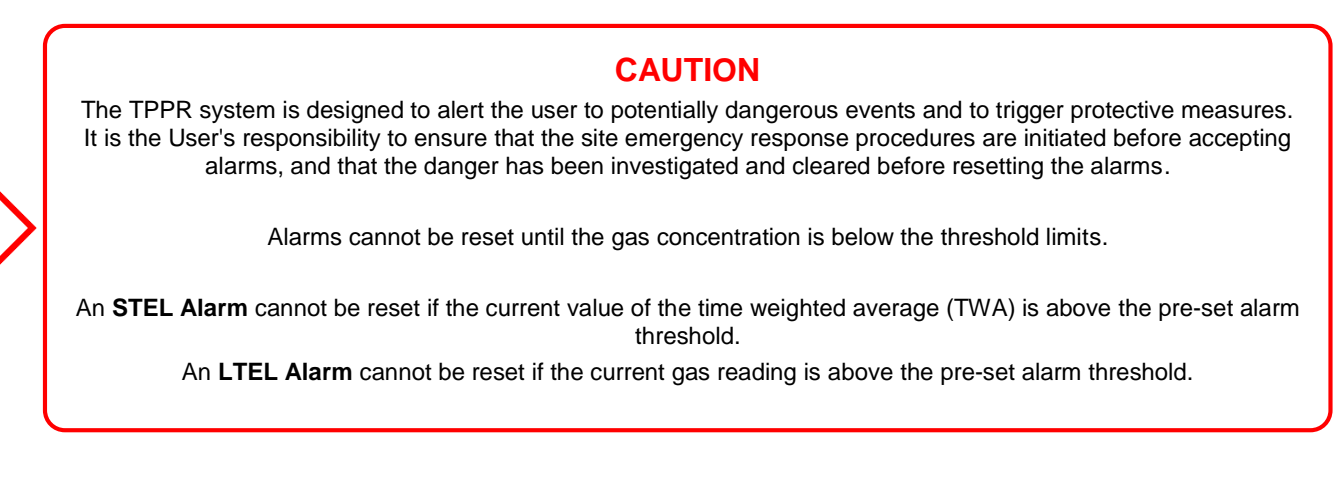

A latched alarm can be reset in three ways:

- 1. Select the **Reset** button on the front panel of the TPPR for >0.5 s. This will reset ALL latched alarms, faults and warnings, provided that the event has cleared. It will also reset any latched relay outputs.
- 2. From the **Inputs** screen, select the channel and select **Reset** from the popup menu. This will reset all latched events for the channel, provided that the input signal has returned to below the alarm threshold status.
- 3. From the **Active Events** screen, select the alarm and select **Reset** from the popup menu. This will reset only the selected alarm.

### 6.9 **Viewing Faults and Warnings**

The **Active Events** screen lists the current event history in the order that the events occurred. TPPR has the option to filter the history into categories, as shown in the descriptions and picture below.

Events are colour-coded for easier recognition; **Red** Alarm, **Yellow** Fault, **Orange** Inhibit, **Grey** Warning.

Faults and warnings may only be reset if the reported event has been cleared, for instance the fault has been rectified.

### 6.9.1 **To View Faults and Warnings**

Detailed information about active **Faults and Warnings** can be viewed in two ways:

From the **System Status** screen, select either the **Fault** yellow triangle icon, or the **Warning** grey triangle icon. The screen will show a filtered list of only the active Faults or Warnings.

Select the **Active Events** icon to show all active events, then the **Filter** icon and select **Fault** or **Warning** from the popup menu.

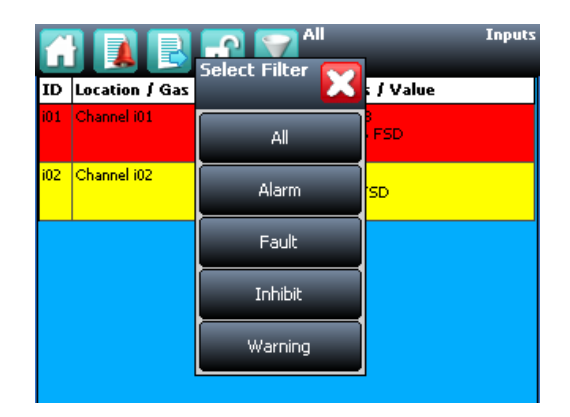

**Figure 40. Active Events Screen Showing the Filter Option Buttons**

### 6.9.2 **To Acknowledge (Accept) a Fault or Warning**

**Operator** or higher access level may be required.

An active fault or warning can be acknowledged in three ways:

Select the **Accept** button on the front panel. This will acknowledge **ALL active events**.

From the **Inputs** or **Outputs** screen select the individual channel and select **Acknowledge** from the popup menu. This will acknowledge all active events for the channel.

From the **Active Events** screen, select the fault or warning and select **Acknowledge** from the popup menu. This will acknowledge only the selected fault or warning.

The channel, LED and icon will stop flashing when a fault or warning is acknowledged.

**Note**: The **Accept** button must be pressed for **at least 0.5 seconds**.

### 6.9.3 **To Reset a Latched Fault or Warning**

**Operator** or higher access level may be required.

A latched fault or warning can be reset in three ways:

- Press the **Reset** button on the front panel. This will reset **ALL latched alarms**, faults and warnings, provided that the event has cleared. It will also reset any latched relay outputs.
- From the **Inputs** or **Outputs** screen, select the channel and select **Reset** from the popup menu. This will reset all latched events for the channel, provided that the input signal has returned to Normal status.
- From the **Active Events** screen, select the fault or warning and select **Reset** from the popup menu. This will reset only the selected fault or warning.

**Note**: The **Reset** button must be pressed for **at least 0.5 seconds.**

### 6.10 **Inhibiting a Channel**

**Engineer** or **Administrator** access level is required.

If a channel is in Alarm, inhibiting the input will clear the alarm status for that channel. Inhibiting an output associated with that channel will deactivate that output, but the input will remain in alarm state. The alarm will continue to be reported on the controller and may affect other outputs in the cause and effect matrix.

**Note**: Channels may be inhibited automatically by the TPPR. See next page for more information.

### 6.10.1 **How to Inhibit a Channel**

Both input and output channels can be inhibited.

- 1. From the **System Status** screen navigation bar, select the **Inputs** icon and, if appropriate, the **Outputs** icon.
- 2. Select the required channel and select **Inhibit** from the popup menu.
- 3. To clear inhibits, select the required channel and select **Clear Inhibit** from the popup menu.

### 6.10.2 **Channel Auto-Inhibits**

Auto-inhibits may occur when a mV input channel has been configured but not yet calibrated, when a transmitter is signalling Inhibit, or when an **Inhibit delay** time is running. Please refer to the *TPPR Technical Handbook, Ch.17 System Troubleshooting* for further information.

**Auto-inhibits** cannot be cleared manually.

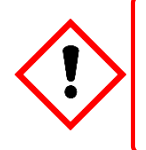

## **CAUTION**

It is possible to have more than one inhibit condition active on a channel, and you have to resolve all inhibit conditions before the inhibit can be cleared.

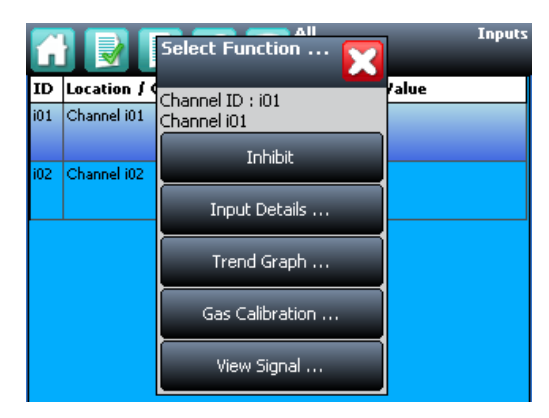

**Figure 41. Inputs Screen with menu options**

# **MAINTENANCE**

## **7 Maintenance Procedures**

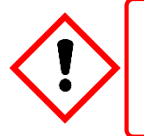

### **WARNING**

Maintenance procedures should only be carried out by Honeywell authorised persons or qualified persons trained in accordance with the *Touchpoint Pro Technical Handbook* as errors can adversely affect system functions.

This chapter describes how to perform common maintenance operations.

The required frequency of inspection and maintenance will depend on local site conditions and will need to be established through experience. Please refer to the following standards or other local or national regulations for guidance on establishing an appropriate maintenance routine:

**EN 45544-4** contains information on the use and maintenance of electrical apparatus used for the direct detection and direct concentration measurement of *toxic gases and vapours.*

**Note**: When finished, ensure that all enclosures are closed and locked, and ensure that the maintenance and rectification is recorded.

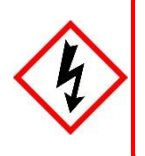

### **WARNING**

If the relays are switching mains voltages, hazardous live terminals may be present within the Relay Output Module even if the Touchpoint Pro system is isolated.

## 7.1 **Routine Maintenance**

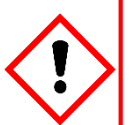

### **WARNING**

To avoid any unwanted activation of output devices (e.g. emergency flooding) always inhibit or disable relay activated outputs before exercising the relays and remember to enable them when testing is finished.

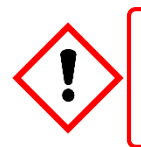

## **CAUTION**

Do not use solvents or abrasives to clean any part of the TPPR as this may cause irreparable damage.

Routinely (i.e. daily, weekly or monthly depending on local conditions) carry out the following tasks:

- Clean the Touchscreen with a soft cloth and mild detergent, or use a proprietary VDU screen cleaner.
- Check the screen for correct operation
- Remove dust and other contamination (particularly on rack mounted units or enclosure vents).
- Periodically exercise the relays to confirm functionality (see the *TPPR Technical Handbook, Ch.16 How to Test the TPPR System*).
- Check that the SD Card still has free space.
- Check the condition of the enclosure for security, corrosion, deterioration of door seals, blocked ventilation, loose fixings and other damage that could impair the safety and operation of the equipment or its safety function.

# **MAINTENANCE**

## 7.2 **Periodic Maintenance**

Periodic inspection and cleaning should be carried out weekly, monthly or 6-monthly as necessary.

Refer also to the recommended periodic system tests described in *Chapte[r 8](#page-59-0) How to Test the TPPR System*.

### 7.2.1 **Battery Enclosure Maintenance**

Open the battery enclosure (if fitted) and:

- Visually inspect the Touchpoint Pro Battery Box, batteries and all exposed cabling, particularly for signs of corrosion.
- Check the batteries for physical security, cable damage, or loose connections.
- Check that the enclosure vents have not become obstructed. Remove debris with a vacuum cleaner nozzle, taking care not to disturb wiring or short the terminals.

Close and secure the door when finished.

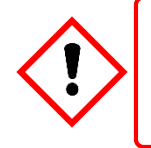

## **CAUTION**

The sealed batteries contain lead and acid. Treat all damaged batteries and leaks as hazardous spills, and dispose of the battery and contents as hazardous waste.

### 7.2.2 **Cable Maintenance**

Additionally, especially following ground maintenance or severe weather:

Visually inspect all cabling and trunking, checking for signs of damage, perishing or loose connections.

# **Honeywell**

# **MAINTENANCE**

## <span id="page-59-0"></span>**8 How to Test the TPPR System**

## 8.1 **Introduction**

The TPPR system has the following test modes, which together enable a comprehensive test of the system:

- 1. **LED Panel Test** tests that all of the panel LEDs are working.
- 2. **Field Inputs Test** tests all input channel devices without affecting any outputs. Gas test, force mA, confirmation of correct device connection etc.
- 3. **Configuration Settings Test** forces the TPPR input channels to specific levels and shows the corresponding states, threshold alarm levels, over-range, warning/fault etc.
- 4. **Cause and Effect Test** (carried out from the output channel menu) forces the TPPR input channels to specific states to test that the correct output channels are activated.
- 5. **Panel Button Test –** tests that the panel buttons are working
- 6. **System Relay Test –** tests that the **System Failure** relay and **System Fault** relays are working
- 7. **LCD Screen Test –** provides a visual check of the LCD screen

**Note:** It is recommended that the audio / visual functionality of the system (test modes 1, 5 and 7) are tested annually. Test modes 2, 3 and 4 should be run as a part of commissioning or after any modification to the system which changes the system setup.

It is recommended that the system relays (test mode 6) and the Relay Output Module (Force) relays are tested at least every five years.

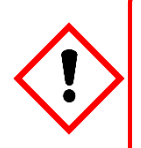

## **WARNING**

While in test mode, the TPPR is not operational as a safety system and any field device inputs may be ignored. The **System Fault** relay may open and the **System Failure** relay will remain in the current state. Always put alternative safety arrangements in place before carrying out these tests.

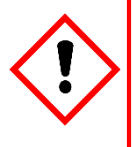

## **WARNING**

During the **Cause and Effect Test**, outputs will be generated and relays will be activated. To avoid any unwanted activation of output devices (e.g. emergency flooding) always inhibit or disable relay activated outputs before starting and enable them when testing is finished.

When a test mode is active the **System Fault** relay will normally open and a **Test Mode Fault** will be shown as an **Active Event** on the User Interface, which cannot be reset. The exceptions are the LED Panel Test and LCD screen, which do not indicate a fault.

Once a test mode is active, the system will remain in test mode until the test is exited. The only exception is in the case of a power cycle of the TPPR, when it will restart in normal mode.

**Note**: After 20 minutes of inactivity the system will logout and return to the **System Status** screen. However it is still running in test mode and you will need to login to complete the tests.

The optional **PC Configuration Software cannot be used** while a test mode is active.

All events generated while the system is in test mode will be logged in the event history. Therefore a test record can be generated once testing is completed (see the *TPPR Technical Handbook, Ch. 7.6 How to Print Active Events).*

# **Honeywell**

# **MAINTENANCE**

## 8.2 **LED Panel Test**

### **Engineer** access level is required.

The purpose of this test is to check that the LEDs on the panel are working correctly. This test does not indicate a Fault while in progress.

### **How to use the LED Panel Test mode**:

- 8. Login as an **Engineer**.
- 9. From the **System Status** screen select the **Tool Box** icon:
- 10. Select Diagnostics.
- 11. Select the **Menu** icon:
- 12. Select **LED Panel Test**.
- 13. The system will ask you to confirm, select **OK** to proceed.
- 14. The system will illuminate all LEDs and then cycle through the LEDs turning each one on in turn. Note: The green power LED will remain illuminated throughout if it is working correctly.
- 15. At the end of the test the system will ask you to confirm the LED test passed.

## 8.3 **Field Inputs Test**

**Engineer** access level is required.

During this test, all field device inputs will be displayed, but the **Cause and Effect** matrix will not be evaluated. No outputs will be generated.

The purpose of this test is to check that the input field devices are connected to the correct input channel. Typically, this can be done either by applying a test gas to the sensor in the field or by forcing the mA output of the sensor to a given value. The gas concentration and alarm states raised for the channel can then be viewed on the Touchscreen UI or PC GUI. The system fault relay will be open.

### **How to use the Field Inputs Test mode**:

- 1. Login as an **Engineer**.
- 2. From the **System Status** screen select the **Tool Box** icon:
- 3. Select Diagnostics.
- 4. Select the **Menu** icon:
- 5. Select Field Inputs Test.
- 6. The system will ask you to confirm, select **Yes** to proceed.
- 7. The system will display a confirmation message, click on OK and you will be automatically navigated to the Active Events screen.
- 8. Proceed with the test of the field devices. To see more detailed information at any time, select the channel of interest and select Input Details from the popup menu.

**Note**: If the test is done from the **Active Events** screen, the channel of interest will be shown as soon as its state changes, i.e. a threshold alarm is generated. Alternatively, you may wish to work from the Inputs screen (return to System Status screen and select Inputs) by scrolling down to the channel you want.

- 9. When the test is complete, return to the **System Status** screen and select the **Tool Box** icon:
- 
- 10. Select Diagnostics.
- 11. Select the **Menu** icon:
- 12. Select Stop Field Inputs Test.
- 13. The system will show a confirmation message that it has returned to normal operation.

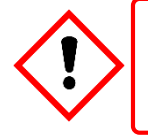

### **WARNING**

# **MAINTENANCE**

## 8.4 **Configuration Settings Test**

### **Engineer** access level is required.

During this test, all field device inputs will be ignored by the TPPR. The **Cause and Effect** matrix will not be evaluated. No outputs will be generated.

The purpose of this test is to check that input channels are configured correctly, including alarm, warning, fault thresholds etc. The gas concentration and alarm states raised by forcing the input value can be viewed on the TPPR UI or the PC GUI. The system fault relay will be open.

### 8.4.1 **How to use the Configuration Settings Test Mode**

- 1. Login as an **Engineer**.
- 2. From the **System Status** screen select the **Tool Box** icon:
- 3. Select Diagnostics.
- 4. Select the **Menu** icon:
- 5. Select Configuration Settings Test.
- 6. The system will ask you to confirm; select **Yes** to proceed.
- 7. The system will display a confirmation message, click on **OK** and you will be automatically navigated to the **Inputs** screen.
- 8. Select the channel to be tested and select **Input Details** from the popup menu.
- 9. From the **Input Details** screen, select the **Menu** icon:
- 10. Select Force Value.
- 11. Enter the gas concentration that you want to simulate. This can include over and under range values.
- 12. The system will return to the **Input Details** screen, where it will show the simulated gas value as well as any corresponding active events (e.g. Alarm 1).
- 13. When ready, select the **Menu** icon:
- 14. Select Clear Force.
- 15. Repeat steps 9 14 as required, completing the channel tests.
- 16. Return to the **Inputs** screen and repeat steps 8 14 for the next channel.
- 17. When the test is complete, go to the **System Status** screen and select the **Tool Box** icon:
- 18. Select Diagnostics.
- 19. Select the **Menu** icon:
- 20. Select Stop Configuration Settings Test.
- 21. The system will show a confirmation message that it has returned to normal operation.

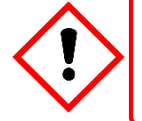

### **WARNING**

# **MAINTENANCE**

## 8.5 **Cause and Effect Test**

### **Engineer** access level is required.

During this test, all field device inputs will be ignored by the TPPR system. The **Cause and Effect** matrix will be evaluated based on simulated input states and outputs will be generated. The system fault relay will be open.

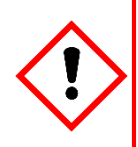

## **WARNING**

During the Cause and Effect Test, **outputs will be generated and relays will be activated**. To avoid any unwanted activation of output devices (e.g. emergency flooding) always inhibit or disable relay activated outputs before starting and remember to enable them when testing is finished.

This test has two purposes:

- 1. To verify that Cause and Effect matrix configuration is correct by forcing the state of the input channels to various combinations. The activated/de-activated output channels corresponding to the forced state of input channels can be viewed on the TPPR UI or Webserver (if enabled).
- 2. To check that the output channels are configured correctly, including delay on/off times etc. By forcing the state of the output channel to change the corresponding change in the output device state can be viewed on the TPPR UI or Webserver (if enabled).

### 8.5.1 **How to use the Cause and Effect Test Mode:**

- 1. Login as an **Engineer**.
- 2. From the **System Status** screen select the **Tool Box** icon:
- 3. Select Diagnostics.
- 4. Select the **Menu** icon:
- 5. Select Cause and Effect Test.
- 6. The system will ask you to confirm, select **Yes** to proceed.
- 7. The system will display a confirmation message, click on **OK** and you will be automatically navigated to the **Outputs**  screen.
- 8. Select the channel to be tested and select **Output Details** from the popup menu.
- 9. Select the **Menu** icon:
- 10. Select **Force Input States** to do a full test of the **Cause and Effect** matrix (test purpose1 described above).
- 11. The system will display a matrix of all the input channels that are linked to the output channel being tested.
- 12. Select the input channel states that you want to simulate, and click on **Force**. The cells corresponding to the forced states will be coloured.
- 13. The system will return to the **Outputs** screen where the results of the forced input states can be viewed.
- 14. When ready, return to the **Output Details** screen and select the **Menu** icon:
- 15. Select Clear Force.
- 16. Repeat steps 8 15 for the next channel.
- 17. To force the output relays (test purpose 2, described above) select the channel to be tested and select **Output Details** from the popup menu.
- 18. Select the **Menu** icon and select **Force** from the popup menu. The output will now be activated and the result can be verified.
- 19. When ready, select the channel again, and select **Clear Force**.
- 20. Repeat steps 17 19 for the next channel.
- 21. When the test is complete, go to the **System Status** screen and select the **Tool Box** icon then **Diagnostics**.
- 22. Select the **Menu** icon:
- 23. Select Stop Cause and Effect Test.
- 24. The system will show a confirmation message that it has returned to normal operation.

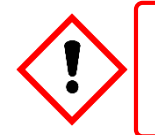

## **WARNING**

# **Honeywell**

# **MAINTENANCE**

## 8.6 **Panel Button Test**

**Engineer** access level is required.

The purpose of this test is to check that the buttons on the panel are working correctly.

### **How to use the Panel Button Test mode**:

- 1. Login as an **Engineer**.
- 2. From the **System Status** screen select the **Tool Box** icon:
- 3. Select Diagnostics.
- 4. Select the **Menu** icon:
- 5. Select **Panel Button Test**.
- 6. The system will ask you to confirm, select **Yes** to proceed.
- 7. The system will confirm you are in panel button test mode. Press **OK** to proceed.
- 8. Follow the on-screen prompts to test the panel buttons
- 9. At the end of the test the system will display the test results
- 10. Press **OK**.
- 11. Select the **Menu** icon:
- 12. Select Stop panel Button Test.
- 13. The system will show a confirmation message that it has returned to normal operation.

## 8.7 **System Relay Test**

**Engineer** access level is required.

The purpose of this test is to check that the System Failure and System Fault relays are working correctly.

**Note**: It may be necessary to disconnect wiring to higher level systems from TB4 (System Failure) and TB5 (System Fault) on the TPPR controller. This test may cause higher level systems to activate if connected.

### **How to use the System Relay Test mode**:

- 1. Login as an **Engineer**.
- 2. From the **System Status** screen select the **Tool Box** icon:
- 3. Select Diagnostics.
- 4. Select the **Menu** icon:
- 5. Select **System Relay Test**.
- 6. The system will ask you to confirm, select **Yes** to proceed.
- 7. The system will confirm you are in relay test mode. Press **OK** to proceed.
- 8. The system will operate the System Fail relay and ask the user to confirm the monitoring applied by the engineer has indicated that the relay has been activated (contacts closed).
- 9. The system will operate the System Fail relay and ask the user to confirm the monitoring applied by the engineer has indicated that the relay has been deactivated (contacts permanently open with no state switching).

Note: The System Fail relay will be toggling during this test to ensure that no contacts have welded

- 10. The system will operate the System Fault relay and ask the user to confirm the monitoring applied by the engineer has indicated that the relay has been activated (contacts closed).
- 11. The system will operate the System Fault relay and ask the user to confirm the monitoring applied by the engineer has indicated that the relay has been deactivated (contacts permanently open with no state switching).

**Note**: The System Fault relay will be toggling during this test to ensure that no contacts have welded.

- 12. At the end of the test the system will display the test results.
- 13. Press **OK**.

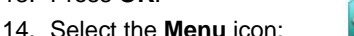

- 15. Select Stop System Relay Test.
- 16. The system will show a confirmation message that it has returned to normal operation.
- 17. Reconnect TB4 and TB5 if necessary.

# **Honeywell**

# **MAINTENANCE**

## 8.8 **LCD Screen Test**

### **Engineer** access level is required.

The purpose of this test is to check that the LCD screen is working correctly. This test does not indicate a Fault while in progress.

## **How to use the LCD Screen Test mode**:

- 1. Login as an **Engineer**.
- 2. From the **System Status** screen select the **Tool Box** icon:
- 3. Select Diagnostics.
- 4. Select the **Menu** icon:
- 5. Select **LCD Screen Test**.
- 6. The system will display a series coloured bars and a progress bar.
- 7. When the progress bar completes the system asks you to confirm the bars were visible
- 8. Then select **Yes** if the bars were visible and **No** if the screen appears abnormal.

## 8.9 **How to Exercise the Output Relays**

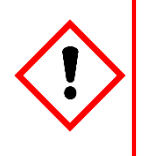

## **WARNING**

To avoid any unwanted activation of output devices (e.g. emergency flooding) always inhibit or disable relay activated outputs before exercising the relays and remember to enable them when testing is finished.

To test the Relay output channels by forcing the relays to a specific state:

- 1. Login as an **Engineer**. Navigate to the Outputs screen:
	- a) From the **System Status** screen select the **Inputs** icon:
	- b) Toggle the Inputs Icon to select the **Outputs** icon:

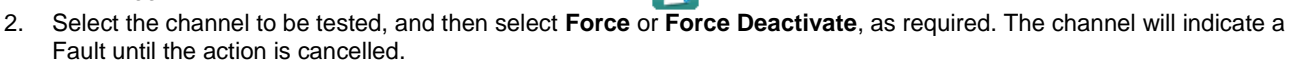

- 3. When ready, select the channel again, and select **Clear Force** from the popup menu.
- 4. Repeat steps 4 and 5 for all relay output channels.

**Note**: The system will indicate a fault and the System Fault relay will open while a Force condition is present.

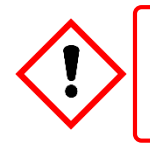

## **WARNING**

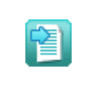

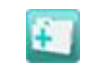

# **MAINTENANCE**

## **9 Calibrating Gas Sensors**

This section is included for information only. Please refer to the *Touchpoint Pro Technical Handbook* for detailed instructions.

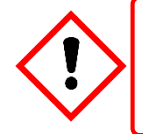

## **WARNING**

Only Honeywell trained and authorised persons or qualified persons trained in accordance with the Touchpoint Pro Technical Handbook should carry out Calibration procedures as errors can adversely affect system functions.

All gas sensors must be calibrated on commissioning, on replacement, at regular intervals specified in their user manuals, or when dictated by usage. (Touchpoint Pro can be programmed to generate periodic calibration reminders. See the *TPPR Technical Handbook* for details.)

**Note**: Calibration data is not retained following a restore operation and calibration reminders may require updating following recalibration.

The basic calibration procedure is to first clear the sensor of any target gas and then introduce a known concentration of a test gas followed by a rest period to ensure that the sensor goes back to normal.

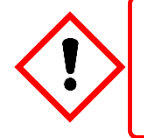

## **CAUTION**

Ensure that executive actions/outputs are inhibited and alternative safety arrangements are made before starting any TPPR testing or calibration.

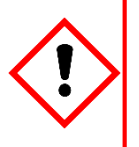

## **CAUTION**

It is expected that mA sensors will be calibrated at the sensor or field device. The TPPR mA calibration is not intended to calibrate the sensor, but to align the TPPR 4-20mA current loop with the sensor current loop zero and span settings.

The TPPR mA calibration should not be used to calibrate the sensor zero and span, or to compensate for deficiencies in the sensor or transmitter calibration. Failure to observe this can result in significant accuracy errors.

### 9.1.1 **Calibration Definitions**

- **Clean Air** describes ambient air that has a nominal zero concentration of the target gas being sensed.
- **First Span** is the name given to the first gas span reading of a new mV sensor, which is used to monitor the sensor's sensitivity over time.
- **An Over Range Warning** occurs when a mV sensor exceeds 100 % of Full Scale Deflection (100 %FSD). A gas over range condition can cause catalytic sensors to operate outside of their working range and incorrectly indicate low gas concentrations when hazardous concentrations may be present.
- **Span gas** is a compressed gas containing a specified concentration of the target gas being sensed.
- **Span** is the gas concentration reading at which calibration is carried out, typically at 50% of full scale.
- **Zero Gas** describes a test gas that has a zero concentration of the target gas being sensed, and it may be a different gas for different sensors.

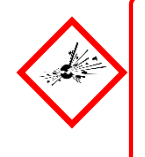

## **DANGER**

An '**Over Range Warning**' warning may indicate a rare but potentially catastrophic event that must be fully investigated. When an **Over Range Warning** is programmed, TPPR displays a warning on the Touchscreen that requires an additional Reset operation before the alarm may be cleared.

# **MAINTENANCE**

## 9.2 **Calibrating AIM-mV Input Channels**

Touchpoint Pro supports routine calibration of mV sensors. TPPR can be programmed to display calibration reminders at calibration intervals, e.g. annually or every six months.

It is compulsory to calibrate the sensor when a channel has been newly commissioned, when the sensor bead current has been changed, or if the system configuration has been deleted.

TPPR warns when the output from a sensor reaches 50% of its initial value and should be replaced. The **First Span calibration option** is used to record the initial output level of a new sensor.

**Note**: The TPPR mV Analogue Input Module (AIM-mV) forms part of the catalytic bead sensor measuring circuit so all commissioned mV channels remain in **Inhibit** state until they are calibrated.

**Note:** Details on how to carry out testing can be found in the *Touchpoint Pro Technical Handbook*.

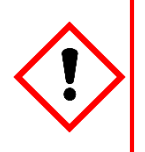

## **CAUTION**

Channel calibration is compulsory after changing the bead current (or catalytic sensor) of an AIM mV channel, and the channel stays in **Inhibit** until this is done.

Disable or inhibit any operations or actions that may result from gas readings before starting this test.

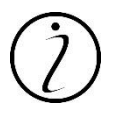

The signal voltage from catalytic sensors reduces over time. Regular recalibration is required to make allowance for these changes.

This slow change is monitored by TPPR and is used to give the sensor life expired warning when the Span value is ≤50 % of the First Span value.

## 9.3 **Calibrating AIM-mA Input Channel Loops**

Touchpoint Pro supports both gas calibration of mA sensor and loop calibration of the transmitter 4-20mA current loop. TPPR can be programmed to display calibration reminders at calibration intervals, e.g. annually or every six months.

In general gas calibration should be carried out at the sensor, using the sensor's inbuilt calibration. Gas calibration of a sensor from TPPR should only be carried out on sensors without this capability.

The procedure is similar. For loop calibration the **Zero** and **Span** (4mA and 20mA) currents should be set using the transmitter's **Force** functions where available.

**Note:** Details on how to carry out testing can be found in the *Touchpoint Pro Technical Handbook*.

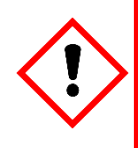

## **CAUTION**

Wherever possible the TPPR mA loop should always be calibrated by forcing signal levels at the sensor / transmitter. Any gas calibration must be carried out at the field device according to the manufacturer's instructions.

Disable or inhibit any operations or actions that may result from gas readings before starting this test.

The Touchpoint Pro controller calibration should not be used to adjust for deficiencies in the sensor / transmitter gas calibration. Failure to observe this can result in significant accuracy errors.

## **10 System Troubleshooting**

This section explains how to deal with problems that may occur during system operation.

Contact Honeywell Analytics for support if required, using the contact details given on the last page of this manual, and having the system details ready (found on the label inside the TPPR Controller's enclosure).

## 10.1 **Observed Problem**

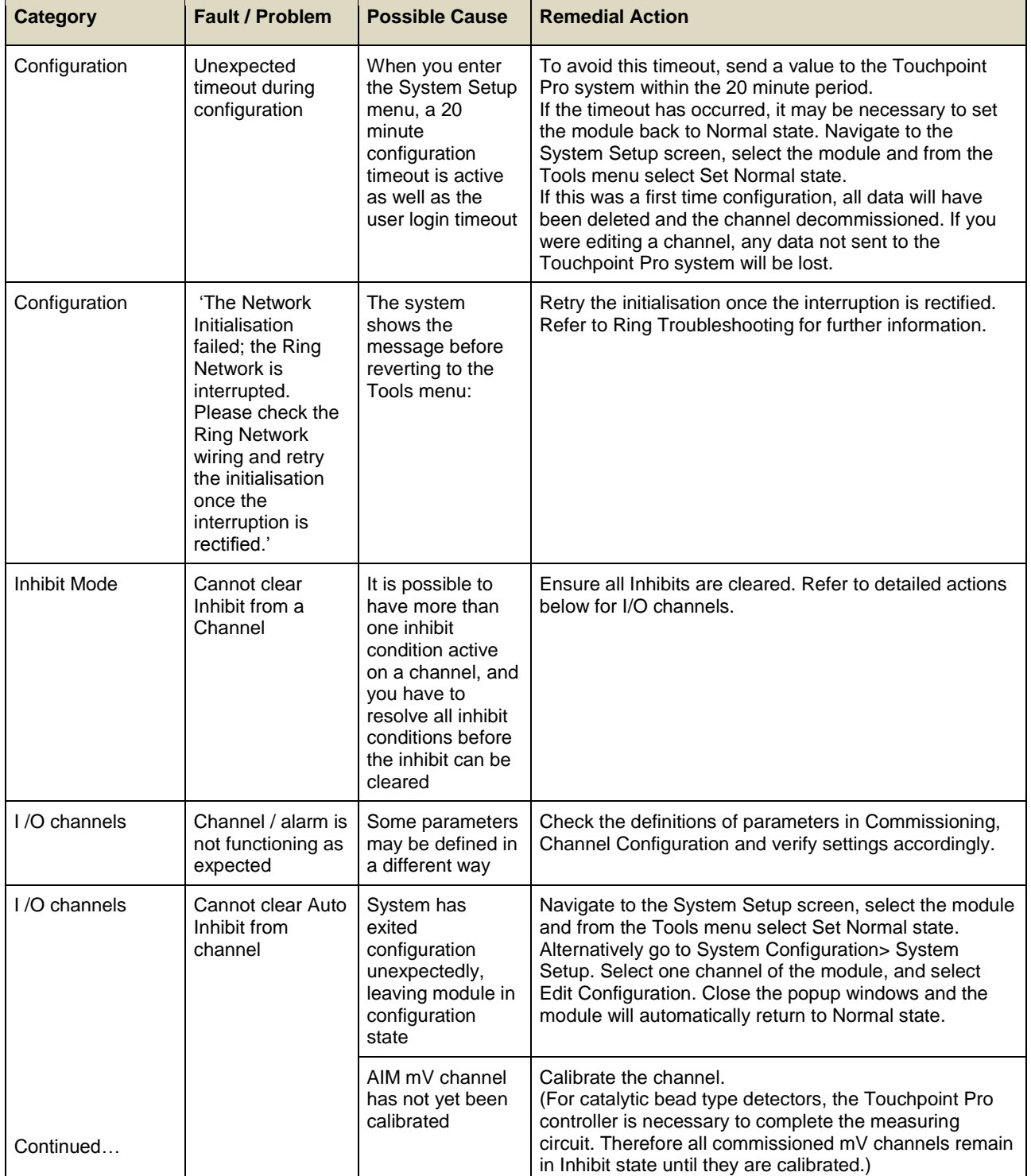

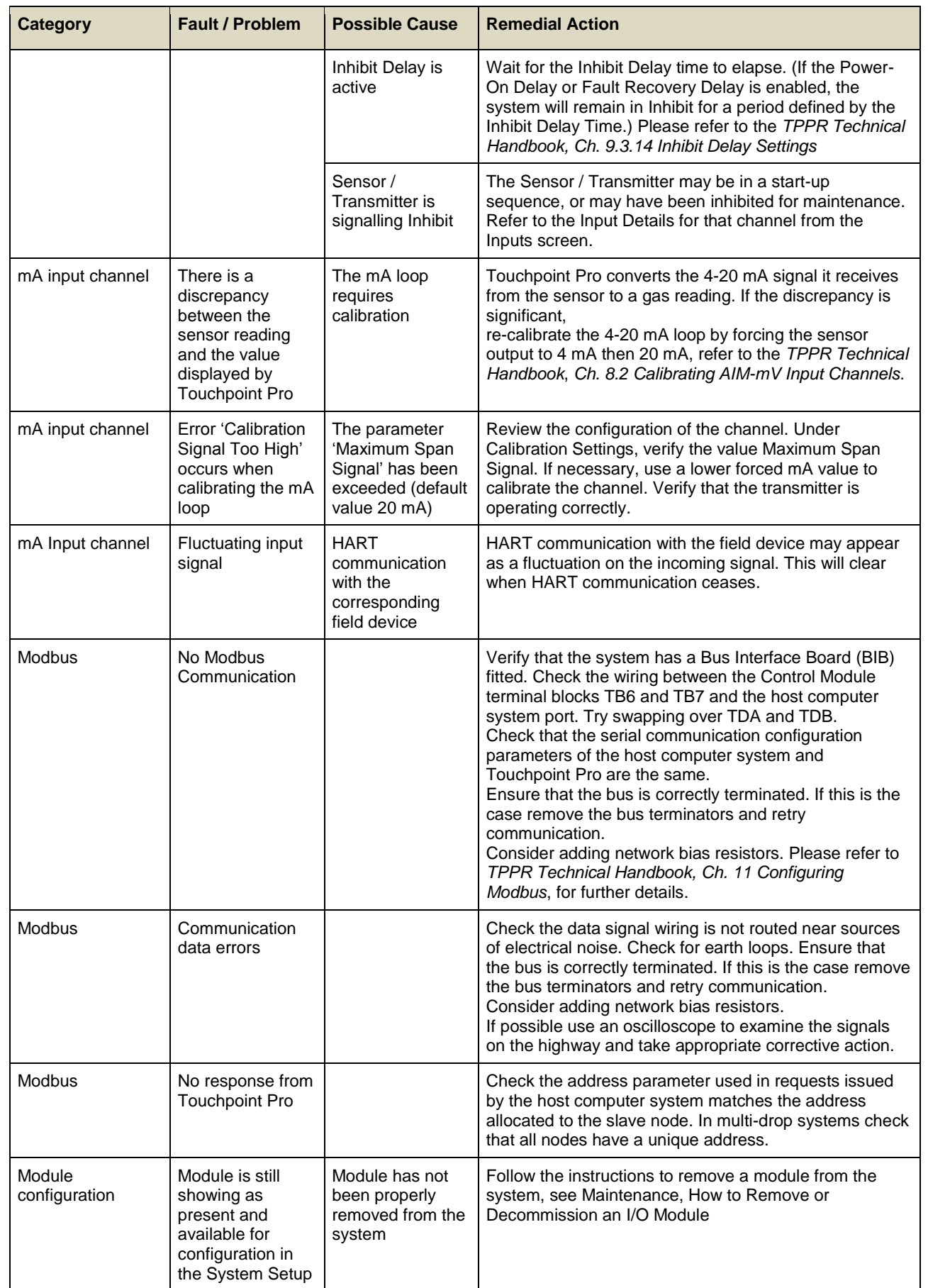

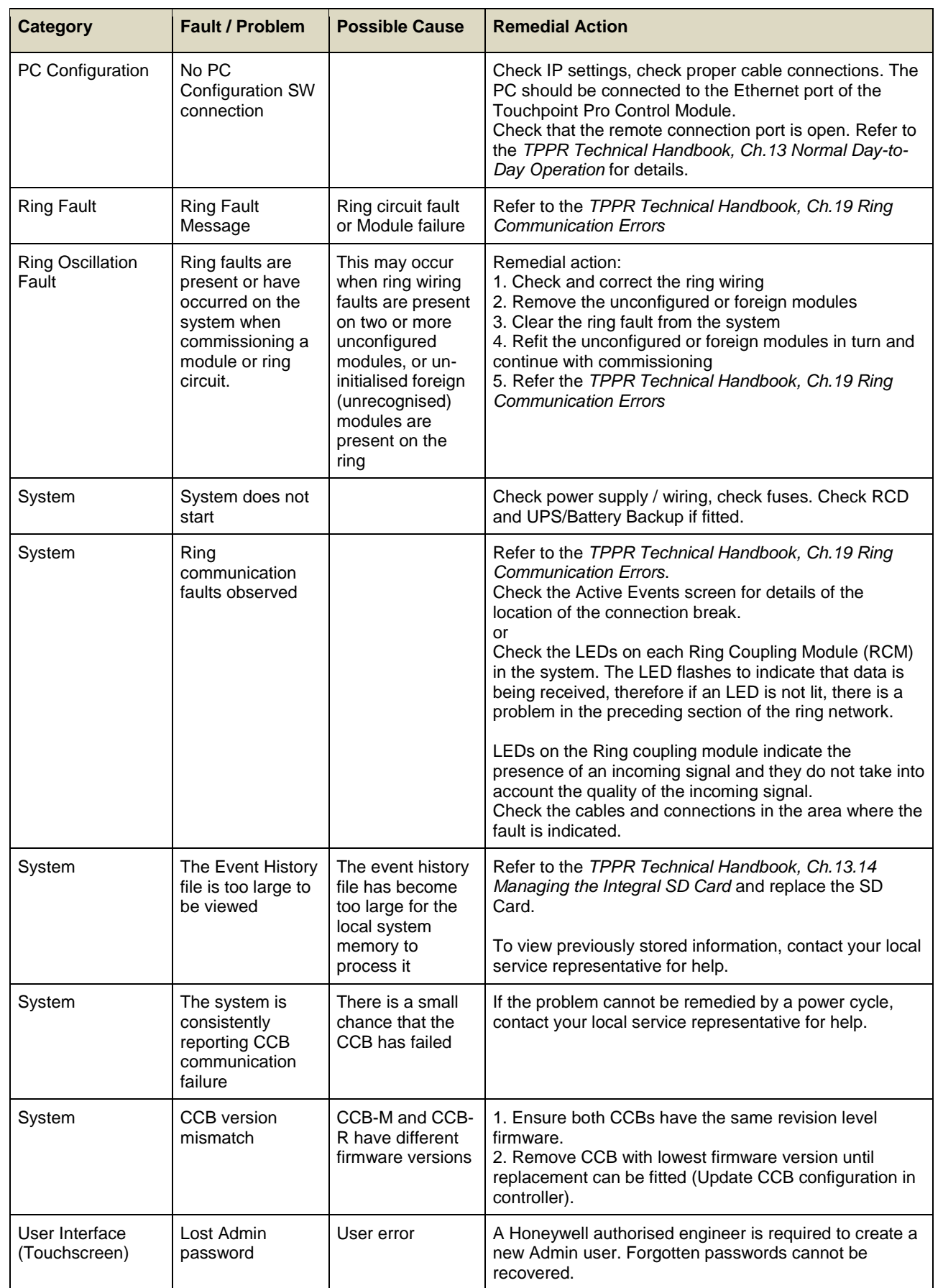

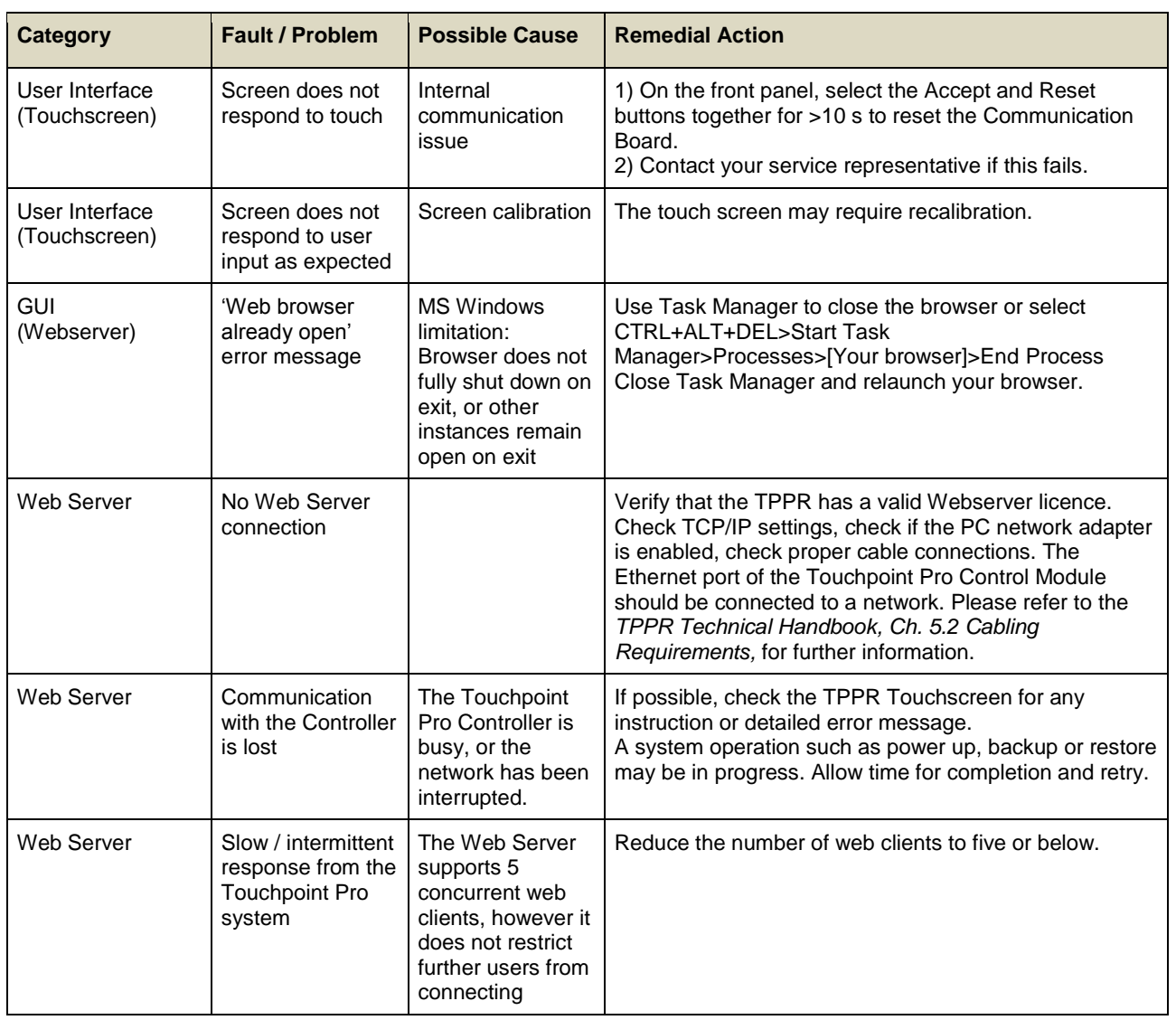

### **Table 14. Potential Issues**

### 10.2 **Other Issues**

### 10.2.1 **Modules Reporting a Fault**

If the system detects a module fault, the fault will be reported on the screen and the module's LED will change colour to orange.

If the fault is transient in nature – possibly due to low power supply voltage or to ring communication problems – the module will return automatically to normal operation when the fault is cleared.

When the system detects a module fault, that module will be set to a safe state. If this happens, the module stops communicating on the ring and takes its inputs / outputs to the defined 'safe' state e.g. it turns off mV bead current and takes relays to a power-off state. Refer to the *TPPR Technical Handbook, Ch.19 Ring Communication Errors*, for further information.

A failed module will generate ring fault reports, module fault reports and channel fault reports. The channels either side of it will also report lost communications, but will not be shown as faulty. Refer to the *TPPR Technical Handbook, Ch.19 Ring Communication Errors*, for further information.

The module should only be replaced if the fault is *not* due to low power or a ring problem in another part of the system. Contact your local service representative for help if required.

**Note**: it may be possible to restore module operation by physically removing and refitting the module to disrupt its power supply. However, you should contact your service representative for advice as the recovery may only be temporary.

## **11 Error Codes**

The TPPR Controller may generate an error message if an exception is encountered. Each message has a code number that is listed, with its explanations and suggested remedy, in the table below.

### **Key**:

**CCB** = Control Centre Board; **COB** = Communication Board; **I/O** = Input/Output Module; **UDID** = Unique Device Identifier.

Honeywell Service Centre details are on the back page, and your local service contact may be found in: **Configuration Settings > System Status > Tool Box > Global Settings > Service Contact Settings.**

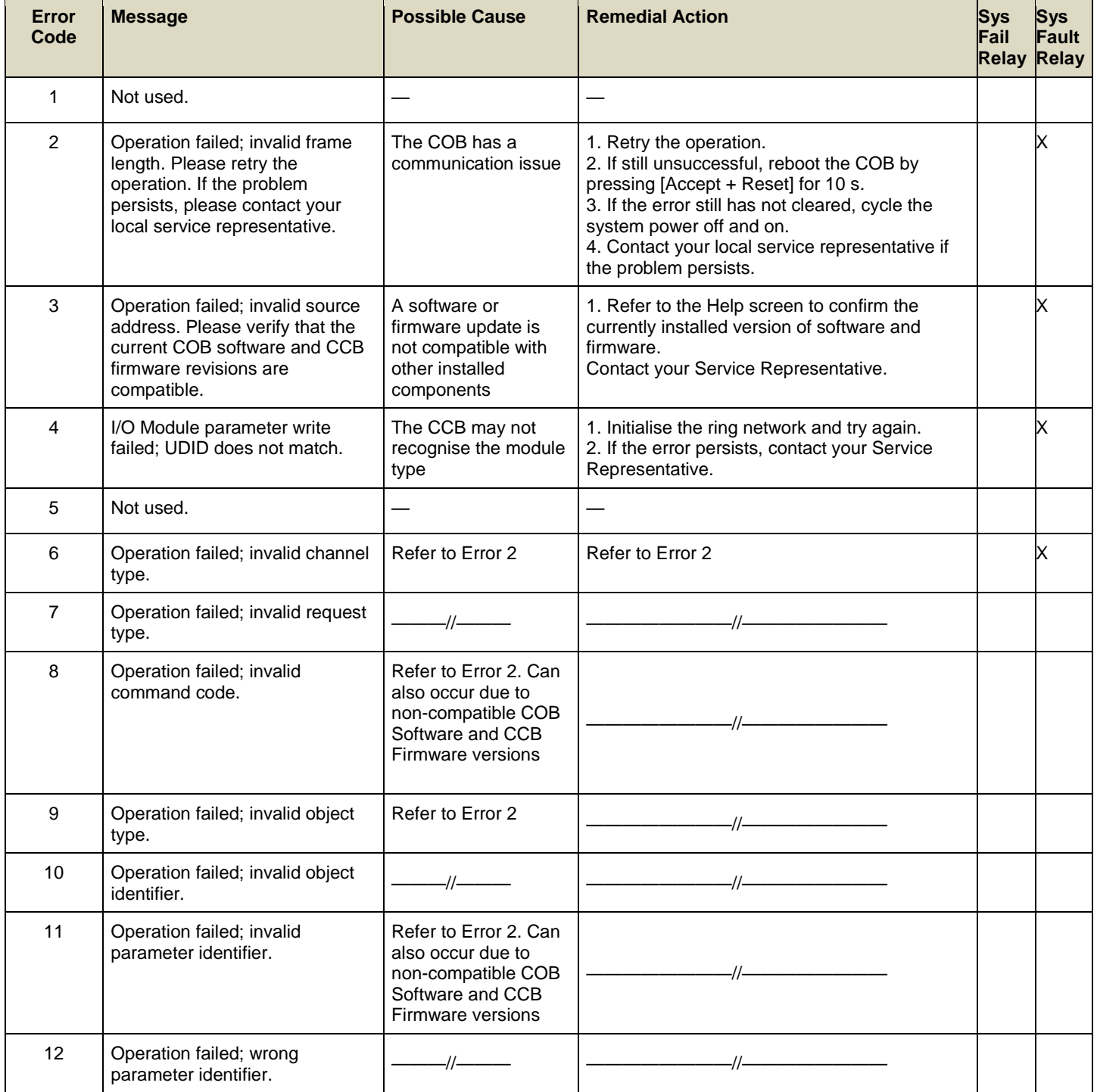
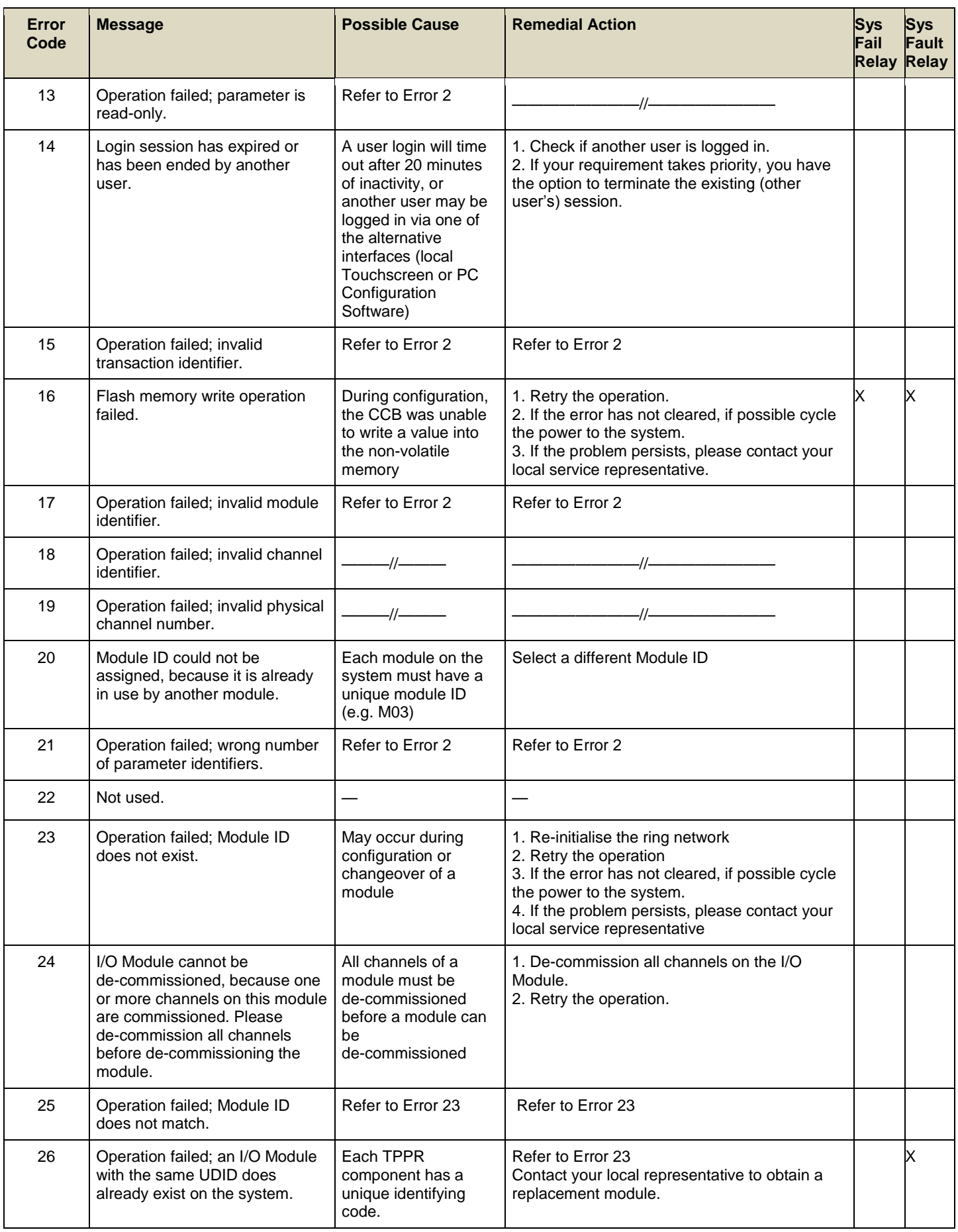

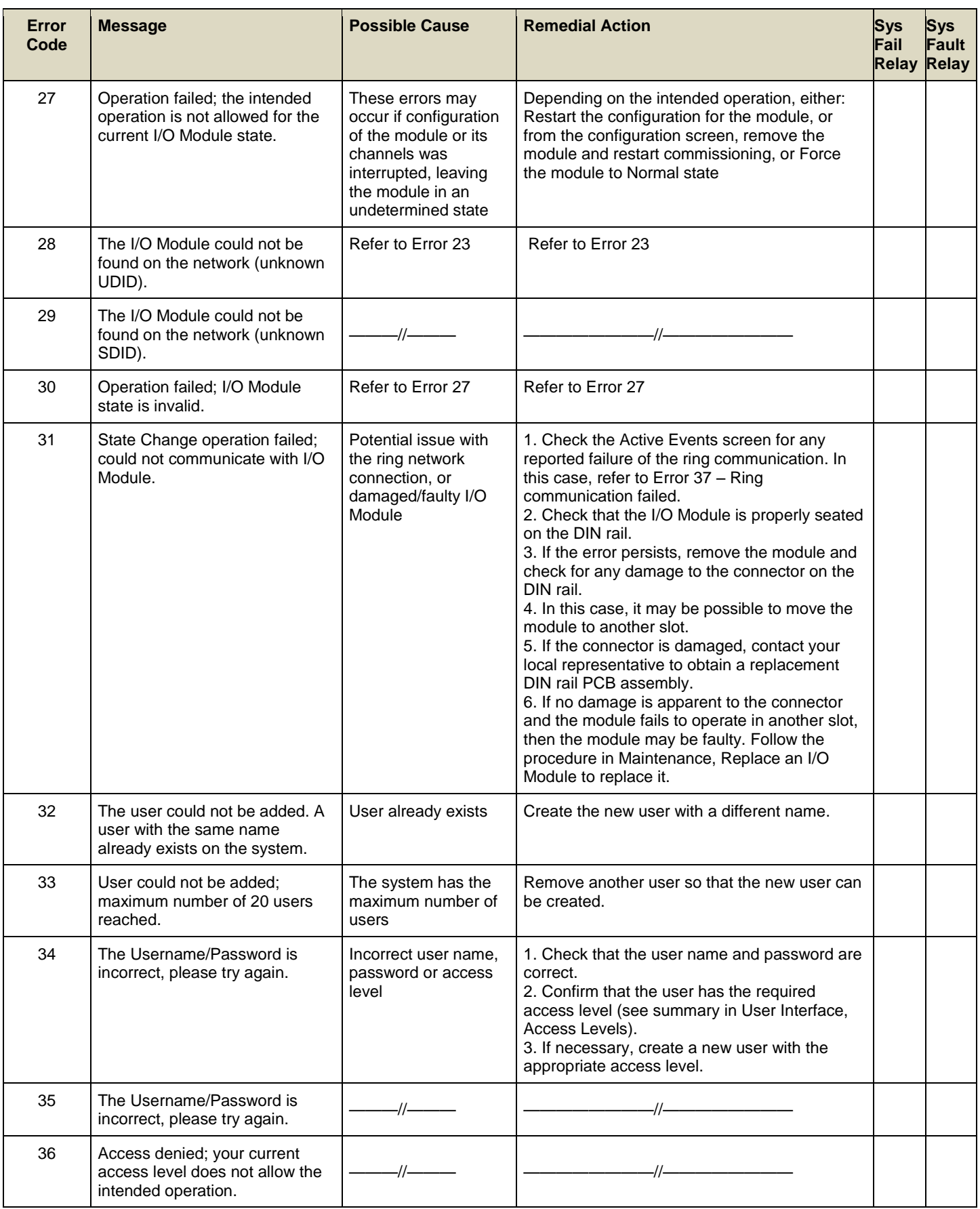

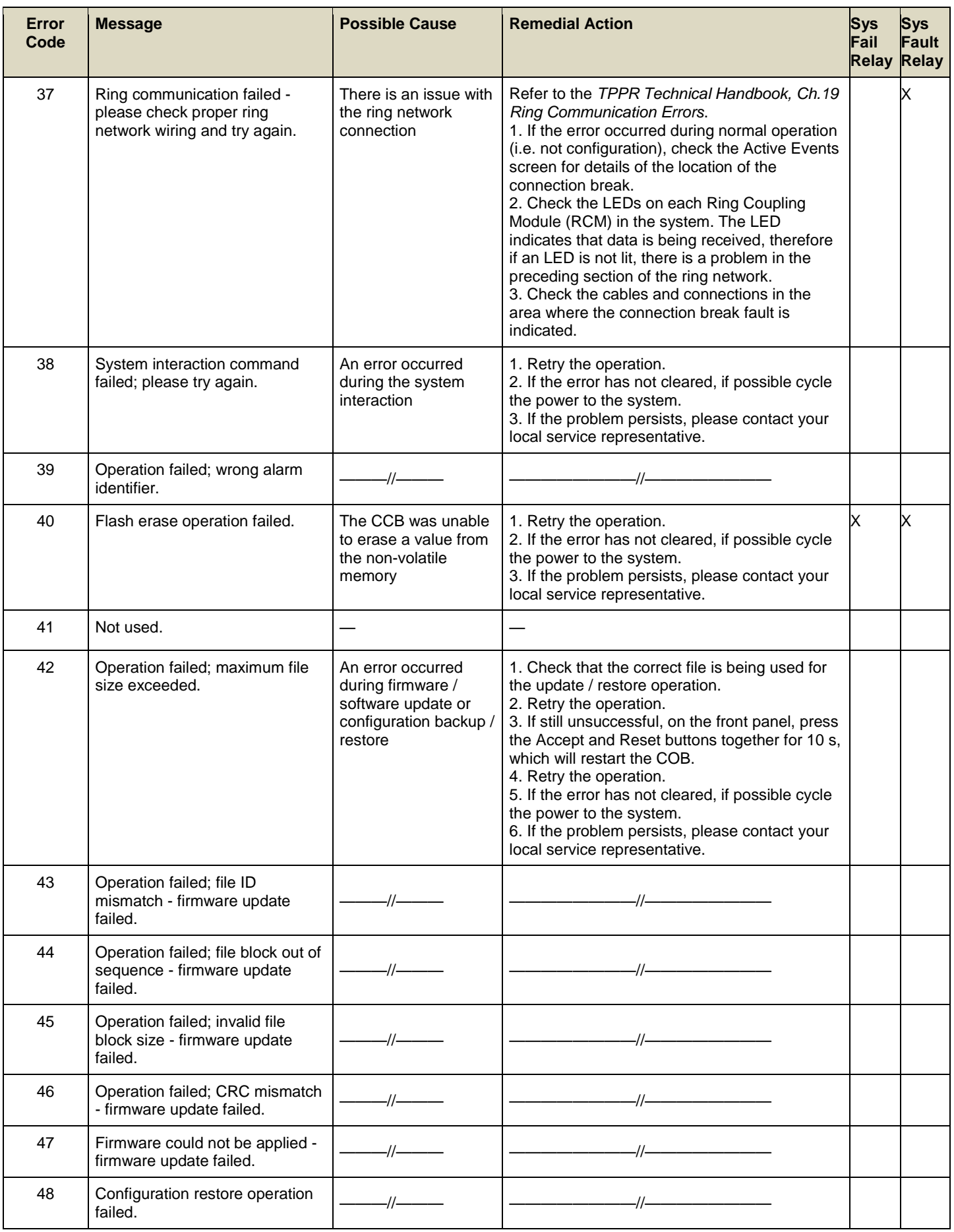

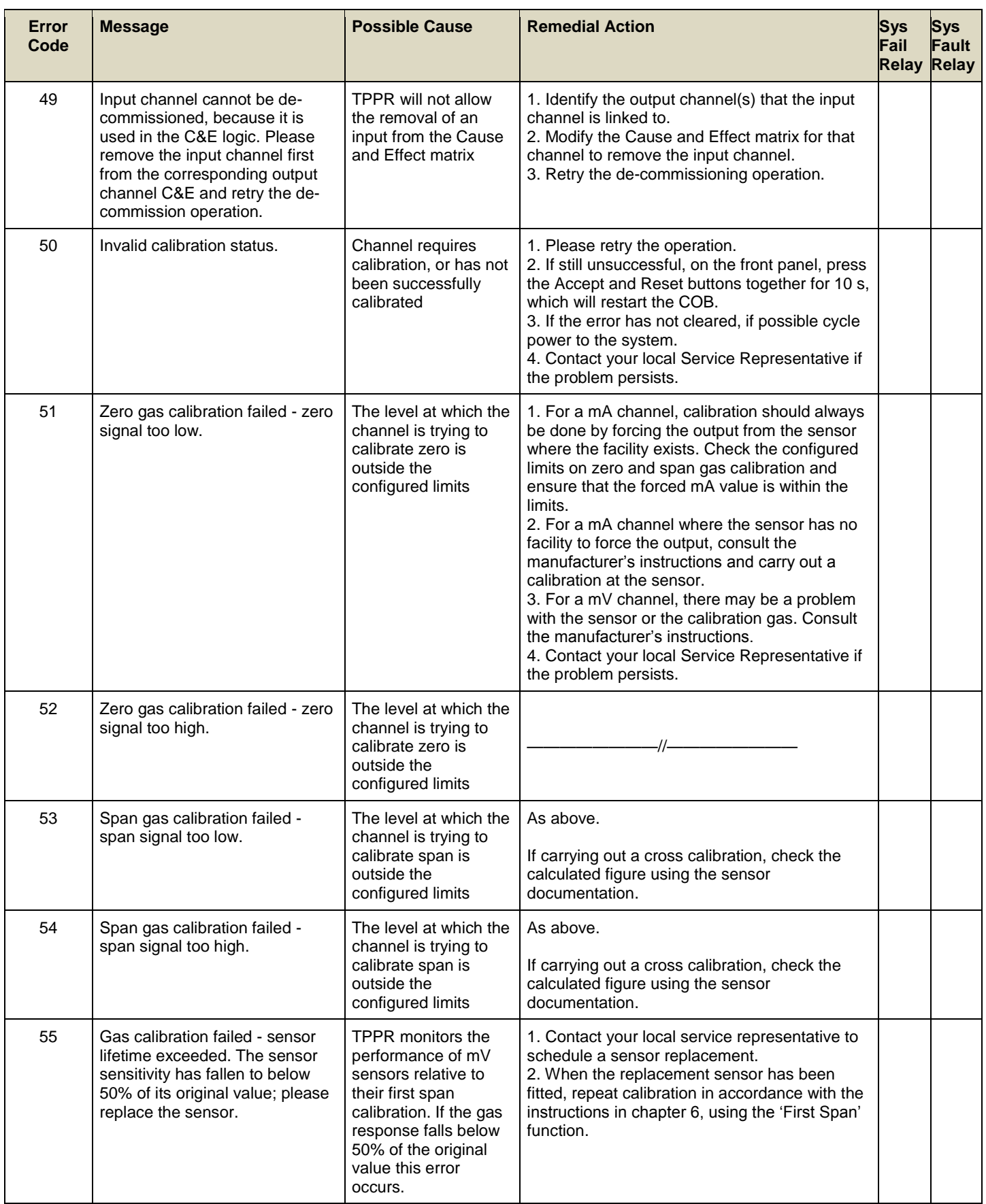

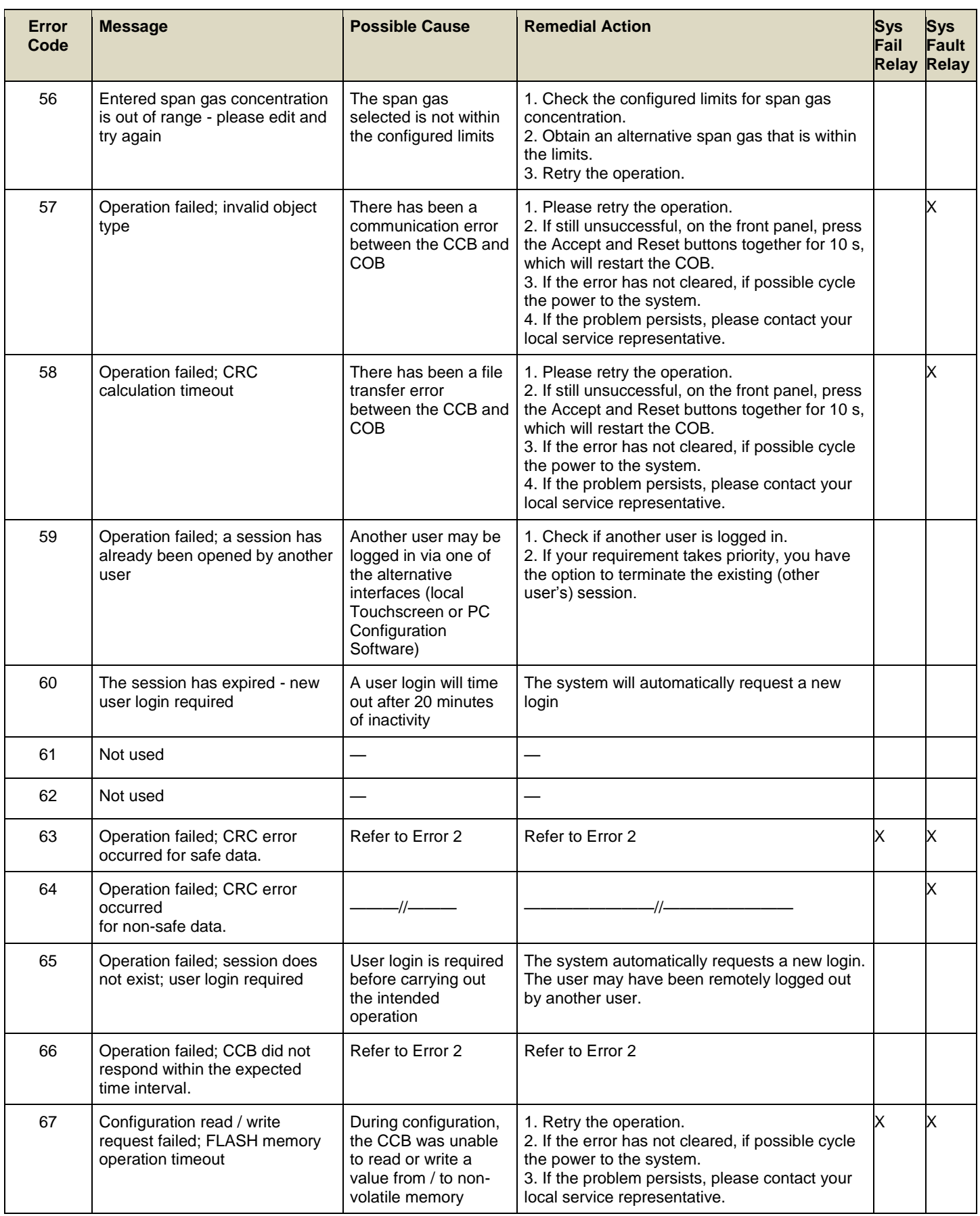

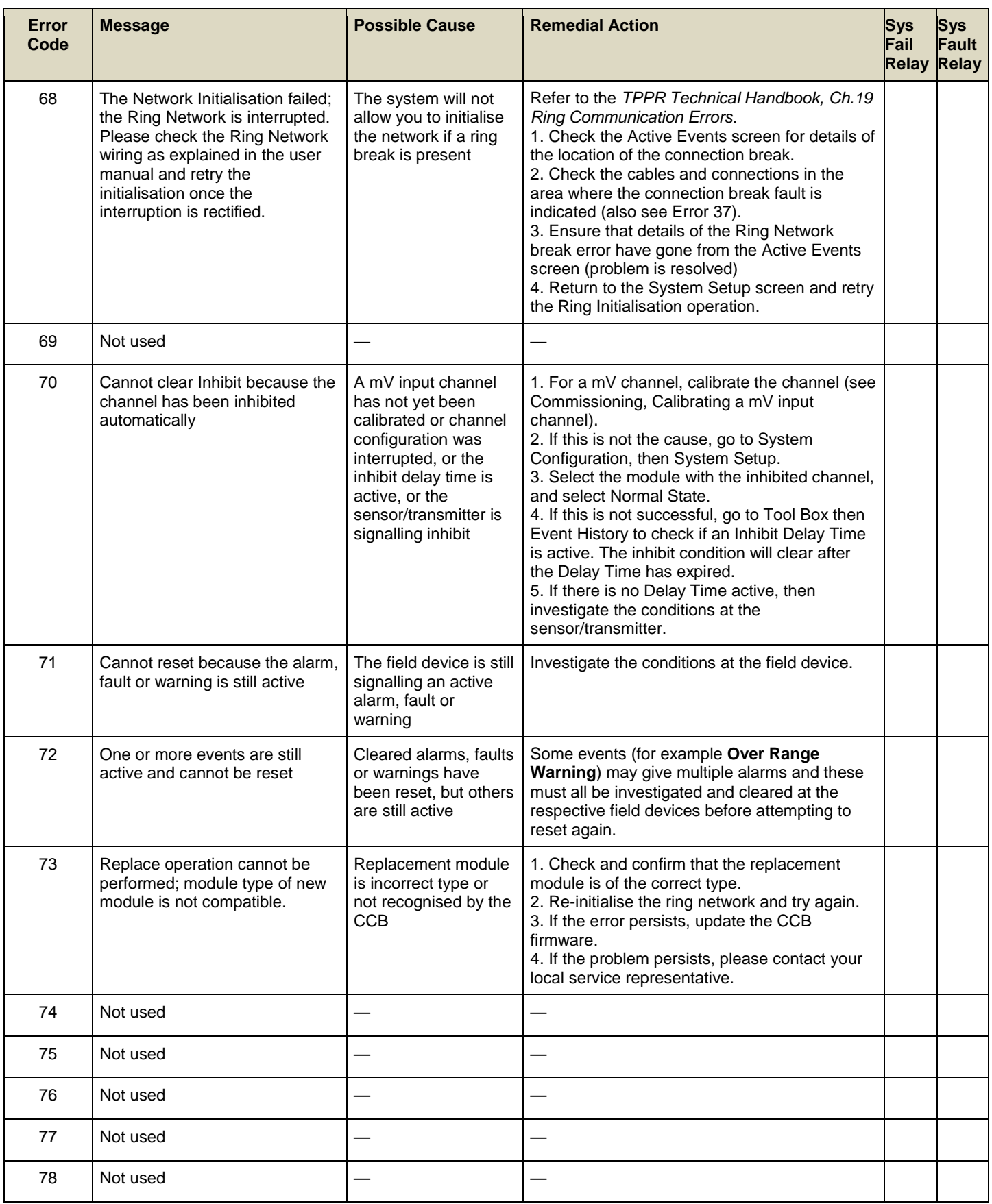

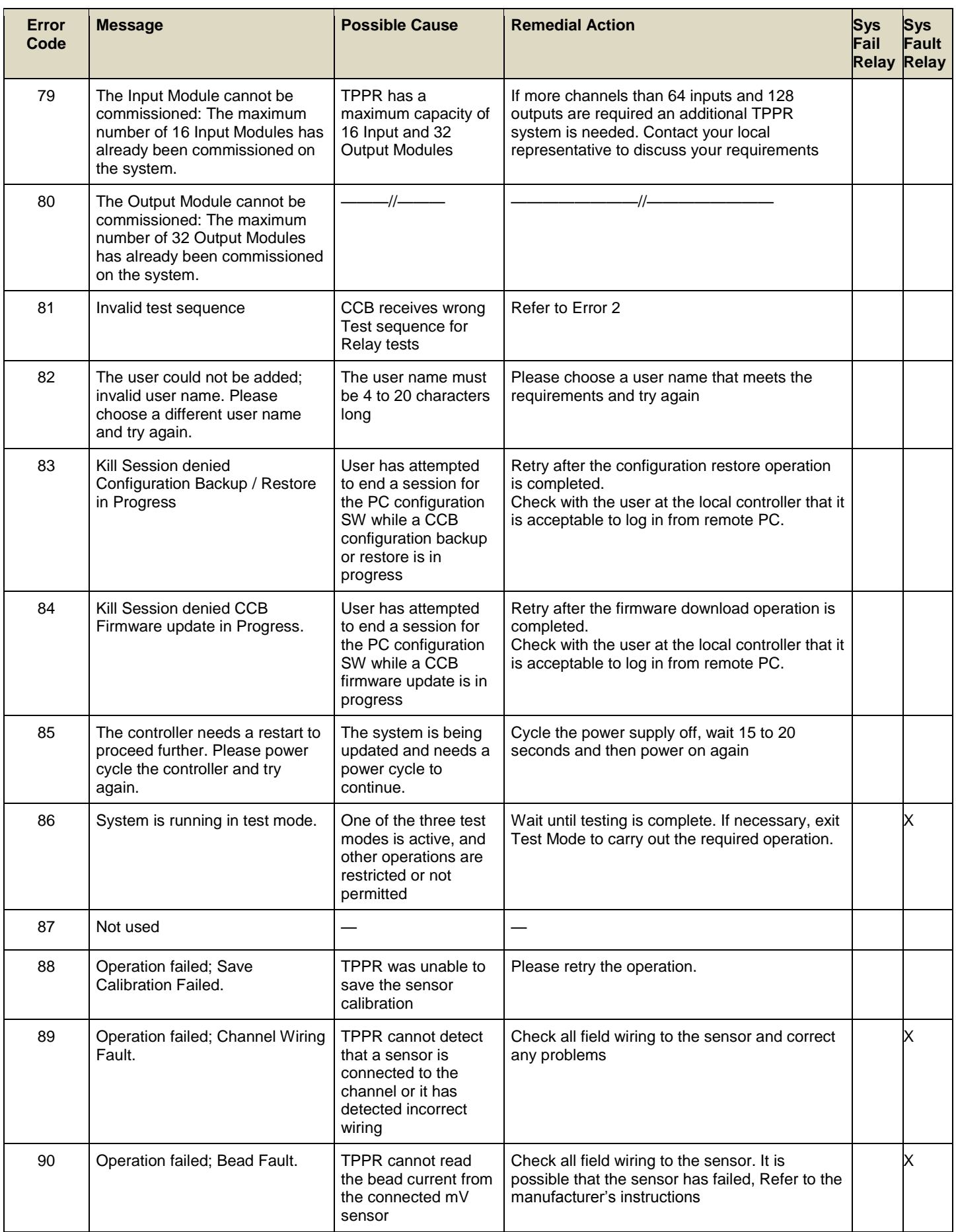

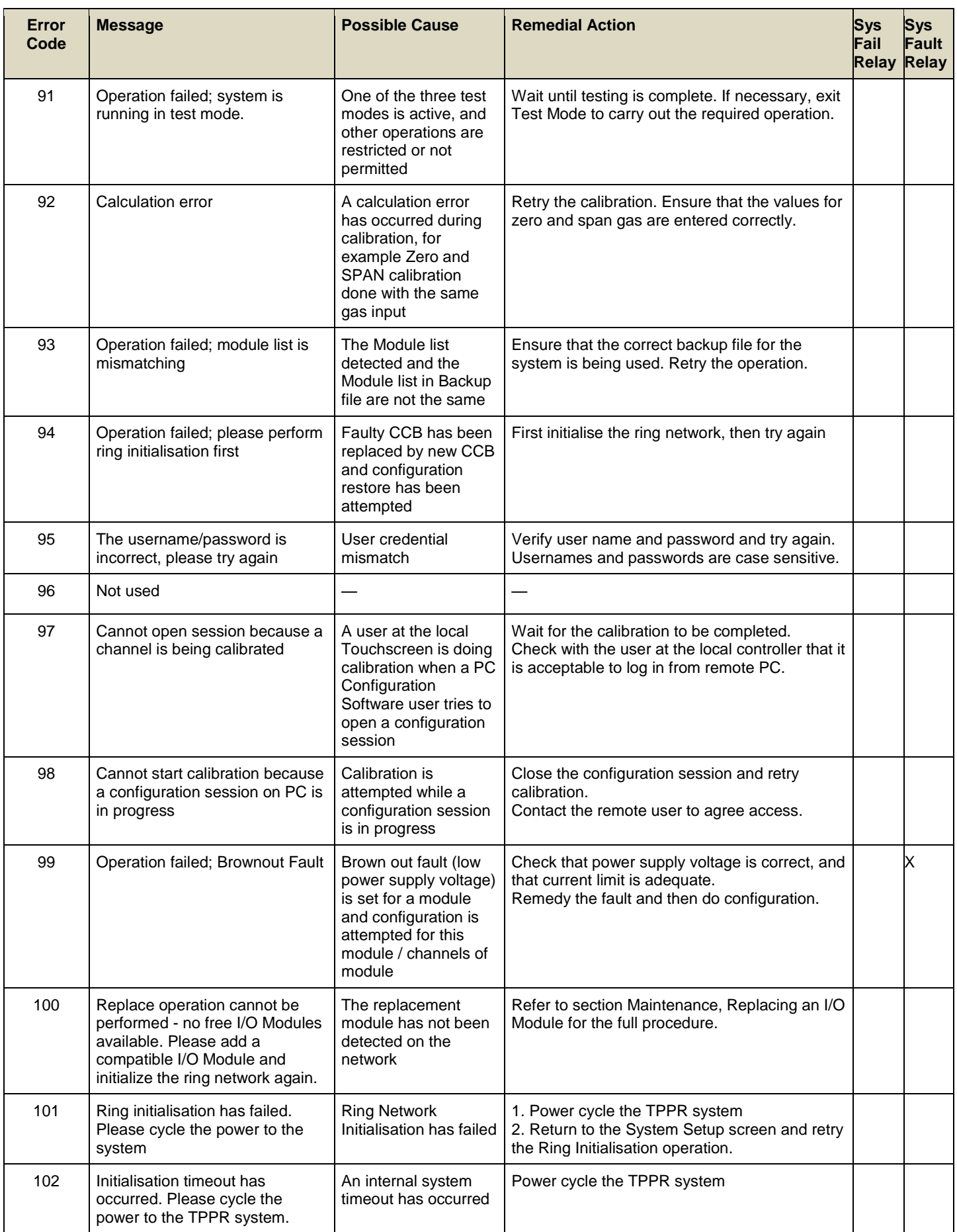

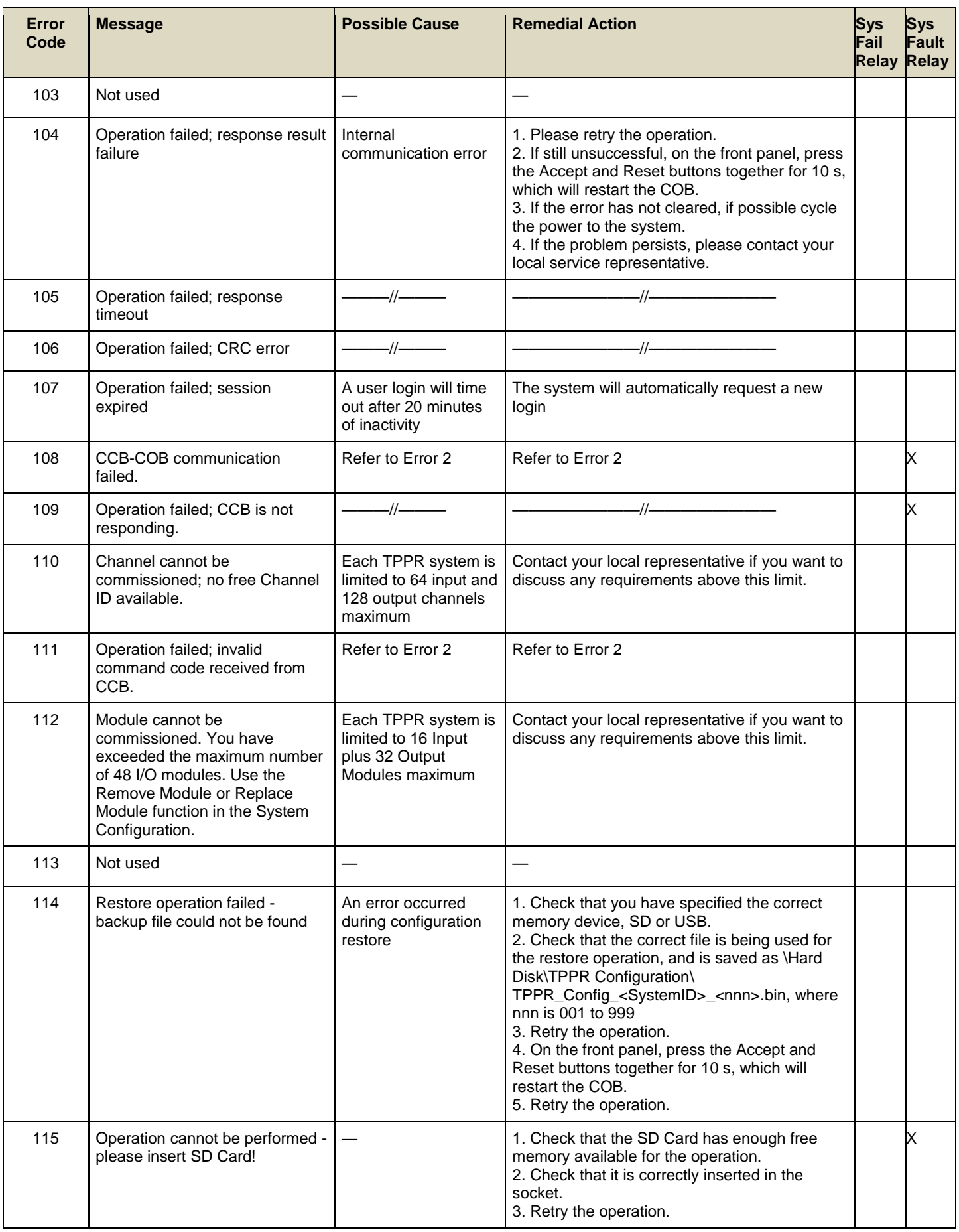

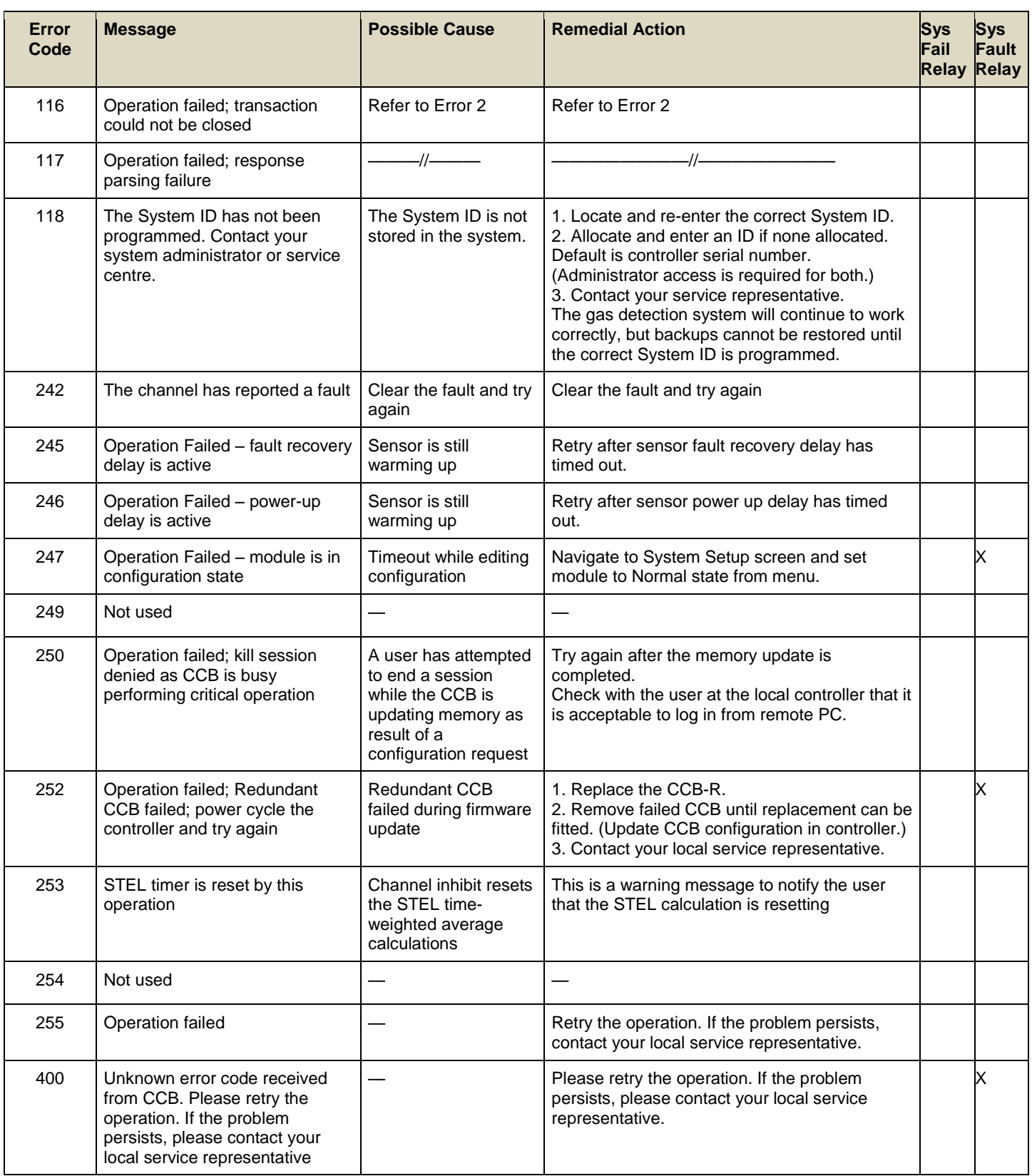

<span id="page-81-0"></span>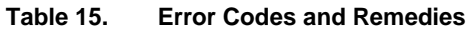

### **12 Other Potential Issues**

### 12.1 **Batteries Fail to Come Online**

Check the battery isolator switch and the battery fuse if the batteries fail to come online when mains power is interrupted. See the *Touchpoint Pro Technical Handbook* for further information.

### 12.2 **DC-UPS Shows that Batteries are Failing**

The backup batteries will deteriorate over time, and their life is partially determined by their ambient local environment. They should be replaced when periodic inspection of the DC-UPS battery condition indicators show yellow or red.

See the *Touchpoint Pro Technical Handbook* for further information.

### 12.3 **Module Faults**

Modules are designed to periodically self-test and will shut down if they detect a fault or suffer a catastrophic failure, and they will stop communicating on the ring circuit. This will typically be reported as a ring fault in addition to a module fault.

In the event of a module shut-down, modules either side of the faulty module will divert communication from the primary circuit (Ring A) to the secondary circuit (Ring B), and will report Ring faults. In addition, all commissioned channels on the faulty module will report a channel fault. The remaining modules and channels will continue to work correctly.

The table extract below is from an actual event log and it shows that Module M23 has failed.

| M23  | 16/11/2015 12:34:52 | Module M23          | Module M23-Ring                 | <b>System Fault</b> |
|------|---------------------|---------------------|---------------------------------|---------------------|
| o061 | 16/11/2015 12:34:52 | <ch tag=""></ch>    | <b>Ring Communication Error</b> | Fault               |
| o062 | 16/11/2015 12:34:52 | <ch tag=""></ch>    | <b>Ring Communication Error</b> | Fault               |
| 0063 | 16/11/2015 12:34:52 | <ch tag=""></ch>    | <b>Ring Communication Error</b> | Fault               |
| o064 | 16/11/2015 12:34:52 | <ch tag=""></ch>    | <b>Ring Communication Error</b> | Fault               |
|      | 16/11/2015 12:34:53 | <b>System Fault</b> | Ring: Module M22                | <b>System Fault</b> |
|      | 16/11/2015 12:34:53 | <b>System Fault</b> | Ring: Module M24                | <b>System Fault</b> |

**Table 16. Example of a Ring Fault Event Log**

<span id="page-82-0"></span>The table above indicates that Module M23 to the Ring is causing Ring Communication Errors and that the Ring circuits are broken between Modules M22 and M24. The event display would be similar if the faulty module is the first or last module on the Ring, but it might also indicate a ring fault between the module and the CCB.

**Note**: Channels associated with a faulty module will also be reported as faulty, but these events may be ignored as the parent module has shut-down and is unable communicate any channel data.

See the *Touchpoint Pro Technical Handbook* for further information, or ask your Service Contact for advice.

### 12.4 **Modules Reporting a Fault**

If the system detects a module fault, the fault will be reported on the screen and the module's LED will change colour to orange.

If the fault is transient in nature – possibly due to low power supply voltage or to ring communication problems – the module will return automatically to normal operation when the fault is cleared.

When the system detects a module fault, that module will be set to a safe state. If this happens, the module stops communicating on the ring and takes its inputs / outputs to the defined 'safe' state e.g. it turns off mV bead current and takes relays to a power-off state.

A failed module will generate ring fault reports, module fault reports and channel fault reports. The channels either side of it will also report lost communications, but will not be shown as faulty.

See the *Touchpoint Pro Technical Handbook* for further information, or ask your Service Contact for advice.

### 12.5 **Spurious Fault Reporting**

Due to external factors some reported faults may be spurious, variable or unstable, typically showing high numbers of faults that are difficult to locate or diagnose. E.g. if a short or open circuit occurs in a remote location the communication ring may appear to operate normally or ring operation and fault reporting may be intermittent and transient. These faults can be difficult to diagnose, especially if a cable has degraded over time and/or where moisture ingress may be a factor.

If in doubt:

- Check if the occurrences correspond to ambient conditions such as rain, high humidity or dew point.
- Check the connections and wiring at remote cabinets and cable joints, and then work backwards toward the Controller while checking for degraded, damaged or shorted wiring, particularly within exposed cable runs.
- Refer to the *TPPR Technical Handbook, Ch.19.4 Ring Fault Diagnostics and Debugging Techniques.*

## **13 Further Assistance and Training**

It is not always possible or desirable to include all of the possible technical or help issues. Honeywell has a team of dedicated technical specialists available to handle technical support or general help issues that are not covered in this guide, and who can help you to organise User or Field Service Engineer training if required.

Honeywell Service Centre details are on the back page of this manual.

Please have the following information to hand (**Tool Box>Help>About**):

- A description of the problem, including the error code and any steps you have taken to resolve it.
- The serial number of the TPPR system.
- CCB firmware version.
- COB firmware version.
- Local UI version.
- Webserver version.
- Modbus version (if applicable).

**Note**: In addition to basic and advanced TPPR training, Honeywell Analytics can provide training on the installation and testing of Honeywell sensors and detectors.

## **14 EU Declaration of Conformity**

A full EU declaration of conformity is available on the CD accompanying the product. This document lists the European Standards with which the TPPR complies.

### **WARNING**

Only the combustible gas portion has been assessed for performance in accordance with CSA 22.2 No. 152 & FM 6310 / 20.

CSA performance is only valid when connected to Honeywell Model 705 Catalytic Gas Detectors or suitably approved 4 – 20 mA Gas Detectors.

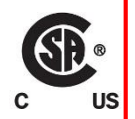

### **AVERTISSEMENT**

Seule la partie de gaz combustible a été évaluée en ce qui concerne la performance en conformité avec la norme CSA 22.2 No. 152 & FM 6310/20

La performance en conformité avec la CSA est valide uniquement lorsque l'appareil est connecté aux détecteurs de gaz catalytiques Honeywell modèle 705 ou à des détecteurs de gaz 4 - 20 mA dûment approuvés.

### 14.1 **Applicable National and International Standards**

The TPPR systems described in this manual are declared to conform to the following National and International Standards when installed and operated in accordance with the Manufacturer's specifications and stipulations:

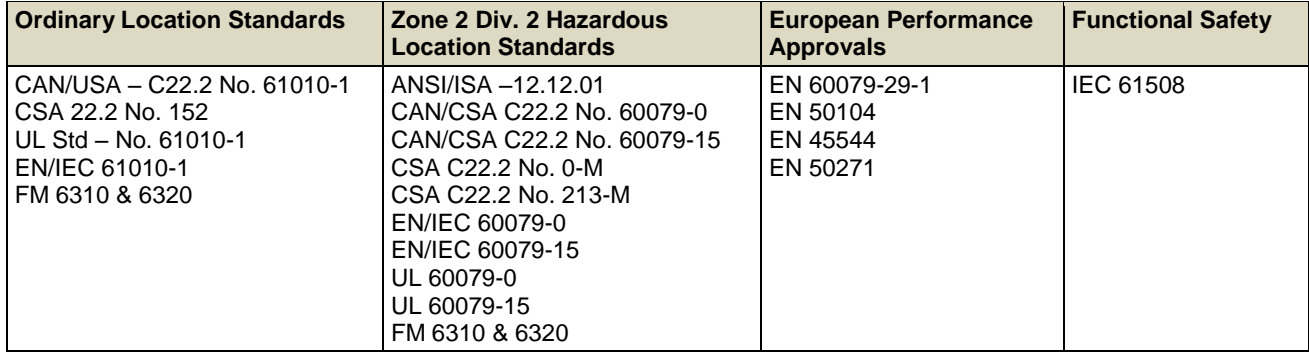

<span id="page-85-0"></span>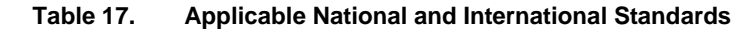

### 14.2 **National and International Certificates for Zone 2 Div. 2**

The TPPR Zone 2 Div. 2 Systems and System Components hold the following National and International Certificates and Certification Codes:

| <b>Description</b>                                                   | <b>Certificates</b>                                                                                                    |
|----------------------------------------------------------------------|----------------------------------------------------------------------------------------------------|
| Remote Wall Mount Zone 2/Div. 2 Enclosure and ROM (ATEX/IECEx)       | II 3G Ex nA nC IIC T4 Gc<br>(ROM) Tamb -40 °C to +70 °C<br>(Enclosure) Tamb -40 °C to +xx °C*<br>* See Rating Plate                                                                          |
| Remote Wall Mount Zone 2/Div. 2 Enclosure and ROM (CSA US/CAN)<br>US | Class I, Div. 2, ABCD T4<br>Class I, Zone 2, AEx nA nC IIC T4<br>Class I, Zone 2, Ex nA nC IIC T4<br>(ROM) Tamb -40 °C to +70 °C<br>(Enclosure) Tamb -40 °C to +xx °C*<br>* See Rating Plate |
| AIM mA, AIM mV, DIM, RCM and Backplanes (ATEX/IECEx)                 | II 3G Ex nA IIC T4 Gc<br>Tamb -40 °C to +70 °C                                                                                                    |
| AIM mA, AIM mV, DIM, RCM and Backplanes (CSA US/CAN)<br>US<br>С      | Class I, Div. 2, ABCD T4<br>Class I, Zone 2, AEx nA IIC T4<br>Class I, Zone 2, Ex nA IIC T4<br>Tamb $-40$ °C to +70 °C                                                                       |
| Remote Wall Mounted Zone 2/Div. 2 Enclosure                          | SIRA 15ATEX4034X<br>IECEX SIR15,0021X<br>CSA 70030437                                                                                                    |
| AIM mA                                                               | SIRA 15ATEX4028U<br>IECEx SIR15.0015U<br>CSA 70004992                                                                                                    |
| AIM mV                                                               | SIRA 15ATEX4029U<br>IECEx SIR15.0016U<br>CSA 70025468                                                                                                    |
| DIM                                                                  | SIRA 15ATEX4030U<br>IECEx SIR15.0017U<br>CSA 70025478                                                                                                    |
| <b>ROM</b>                                                           | SIRA 15ATEX4031U<br>IECEx SIR15,0018U<br>CSA 70025950                                                                                                    |
| <b>RCM</b>                                                           | SIRA 15ATEX4032U<br>IECEx SIR15,0019U<br>CSA 70025951                                                                                                    |
| <b>Backplanes</b>                                                    | SIRA 15ATEX4033U<br><b>IECEX SIR15,0020U</b><br>CSA 70025953                                                                                                    |

**Table 18. National and International Certificates**

### <span id="page-86-0"></span>14.3 **European Performance Approval (DEKRA Exam) for Systems**

TPPR has been approved by DEKRA Exam for use in the measurement of oxygen as well as combustible and toxic gases. The certification marking that is applied to the product is shown below:

### **Ex II (1) GD**

**BVS 16 ATEX G 002 X** for EN 60079-29-1, EN 50104 and EN 50271

**PFG 16 G 002 X** for EN 50104, EN 45544-1/2/3 and EN50271

#### 14.3.1 **Approved Components**

The following system components have been tested and approved by DEKRA Exam

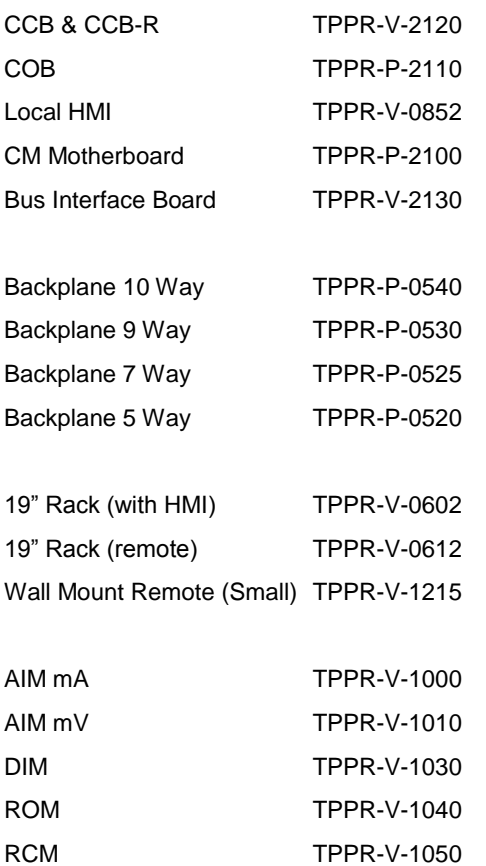

**Note:** The PC configuration software has not been assessed by DEKRA Exam. If this software is used to configure the TPPR system the configuration must be verified before use, for example by confirming the printed system configuration and channel configuration reports.

**Note:** The power supply units have not been assessed by DEKRA Exam. Any suitable power supply may be used.

### 14.3.2 **Special Conditions for Use When Used for Explosion Protection**

#### Refer to certificate **BVS16 ATEX G 002 X**.

When using 4-20 mA transmitters, pay particular attention to the following:

- The specifications of the 4-20 mA interface
- Behaviour with currents less than 4 mA
- Behaviour with currents in excess of 20 mA

For each channel, the alarm with the highest significance for safety shall be configured as Latching.

Time delayed relays should not be used for safety related purposes. If their use is unavoidable, the delay time shall be set to the minimum possible for the required operation. The maximum possible rate of increase of gas concentration shall be taken into account when determining the delay time.

A latching Fault Relay shall be associated with each channel using Sensepoint ppm catalytic sensors to achieve a reliable indication in the event of the sensor being flooded with high gas concentrations. A Master fault relay may be configured where appropriate, or one or more designated relays configured in the Cause and effect matrix.

All controls, including digital inputs, inputs from webserver and inputs from Modbus shall be protected against unauthorised or inadvertent interference or operation.

When monitoring flammable gases or vapours, the following configuration limits shall be observed:

- The parameter **Under Range Fault Limit** shall not be set below -10 %FSD.
- The parameter **Zero Suppression Positive** shall not be set above +5 %FSD.

The parameter **Over Range Warning Latch** shall be set to latching when used with remote sensors or transmitters which may give indications within their measuring range at gas concentrations above the configured measuring range.

When monitoring oxygen, the following configuration limits shall be observed:

- The parameter **Under Range Fault Limit** or the parameter **Zero Suppression Negative** shall not be set below -2 %FSD.
- The parameter **Zero Suppression Positive** shall not be set above +2 %FSD.

#### 14.3.3 **Special Conditions for Use When Used for Measurement of Toxic Gases or Oxygen**

#### Refer to Certificate **PFG 16 G 002 X**.

When used as EN 45544-2 apparatus, Touchpoint Pro is suitable for use with transmitters where the output at the limit value is between 4.96 mA and 12 mA.

When using 4-20 mA transmitters, pay particular attention to the following:

- The specifications of the 4-20 mA interface
- Behaviour with currents less than 4 mA
- Behaviour with currents in excess of 20 mA

For each channel, the alarm with the highest significance for safety shall be configured as Latching.

Time delayed relays should not be used for safety related purposes. If their use is unavoidable, the delay time shall be set to the minimum possible for the required operation. The maximum possible rate of increase of gas concentration shall be taken into account when determining the delay time.

All controls, including digital inputs, inputs from webserver and inputs from Modbus shall be protected against unauthorised or inadvertent interference or operation.

When monitoring oxygen, the following configuration limits shall be observed:

- The parameter **Under Range Fault Limit** or the parameter **Zero Suppression Negative** shall not be set below -2 %FSD.
- The parameter **Zero Suppression Positive** shall not be set above +2 %FSD.

When monitoring toxic gases, the following configuration limits shall be observed:

- The parameter **Under Range Fault Limit** shall not be set below -10 %FSD.
- The parameter **Zero Suppression Positive** shall not be set above the lower limit of measurement when used according to EN 45544-2.
- The parameter **Zero Suppression Positive** should not be set above +5 %FSD when used according to EN 45544-3.

#### 14.3.4 **Configuration of Relay Outputs for safety-related switching operations**

The System State relays and any other relays configured for safety purposes should be wired to a continuously monitored system for safe operation. This is to ensure that all system faults are detected promptly and appropriate action taken

Each ROM output must be configured as Normally Energized, Alarm Update Enable not selected, and Latch Function selected, as shown in the following example:

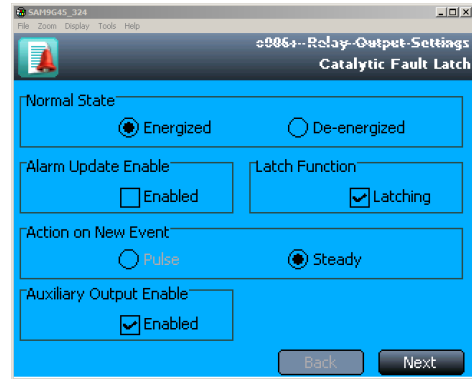

**Figure 42. Fault Latch Output Configuration**

#### <span id="page-89-0"></span>14.3.5 **Compliance with EN 45544-2 (Toxic Gases)**

The lower limit of measurement of Touchpoint Pro is 0.08 % of the transmitter's full scale deflection. Therefore the zero suppression positive parameter must not be set higher than 0.08 % of the transmitter's full scale deflection to avoid suppression of valid measured values.

To maintain compliance with EN 45544 the calibration interval must not exceed 6 months.

Touchpoint Pro is suitable for use with transmitters where the output at the limit value is between 4.96mA as 12.0 mA. Please refer to EN4544-1 Annex A for further information.

#### 14.3.6 **Compliance with EN 50104 (Oxygen)**

TPPR is approved for measurement of oxygen deficiency, enrichment and inertisation.

### 14.4 **Important Notes on Certification**

TPPR is a fully customizable installation, so all of the possible variations cannot be certified in one guide. Instead every system will have its personalized parameters inscribed on rating labels attached to each major component (i.e. the Controller, Remote and Battery Enclosures).

For Certification and Information purposes, a tabular overview of the individual components is given in the *TPPR Technical Handbook, Ch.21 TPPR Specifications*.

**Note 1**: The TPPR system contains a number of commercial-off-the-shelf (COTS) items that have been independently certified by their manufacturers whose certified parameters have been incorporated into the Specification tables.

Note 2: OEMs are responsible for ensuring that their systems are certified in accordance with these tables and any 3<sup>rd</sup>–party requirements.

**Note 3**: Power Supply Fluctuations shall not exceed DC 18 – 32 V SELV Supply or ±10 % of nominal.

**Note 4**: All equipment in this manual is rated to a maximum altitude of +2000 m (6562 ft.) AGL.

**Note 5**: Care must be taken that the equipment is not subjected to vibration that exceeds the levels stated in EN 60079-29-1, EN 45544 and EN 50104.

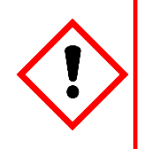

**WARNING**

Ambient temperature: Dependent on components fitted; check individual rating plates.

### **AVERTISSEMENT**

Température ambiante : elle dépend des composants assemblés; vérifier individuellement les plages de température.

## **ORDERING**

### **15 Ordering Information**

### 15.1 **TPPR System ID Configuration**

Your TPPR has a unique System ID that incorporates a Globally Unique Identifier (GUID). A typical example might be **TPPR–HW–MF–NXHXXL–ZII8421526123**, where the first 14 characters show the system's configuration and the last 13 characters are the GUID (see box-out below).

The System ID and GUID are produced in digital, human and barcode reader formats for ease of tracking and quality control. They can be found on both the TPPR rating plate and in the UI software.

The following table shows how your TPPR System ID is constructed and this GUID can be used to provide valuable information to Technical Support if you need technical help or warranty service.

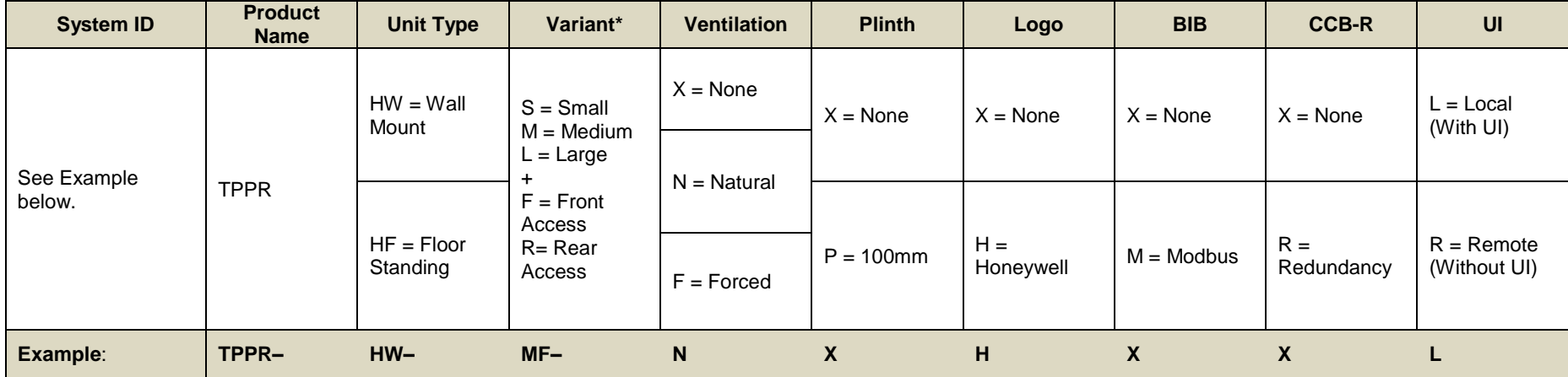

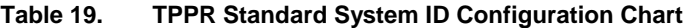

S = Supplier Code i.e. Z for HA Poole UK II = Bill of Materials Issue Number PPP = Part Code i.e. 842 for a standard WM **Enclosure** YY =Year of Manufacture WW = Week of Manufacture NNN = Sequential Serial Number

FS = Front Access Floor Cabinet with 5 Backplanes RS = Rear Access Floor Cabinet with 5 Backplanes

<span id="page-90-0"></span>TS = Small Stainless Steel Wall Cabinet Z = Zone 2 Div. 2 Stainless Steel Wall Cabinet

# **ORDERING**

### 15.2 **TPPR Components Part Numbers**

The following table lists some common TPPR components that are held by your local Honeywell Service Centre.

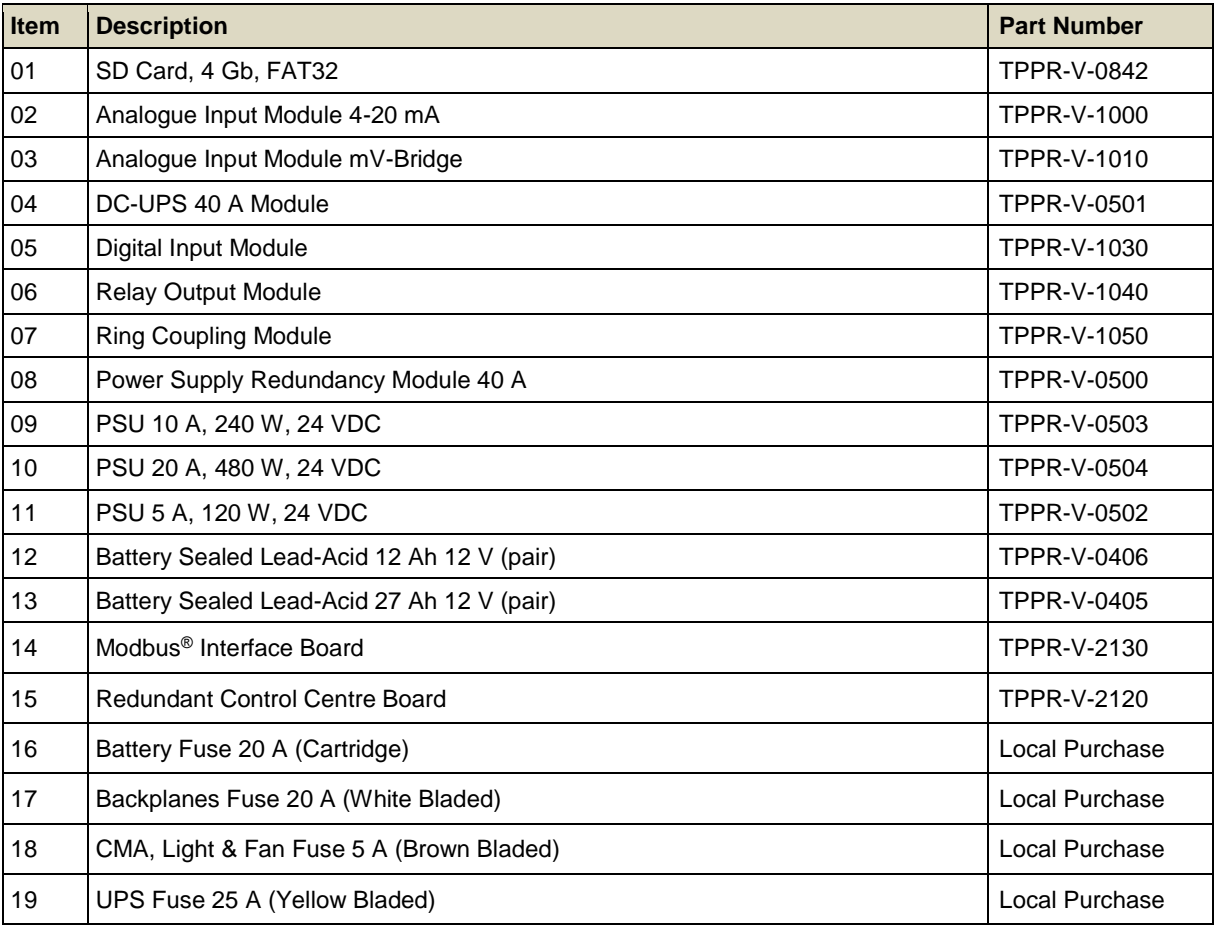

### **Table 20. Spare Parts List**

<span id="page-91-0"></span>Please contact your local Honeywell Service Centre (see back page) if you want to order these parts as spares. Some items are not listed as they are only available to Honeywell Service Centres, OEMs and Partners. Unlisted expendable items (i.e. air filters) will be replaced as part of routine Field Service if required.

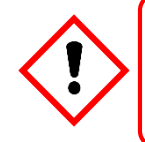

### **WARNING**

The equipment specified in this manual is only to be installed by the Manufacturer's trained personnel, or by competent persons trained in accordance with the Manufacturer's installation instructions. .

# **SAFE DISPOSAL**

### **16 Disposal of Redundant / Unserviceable Parts**

TPPR components must be disposed of in accordance with local and international laws. They shall not be disposed of by incineration or as domestic waste.

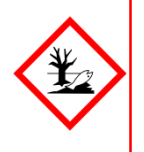

### **CAUTION – HEALTH AND ENVIRONMENTAL HAZARDS**

PCB and Backplane e-waste is hazardous due to the presence of toxic substances such as Cadmium, Chromium, Lead, and Mercury, and flame retardants such as polybrominated biphenyls and diphenylethers. Always dispose of e-waste in accordance with the WEEE Directive; do not dispose of it in domestic waste.

### 16.1 **Restriction of Hazardous Substances (RoHS) Directive**

TPPR is compliant with the requirements of the RoHS Directive.

### 16.2 **Waste Electrical and Electronic Equipment (WEEE) Directive**

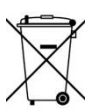

This symbol indicates that the product and/or parts of the product may not be treated as household or municipal waste.

Waste electrical products (end of life) should be recovered/recycled where suitable specialist WEEE disposal facilities exist. For more information about recycling of this product, contact your local authority, your local agent or distributor, or the manufacturer whose details are on the back page.

### 16.3 **TPPR System Construction**

The TPPR system contains the following materials:

### 16.3.1 **TPPR Safe Area Enclosures:**

- Powder coated mild steel
- **Zintec**
- Polyamide PA 6.6 V0 (UL94)
- e-Waste (Backplane, PCB, Copper cables and terminals)

### 16.3.2 **TPPR Battery Enclosure**

The TPPR Backup Battery enclosures may contain 12 VDC Sealed Rechargeable Lead-Acid Batteries (SLAB). These batteries contain toxic and corrosive substances that may cause injury or damage if the batteries become damaged, or if they are mishandled, incinerated or disposed of incorrectly.

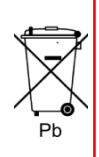

### **CAUTION – BATTERY HANDLING AND DISPOSAL**

Batteries should be disposed of separately from household waste and in accordance with local laws and regulations. Unwanted batteries shall be taken to a collection point designated by local authorities.

Always dispose of batteries in accordance with the WEEE Directive; do not dispose of them in domestic waste.

### 16.3.3 **TPPR 19 Inch Rack**

- Powder coated mild steel
- Polyamide PA 6.6 V0 (UL94)
- e-Waste (Backplane, PCB, Copper cables and terminals)

### 16.3.4 **TPPR I/O Modules**

- Casing Polyamide PA 6.6 V0 (UL94), grey
- Contents printed circuit boards (PCB)

# **SAFE DISPOSAL**

#### 16.3.5 **TPPR Power Supply Units**

- Casing Back case: Aluminium; Top case (with mesh): Steel with Nickel plating
- Contents printed circuit boards (PCB)

#### 16.3.6 **TPPR Ring Coupling Module**

- Casing Polyamide PA 6.6 V0 (UL94), green
- Contents printed circuit boards (PCB)

#### 16.3.7 **TPPR Backplanes**

• Backplane Assemblies (i.e. PCB)

#### 16.3.8 **TPPR Packaging**

TPPR outer packaging will be cardboard for wall-mounted units and ISPM15 certified 19 mm solid (not machined) woods for floor standing units. Facilities for recycling are widely available.

TPPR wall-mounted enclosure inner packaging is made from Stratocell® foam. The foam can be recycled and reused as Stratocell<sup>®</sup> where such recycling facilities exist.

<span id="page-93-0"></span>TPPR floor standing units may be shipped on ISPM15 certified wooden pallets that may be reused, recycled or returned.

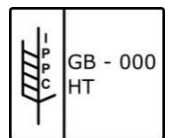

**Figure 43. ISPM15 Pallet Mark Example**

# **ILLUSTRATIONS**

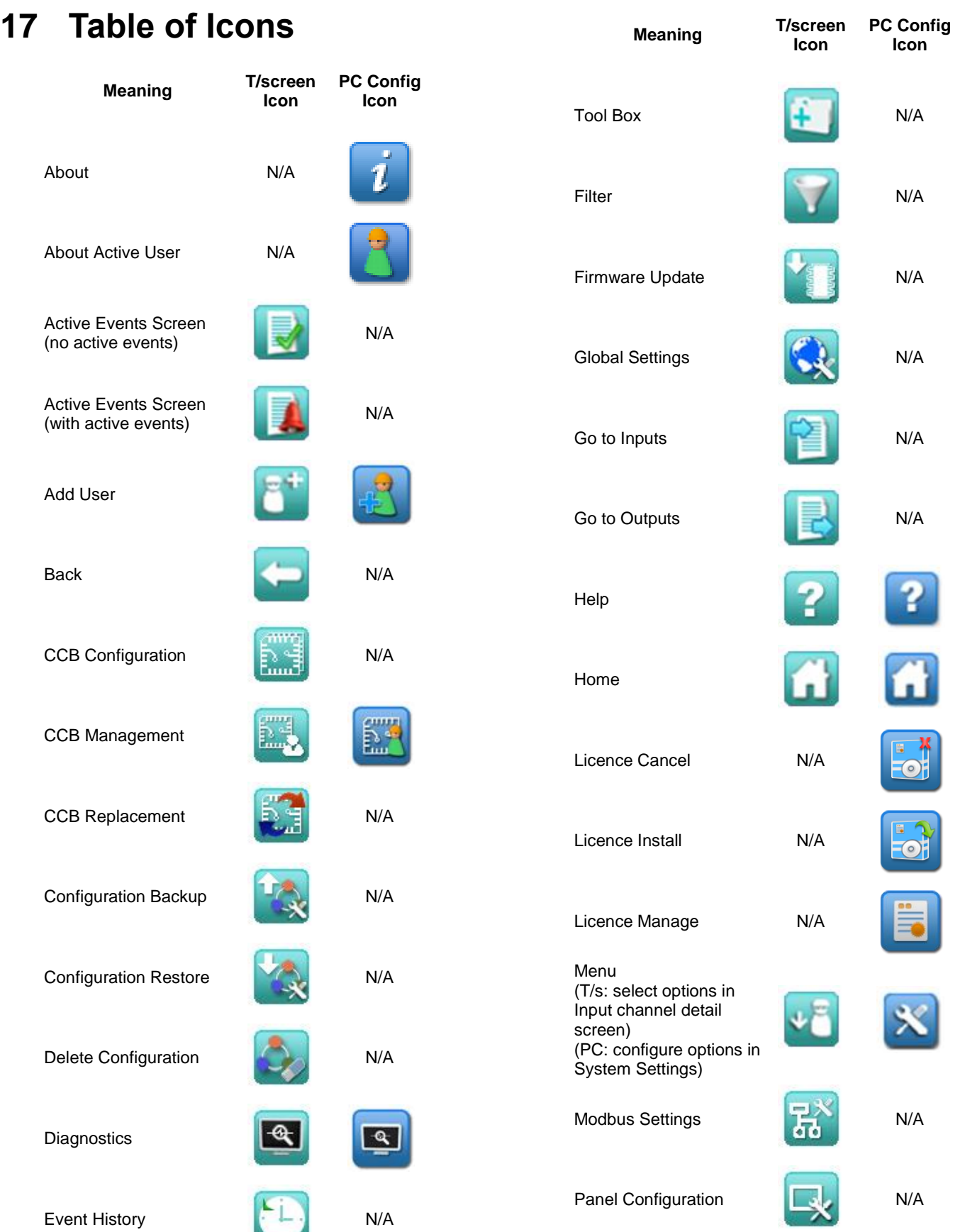

**Honeywell** 

# **ILLUSTRATIONS**

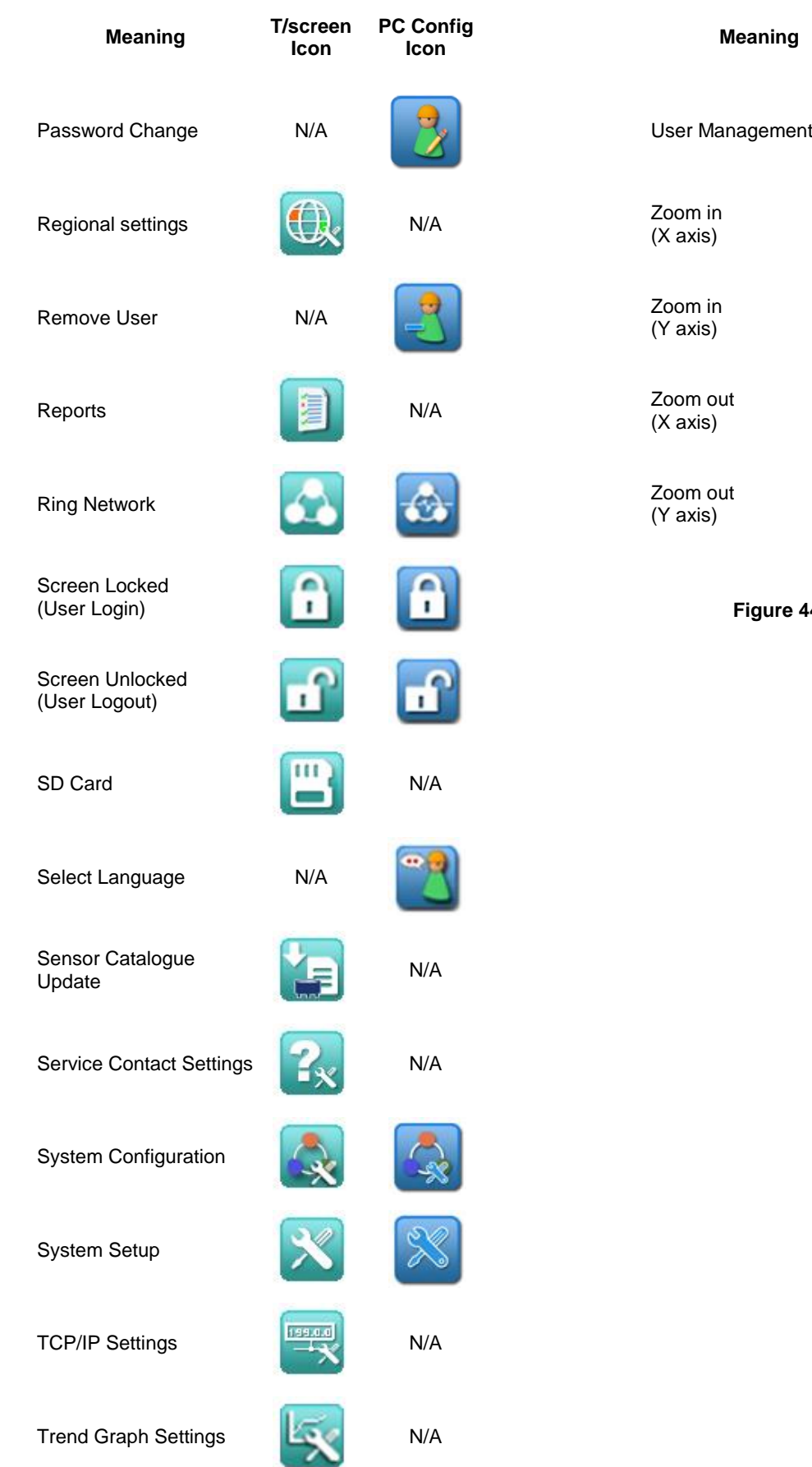

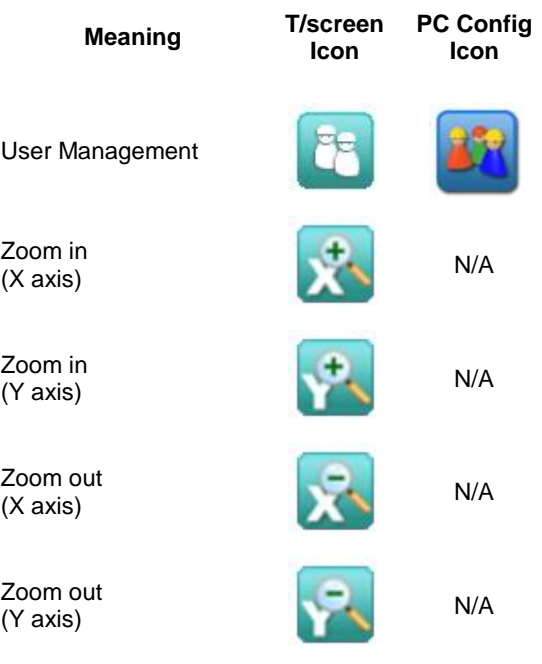

**Honeywell** 

<span id="page-95-0"></span>

**Figure 44. Icon Table**

# **Honeywell**

# **ILLUSTRATIONS**

## **18 List of Illustrations**

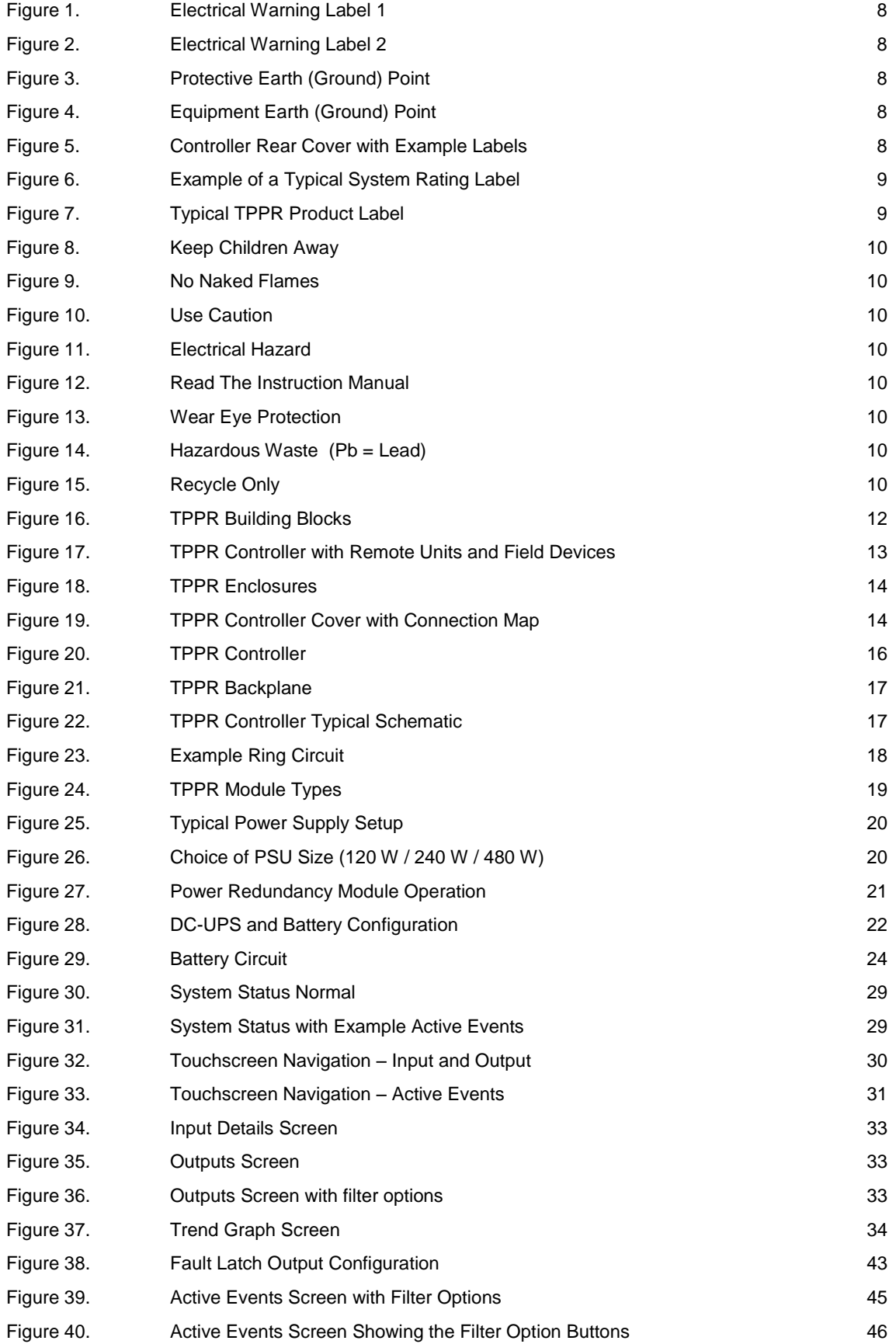

# **Honeywell**

# **ILLUSTRATIONS**

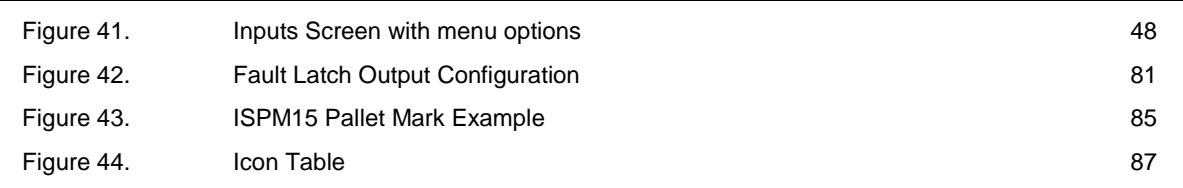

# **Honeywell**

# **ILLUSTRATIONS**

### **19 List of Tables**

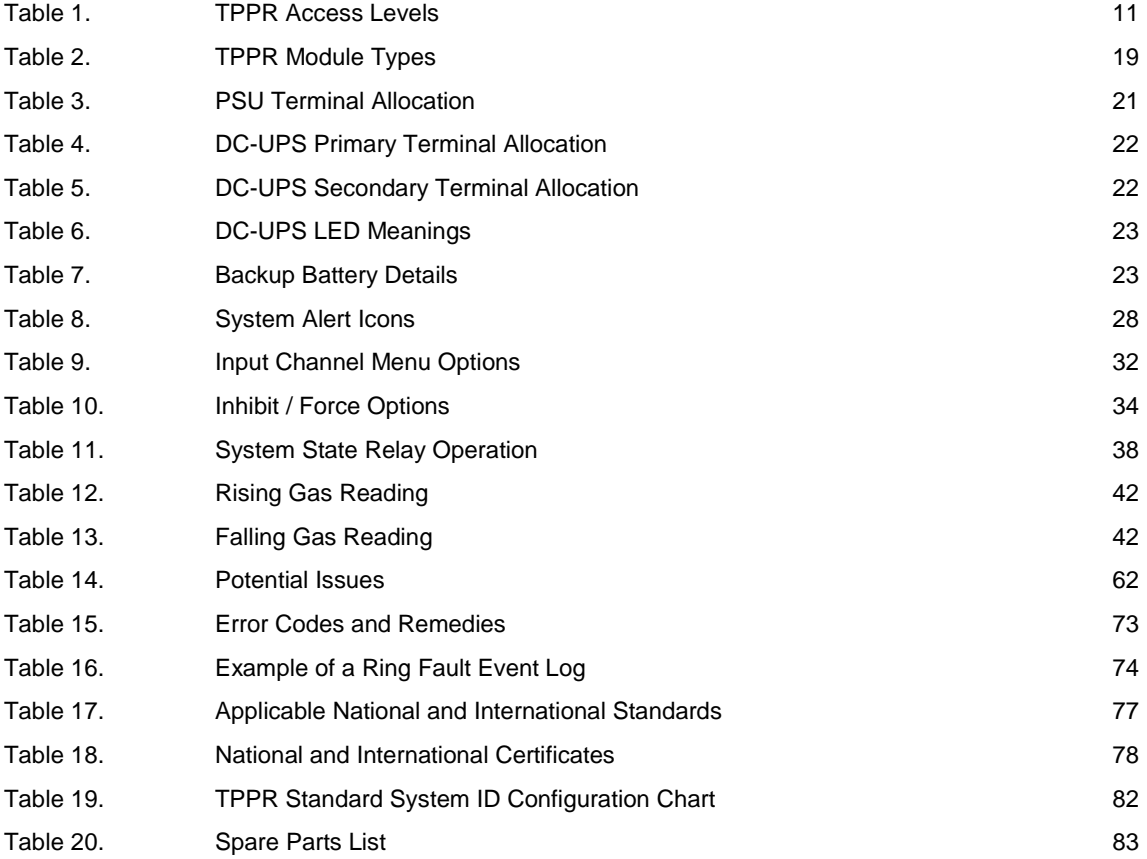

#### Find out more

www.honeywellanalytics.com

**Contact Honeywell Analytics:** 

### Europe, Middle East, Africa

Life Safety Distribution GmbH Javastrasse 2 8604 Hegnau Switzerland Tel: +41 (0)44 943 4300 Fax: +41 (0)44 943 4398 gasdetection@honeywell.com

#### **Customer Service**

Tel: 00800 333 222 44 (Freephone number) Tel: +41 44 943 4380 (Alternative number) Fax: 00800 333 222 55 Middle East Tel: +971 4 450 5800 (Fixed Gas Detection) Middle East Tel: +971 4 450 5852 (Portable Gas Detection)

#### **Americas**

Honeywell Analytics Inc. 405 Barclay Blvd. Lincolnshire, IL 60069 **USA** Tel: +1 847 955 8200 Toll free: +1 800 538 0363 Fax: +1 847 955 8210 detectgas@honeywell.com

#### **Asia Pacific**

Honeywell Analytics Asia Pacific 7F SangAm IT Tower, 434 Worldcup Buk-ro, Mapo-gu, Seoul 03922, Korea Tel: +82 (0)2 6909 0300 Fax: +82 (0)2 2025 0328 India Tel: +91 124 4752700 analytics.ap@honeywell.com

#### **Technical Services**

EMEA: HAexpert@honeywell.com

US: ha.us.service@honeywell.com

ha.ap.service@honeywell.com AP:

Please Note:

While every effort has been made to ensure accuracy in this publication, no responsibility can be accepted for errors or omissions. Data and legislation may change and you are strongly advised to obtain copies of the most recently issued regulations, standards and guidelines.

This publication is not intended to form the basis of a contract.

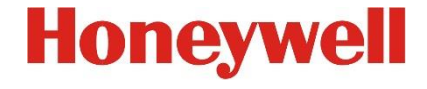

Part Number 2400M2566 Issue 4 © 2018 Honeywell Analytics

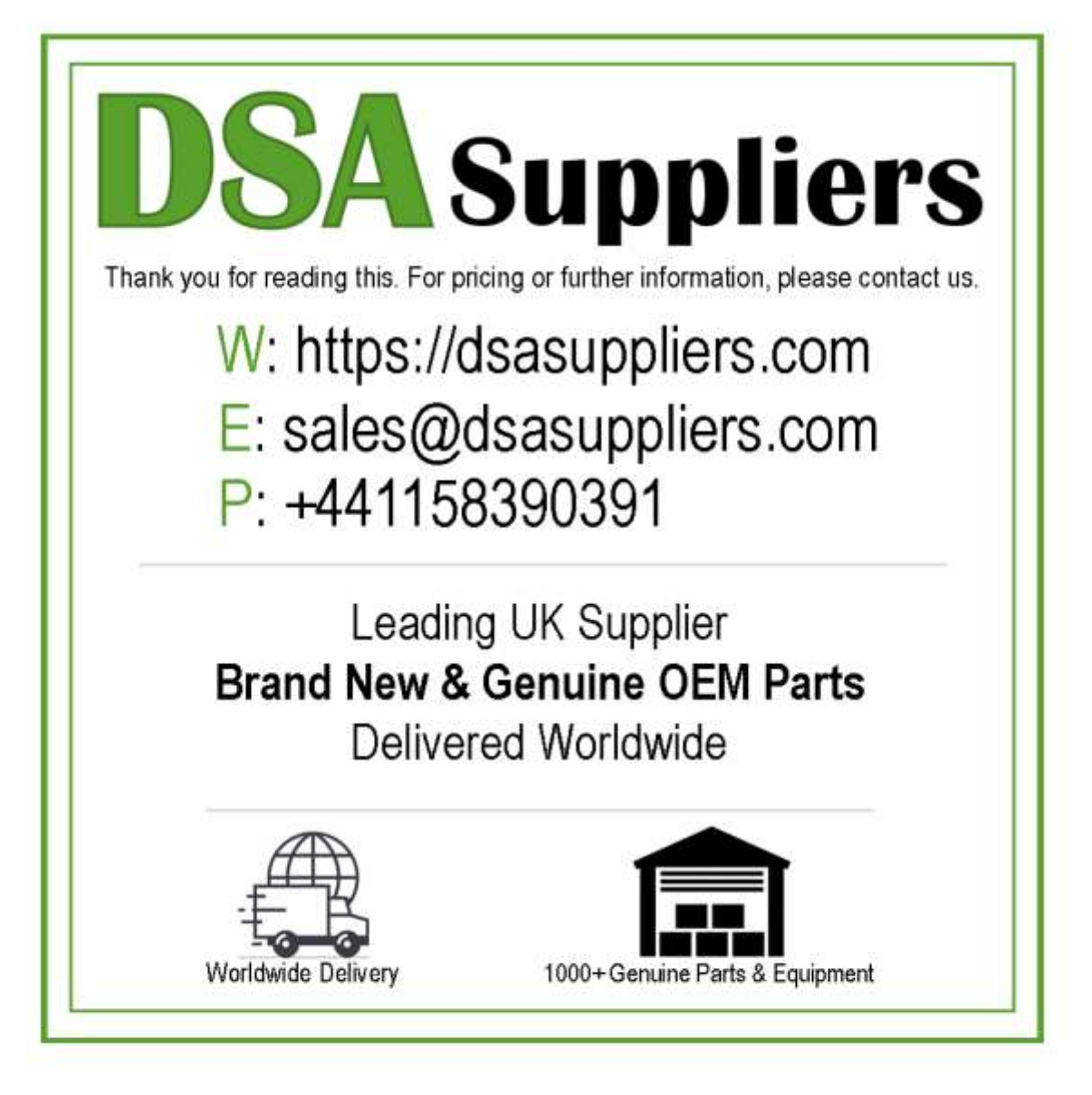

Please Note - The information, product designs & specifications in this document are subject to change without notice. DSA Suppliers is not responsible for determining the suitability of this product.